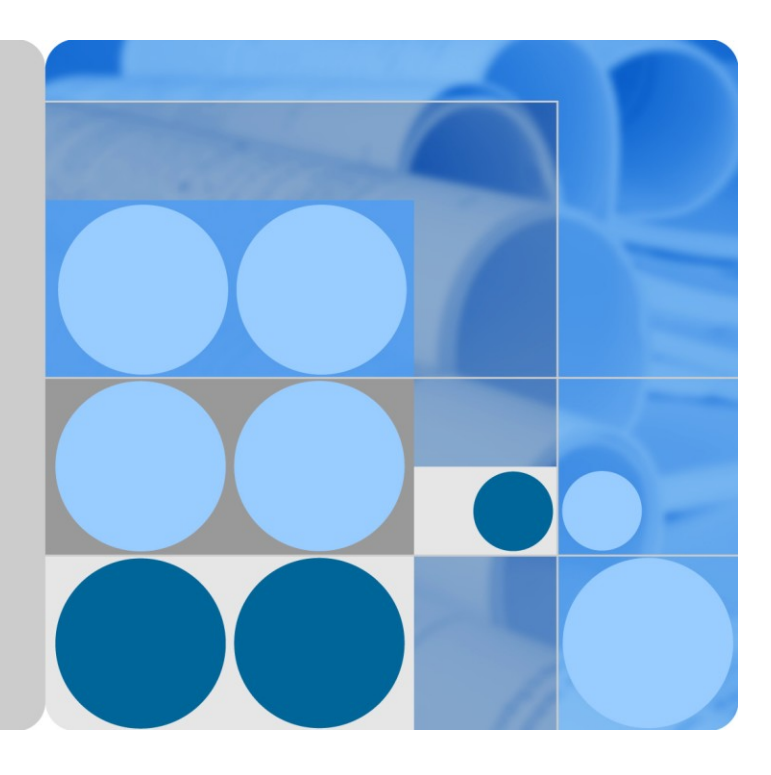

**Huawei AP4030DN**

## **Hardware Installation and Maintenance Guide**

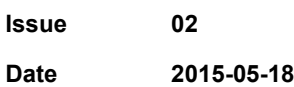

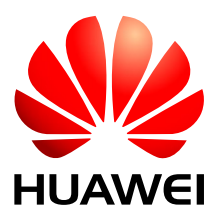

**HUAWEI TECHNOLOGIES CO., LTD.**

#### **Copyright © Huawei Technologies Co., Ltd. 2015. All rights reserved.**

No part of this document may be reproduced or transmitted in any form or by any means without prior written consent of Huawei Technologies Co., Ltd.

#### **Trademarks and Permissions**

and other Huawei trademarks are trademarks of Huawei Technologies Co., Ltd.

All other trademarks and trade names mentioned in this document are the property of their respective holders.

#### **Notice**

The purchased products, services and features are stipulated by the contract made between Huawei and the customer. All or part of the products, services and features described in this document may not be within the purchase scope or the usage scope. Unless otherwise specified in the contract, all statements, information, and recommendations in this document are provided "AS IS" without warranties, guarantees or representations of any kind, either express or implied.

The information in this document is subject to change without notice. Every effort has been made in the preparation of this document to ensure accuracy of the contents, but all statements, information, and recommendations in this document do not constitute a warranty of any kind, express or implied.

### Huawei Technologies Co., Ltd.

Address: Huawei Industrial Base Bantian, Longgang Shenzhen 518129 People's Republic of China

Website: [http://enterprise.huawei.com](http://enterprise.huawei.com/)

## **Contents**

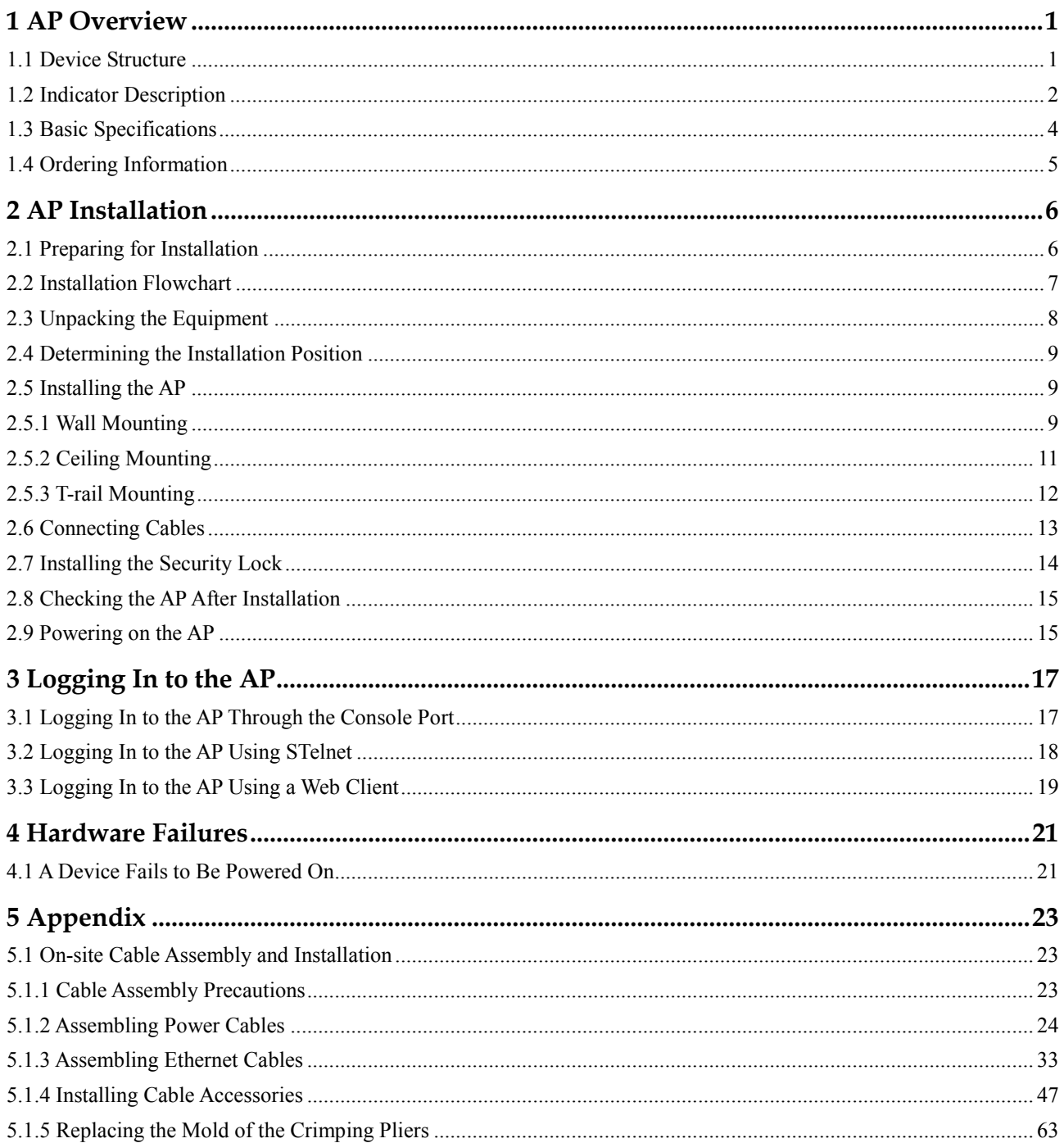

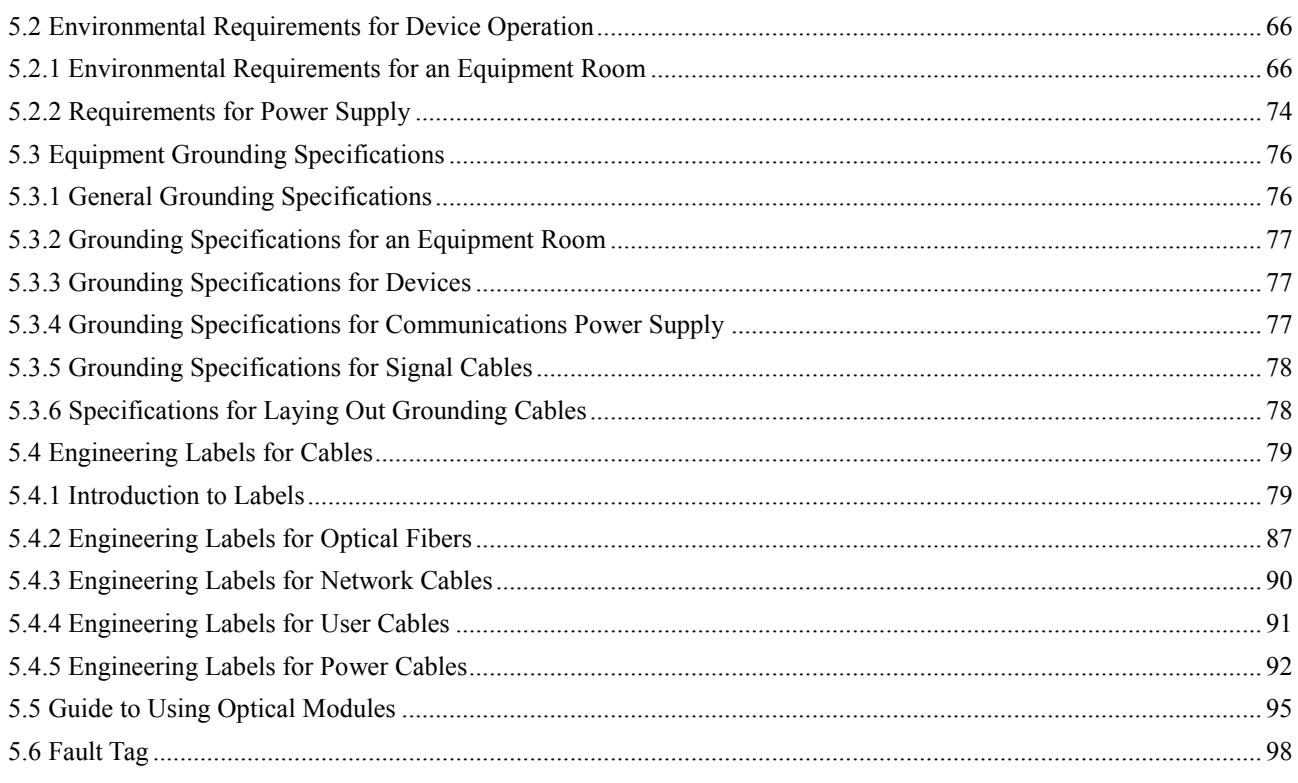

## **1 AP Overview**

## <span id="page-4-2"></span><span id="page-4-1"></span><span id="page-4-0"></span>**1.1 Device Structure**

[Figure 1-1](#page-4-2) show the appearance of AP4030DN

#### **Figure 1-1** Appearance of AP4030DN

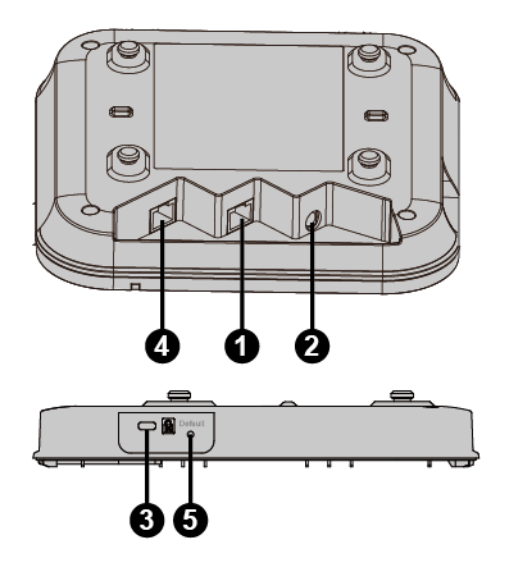

[Table 1-1](#page-4-3) describes interfaces on AP4030DN.

<span id="page-4-3"></span>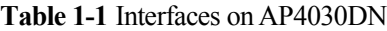

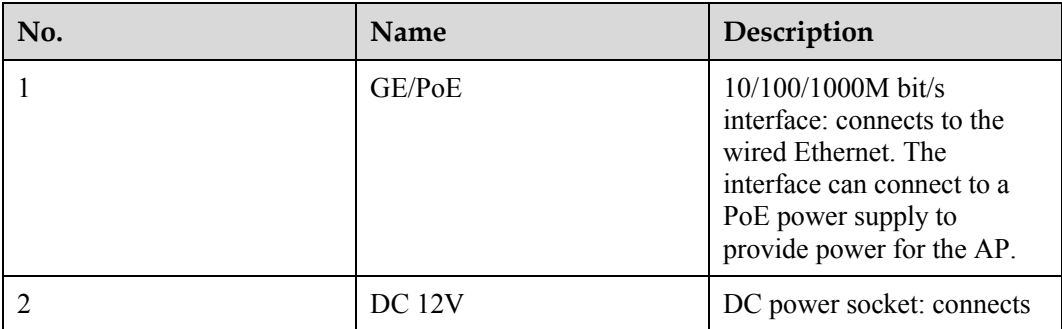

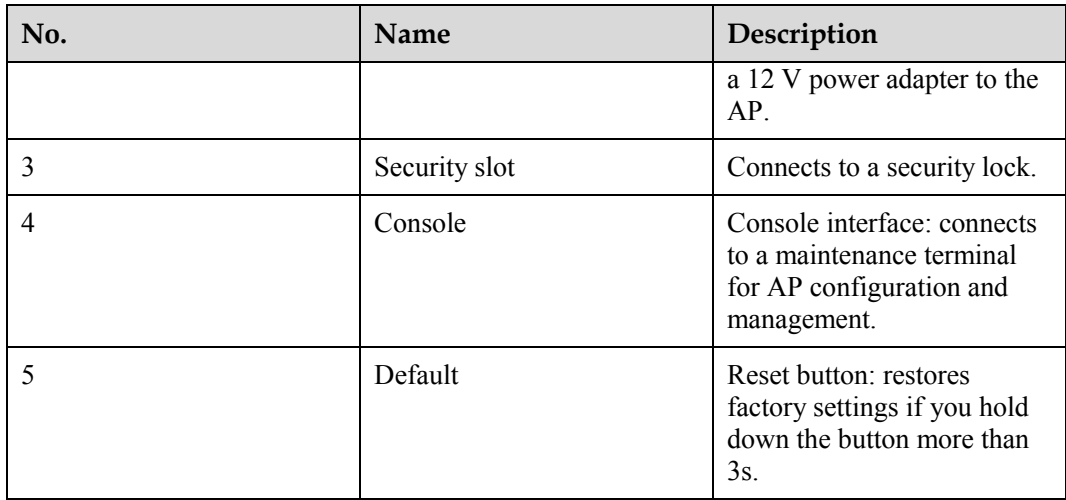

## <span id="page-5-0"></span>**1.2 Indicator Description**

AP4030DN provide only a single indicator, as shown in [Figure 1-2.](#page-5-1)

#### $\square$  NOTE

- The actual indicator color may vary according to temperature.
- After an AP is powered on, you can run the **led off** command on the AC to turn off all AP indicators. To restore the indicators to normal working status, run the **led on** command.

#### <span id="page-5-1"></span>**Figure 1-2** Indicator on the AP4030DN

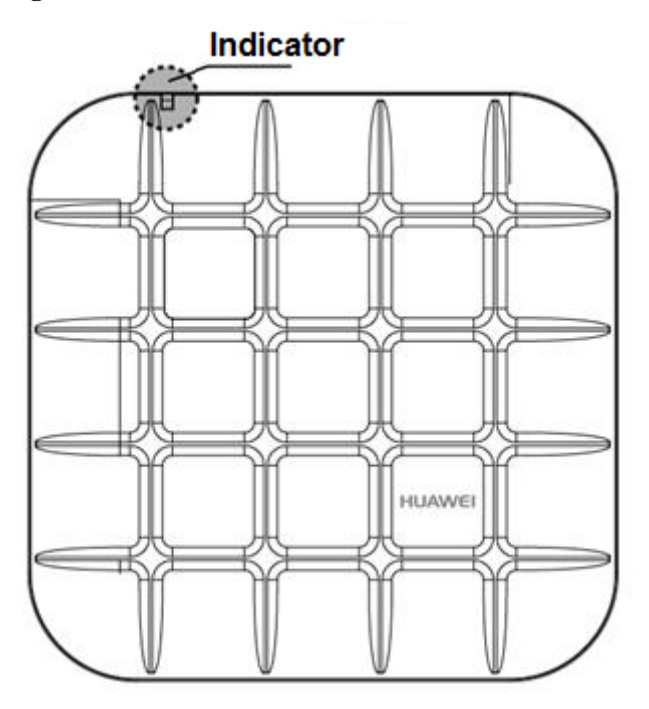

| <b>Type</b>                      | Color | <b>Status</b>                                     | Description                                                                                                    |
|----------------------------------|-------|---------------------------------------------------|----------------------------------------------------------------------------------------------------|
| Default status after<br>power-on | Green | Steady on                                         | The AP is just<br>powered on and the<br>software is not<br>started yet.                                                                                                    |
| Software startup<br>status       | Green | Steady on after<br>blinking once                  | After the system is<br>reset and starts<br>uploading the<br>software, the<br>indicator blinks<br>green once. Until the<br>software is uploaded<br>and started, the<br>indicator remains<br>steady green.                                                                    |
| Running status                   | Green | Blinking once every<br>2s(0.5 Hz)                 | $\bullet$<br>The system is<br>running properly,<br>the Ethernet<br>connection is<br>normal, and<br>STAs are<br>associated with<br>the AP.<br>The system<br>enters the Uboot<br>CLI.                                                                                         |
|                                  |       | Blinking once every<br>5s (0.2 Hz)                | The system is<br>running properly,<br>the Ethernet<br>connection is<br>normal, and no STA<br>is associated with<br>the AP. The system<br>is in low power<br>consumption state.                                                                                              |
| Alarm                            | Green | Blinking once<br>Alarm Green every<br>0.25s(4 Hz) | The software is<br>$\bullet$<br>being upgraded.<br>After the<br>$\bullet$<br>software is<br>uploaded and<br>started, the AP<br>requests to go<br>online on the AC<br>and maintains<br>this state until it<br>goes online<br>successfully on<br>the AC (before<br>the CAPWAP |

**Table 1-2** Description of the indicator on the AP4030DN

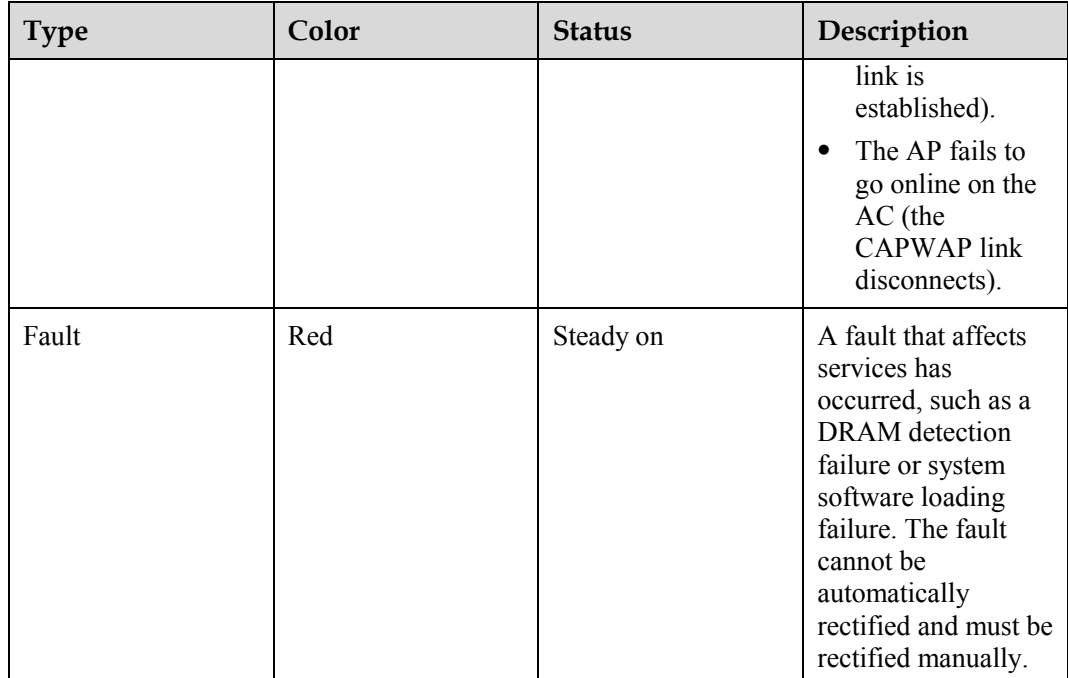

## <span id="page-7-0"></span>**1.3 Basic Specifications**

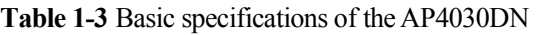

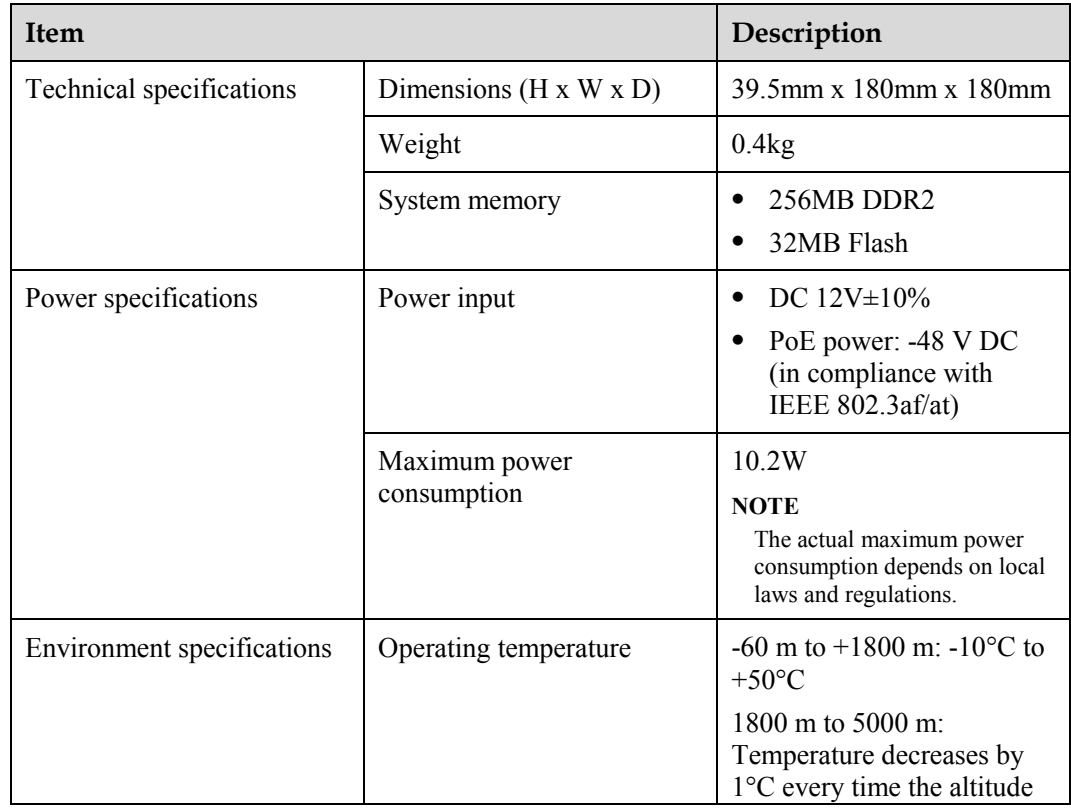

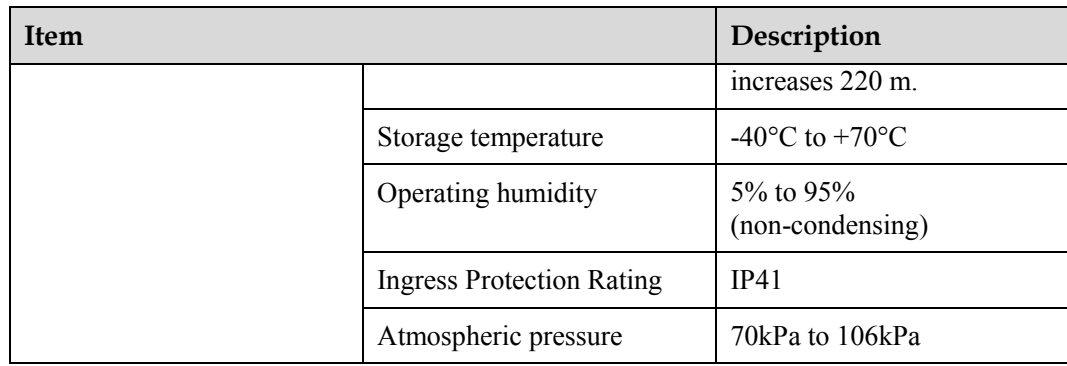

## <span id="page-8-0"></span>**1.4 Ordering Information**

To place an order, contact the Huawei local office.

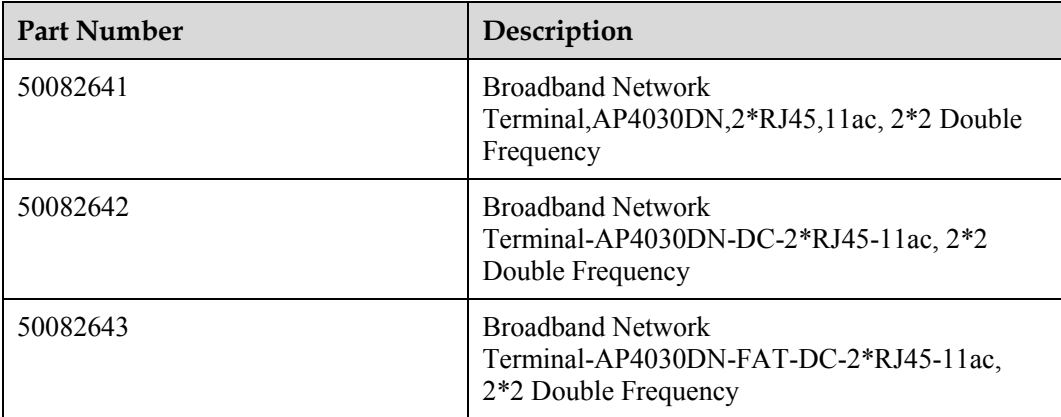

# **2 AP Installation**

## <span id="page-9-1"></span><span id="page-9-0"></span>**2.1 Preparing for Installation**

This section describes safety precautions and tool preparations for AP installation.

#### **Safety Precautions**

- Take proper measures to prevent injuries and device damage.
- Place the device in a dry and flat position away from any liquid and prevent the device from slipping.
- Keep the device clean.
- Do not put the device and tools in the aisles.

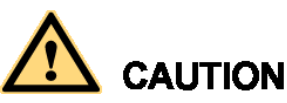

Only the qualified personnel are permitted to install and remove the device and its accessories. Before installation and operation, read the safety precautions carefully.

#### <span id="page-9-2"></span>**Tool Preparation**

To install APs, prepare tools listed in [Table 2-1.](#page-9-2)

#### **Table 2-1** Tools

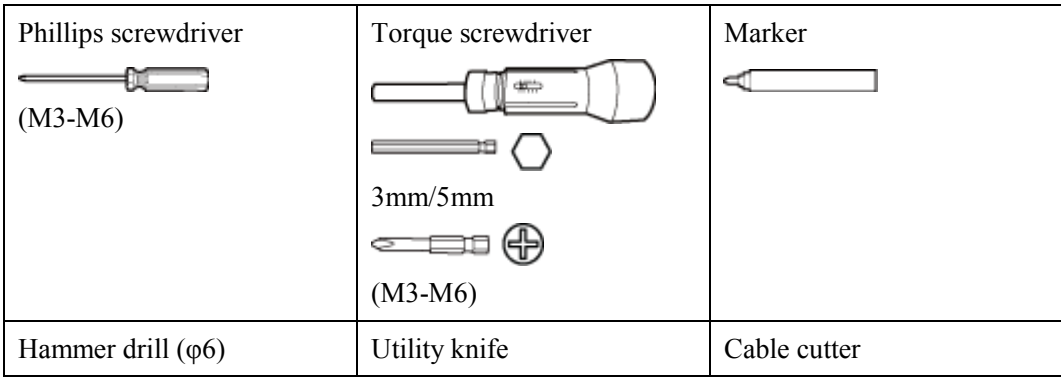

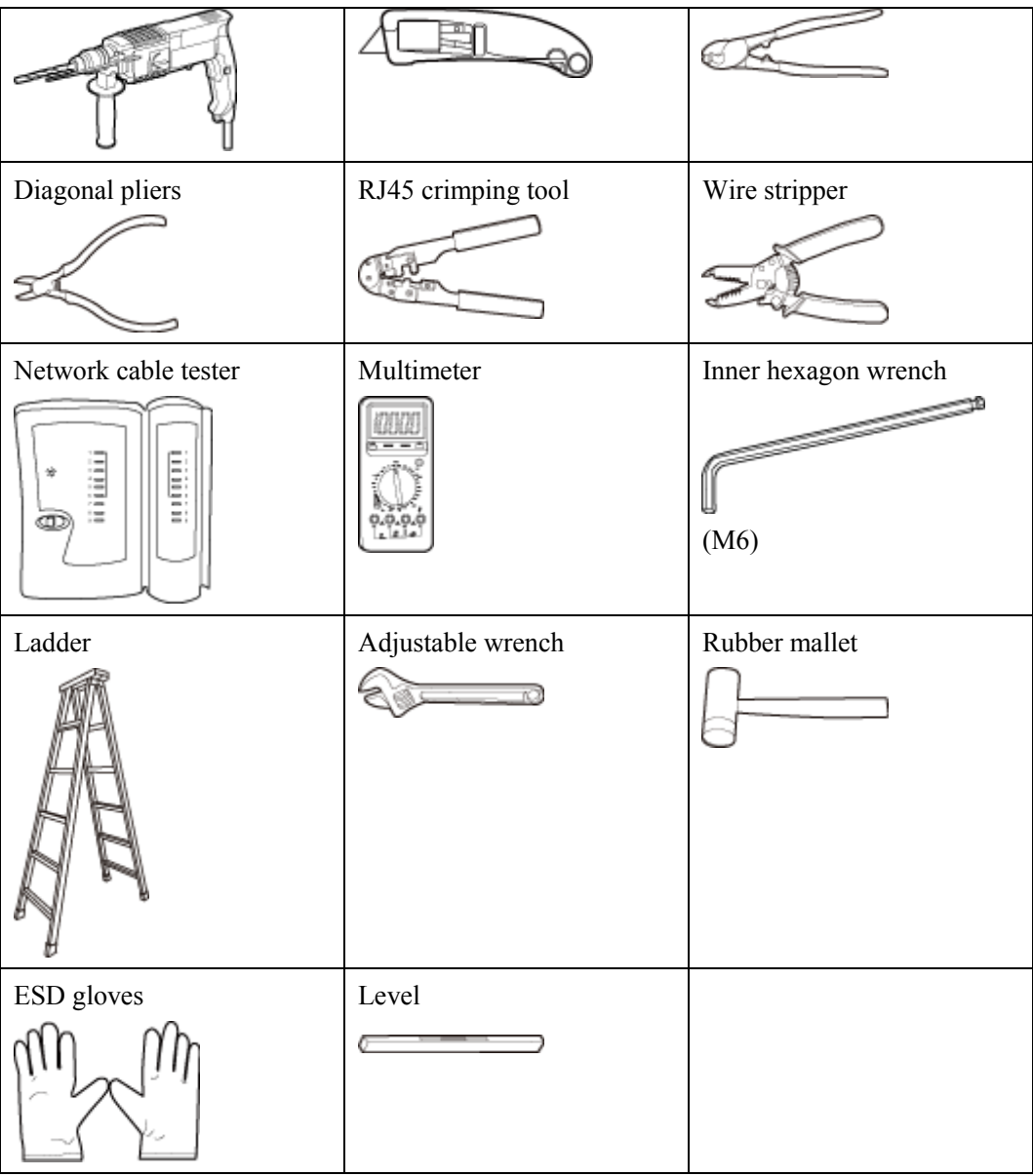

## <span id="page-10-0"></span>**2.2 Installation Flowchart**

The following figure shows the process for installing an AP.

#### **Figure 2-1** Installation flowchart

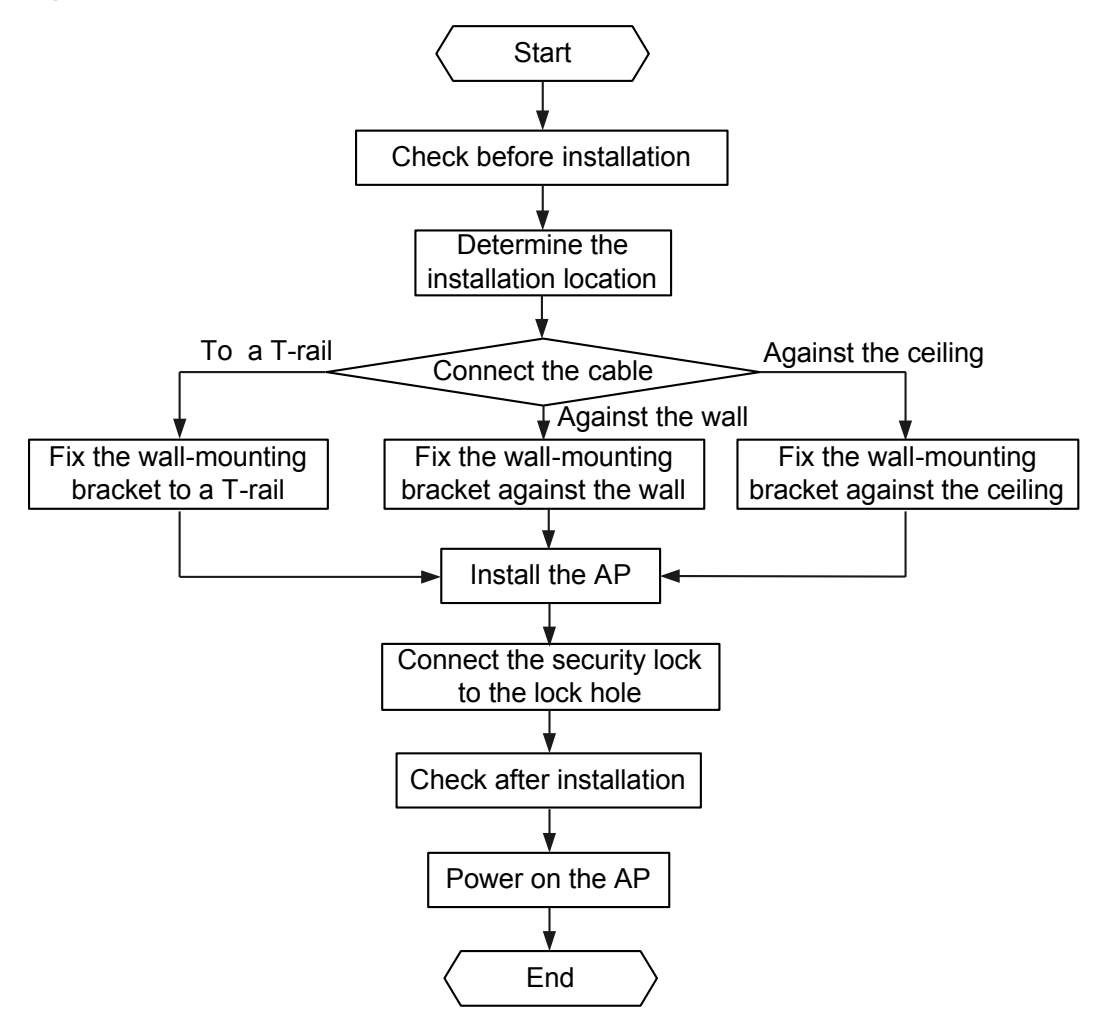

## <span id="page-11-0"></span>**2.3 Unpacking the Equipment**

Before unpacking the carton, ensure that the packing carton is intact and not damaged or soaked. Stop unpacking if the equipment is rusted or soggy. Then, investigate causes and contact the supplier. Usually, the packing list contains the following items.

- AP device
- Sheet metal mounting bracket
- Power adapter (optional)
- Adjustable buckle
- Expansion screws
- OT terminal
- Quick Start Guide
- Warranty card
- MAC address label
- SN label

## <span id="page-12-0"></span>**2.4 Determining the Installation Position**

When determining the AP installation position, comply with the following rules:

- Try to reduce the number of obstacles, such as walls, between the AP and user terminals.
- Install the AP away from electronic devices that can cause radio interference, such as the microwave oven.
- Install the AP in a hidden position that does not affect daily lives and work of residents.
- Install the AP in a site that is free from leaking or dripping water, heavy dew, and humidity, and take protective measures to prevent water from flowing into the equipment along the cable.
- Indoor APs are usually mounted on a wall or ceiling using sheet metal mounting brackets. The installation position is determined by the site survey. Leave at least 200 mm of clearance around the device.

[Figure 2-2](#page-12-3) shows dimensions of the AP4030DN.

<span id="page-12-3"></span>**Figure 2-2** Dimensions of an AP4030DN (unit: mm)

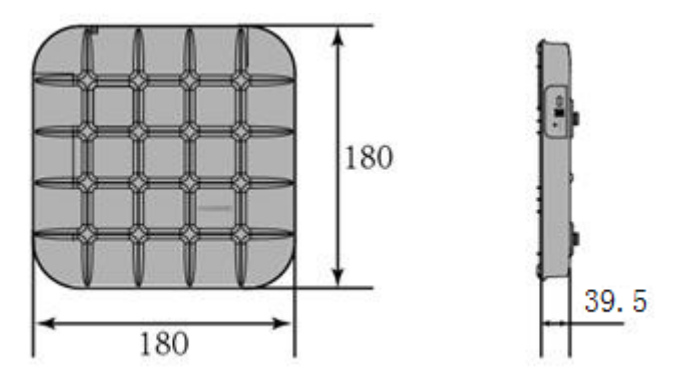

## <span id="page-12-1"></span>**2.5 Installing the AP**

#### $\square$  NOTE

If the AP surface is covered with protective film, remove it before installation.

### <span id="page-12-2"></span>**2.5.1 Wall Mounting**

Mounting APs on a wall requires sheet metal mounting brackets and expansion screws. The procedures are as follows:

1. Fix the mounting bracket to the wall, adjust the installation position, and use the marker to mark the drilling positions where expansion screws are installed.

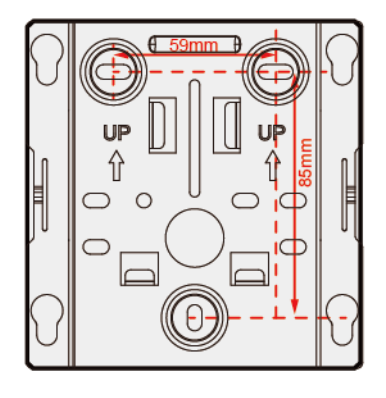

2. Use a 6 mm drill bit to drill 25 mm to 30 mm deep holes in the drilling positions. Hammer the expansion tubes into the holes until the expansion tubes are completely embedded into the wall.

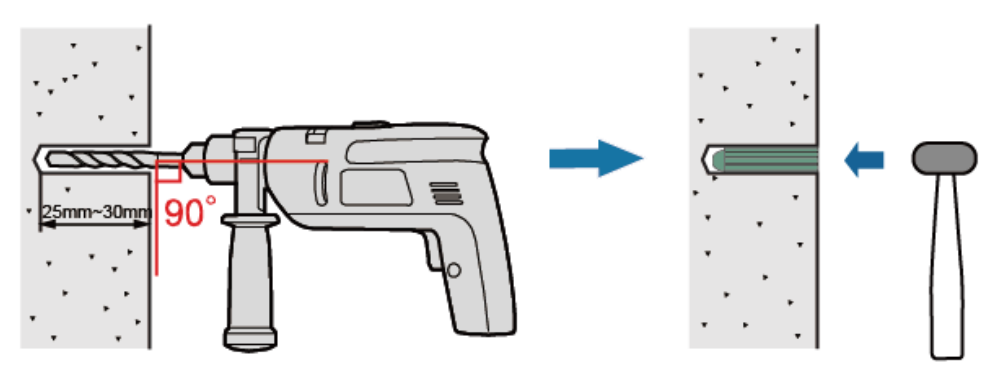

3. Fix the mounting bracket to the wall and use the Phillips screwdriver to fasten three expansion screws into the expansion tubes.

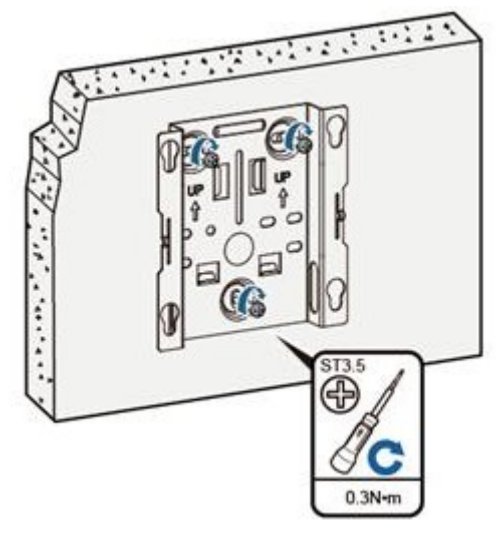

4. Align the mounting screws at the rear of the AP with the mounting holes on the sheet metal mounting bracket and then press the AP downwards to secure the AP on the bracket.

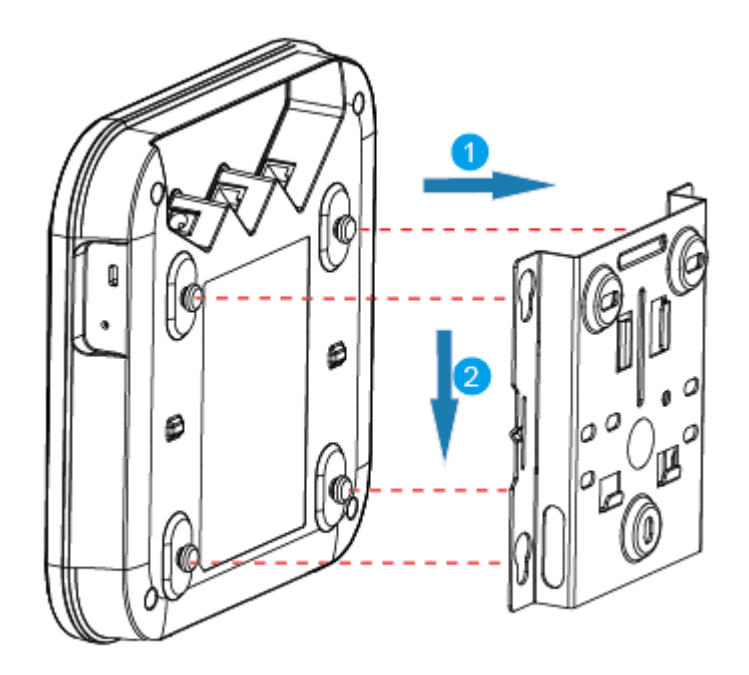

## <span id="page-14-0"></span>**2.5.2 Ceiling Mounting**

1. Remove a ceiling tile, determine locations of mounting holes based on the distance between two installation holes on the mounting bracket, use a hammer drill to drill holes on the ceiling tile, and fix the mounting bracket to the ceiling tile.

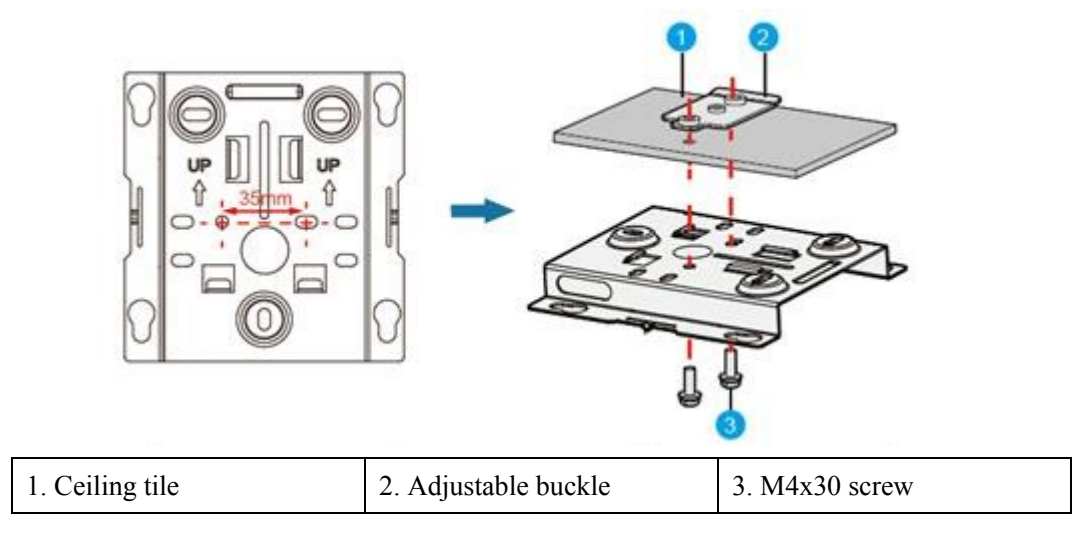

2. Hang the AP on the mounting holes by aligning the mounting screws at the rear of the AP with the mounting holes on the bracket and push the AP horizontally to secure the AP.

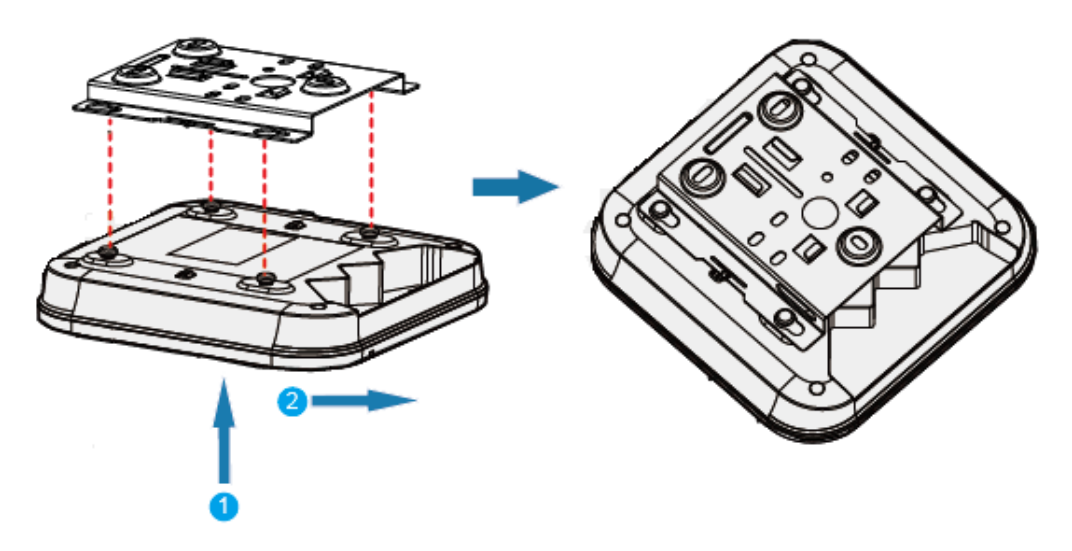

The screws provided for ceiling-mounting of APs are 30 mm long and can be used to fix an AP on a ceiling not thicker than 15 mm. To install APs on thicker ceilings, you need to purchase longer screws.

#### $\square$  note

Ensure that the AP is correctly installed on the mounting bracket and there must be 200 mm space above and around the AP for maintenance.

### <span id="page-15-0"></span>**2.5.3 T-rail Mounting**

1. Remove two ceiling tiles around the T-rail, use screws to fix the adjustable buckle to the mounting bracket, hook the adjustable buckle to the T-rail, and secure the screw on the adjustable buckle to fasten the mounting bracket and T-rail.

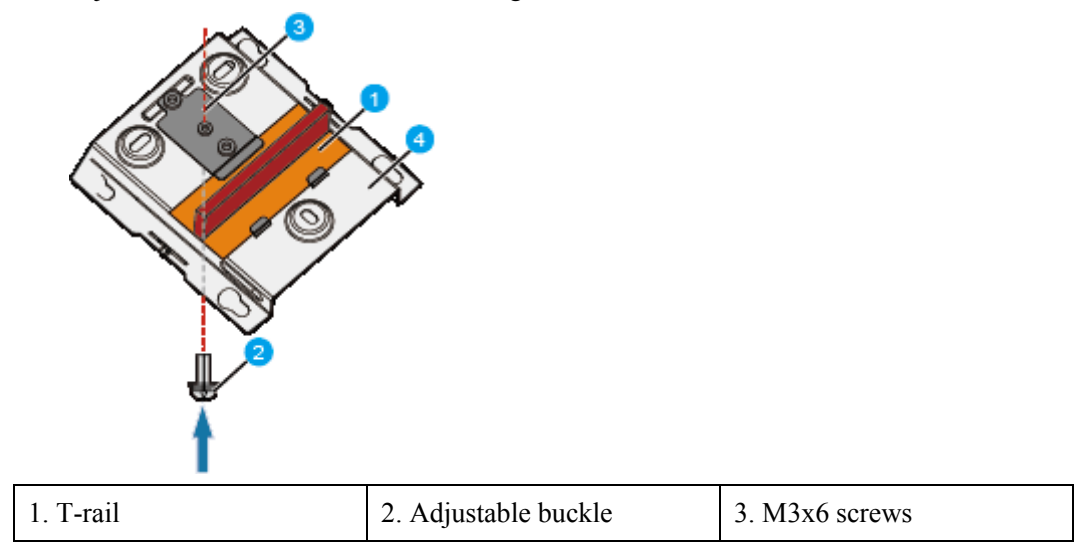

2. Hang the AP on the mounting holes by aligning the mounting screws at the rear of the AP with the mounting holes on the bracket and push the AP horizontally to secure the AP.

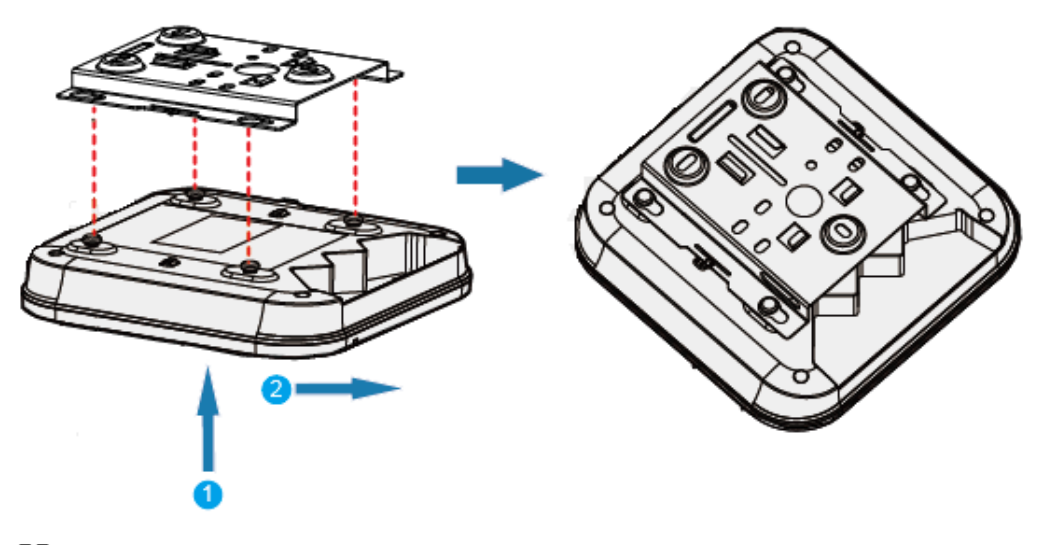

#### $\square$  note

- Before fixing the adjustable buckle with a screw, you need to adjust the buckle to a proper position based on the T-rail width.
- Ensure that the AP is correctly installed on the mounting bracket and there must be 200 mm space above and around the AP for maintenance.

## <span id="page-16-1"></span><span id="page-16-0"></span>**2.6 Connecting Cables**

[Figure 2-3](#page-16-1) show the appearance of AP4030DN.

**Figure 2-3** Appearance of AP4030DN

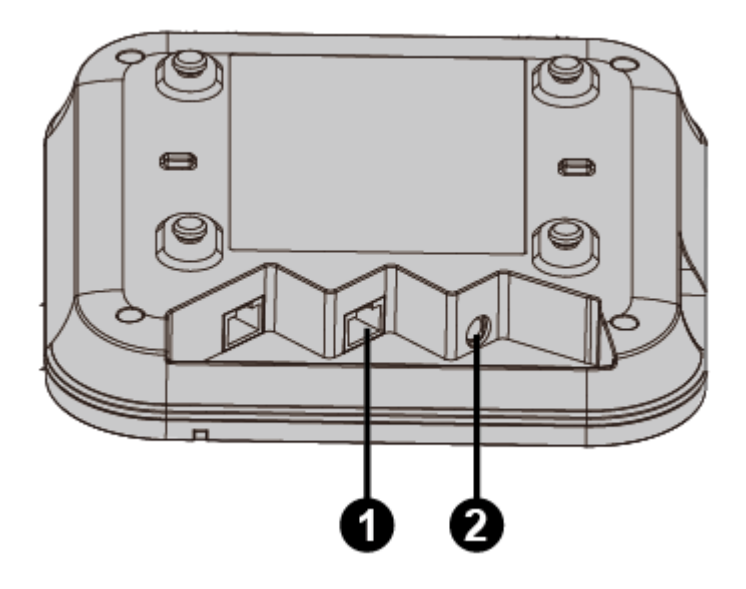

#### **Table 2-2** Cable connections

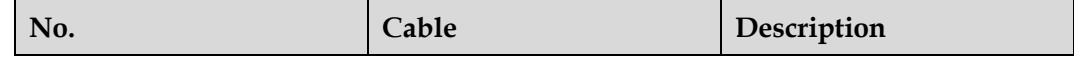

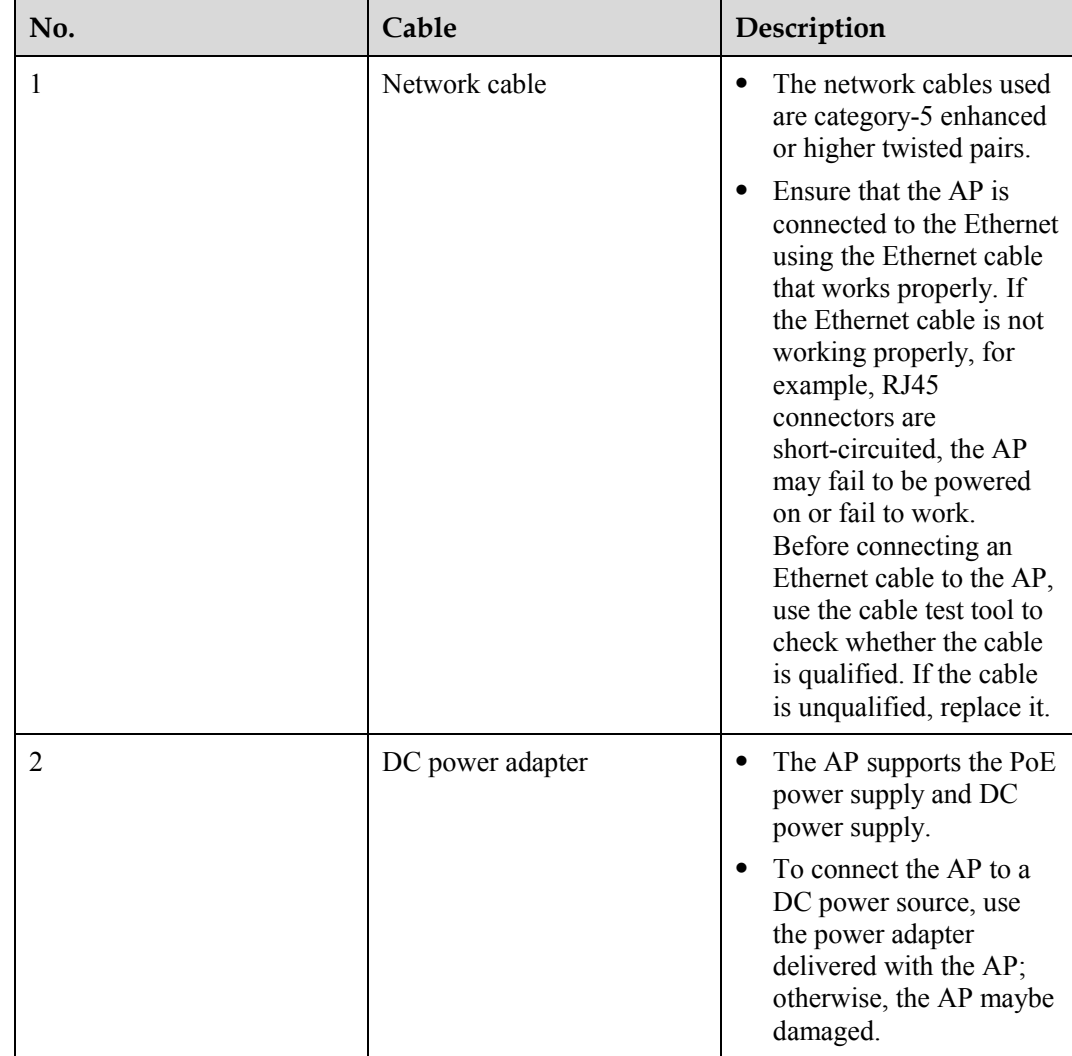

#### $\square$  Note

When PoE and power adapter power supplies are available, the devices are preferentially powered by the PoE.

Pay attention to the following points when installing network cables

- Before connecting an Ethernet cable to the AP, use the cable test tool to check whether the cable is qualified. If the cable is unqualified, replace it.
- Do not connect the service network cable to the console port. Otherwise, the AP may be damaged when the PoE power supply is used.
- Before removing network cables or power cables, remove the AP from the mounting bracket first to prevent damage to the network cables or power cables.
- The cable cannot exceed 100 meters.

## <span id="page-17-0"></span>**2.7 Installing the Security Lock**

There is a security slot on the AP. You can lock the AP to an immovable object to prevent the AP against theft. The detailed procedures are as follows:

- 1. Fasten the cable of the security lock to an immovable object around.
- 2. Insert the security lock into the security slot and lock it.

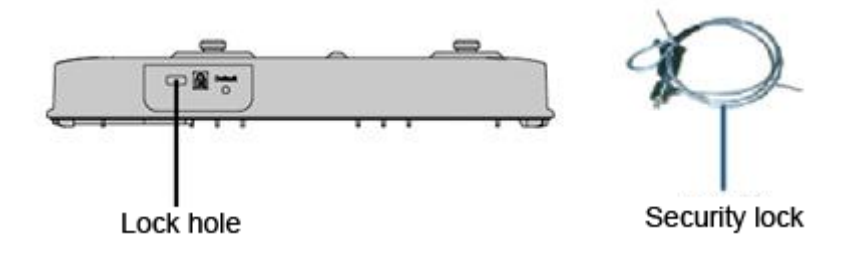

#### $\square$  note

You need to purchase the security lock separately.

## <span id="page-18-2"></span><span id="page-18-0"></span>**2.8 Checking the AP After Installation**

[Table 2-3](#page-18-2) shows the items to be checked after AP installation is complete.

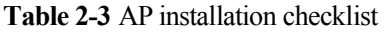

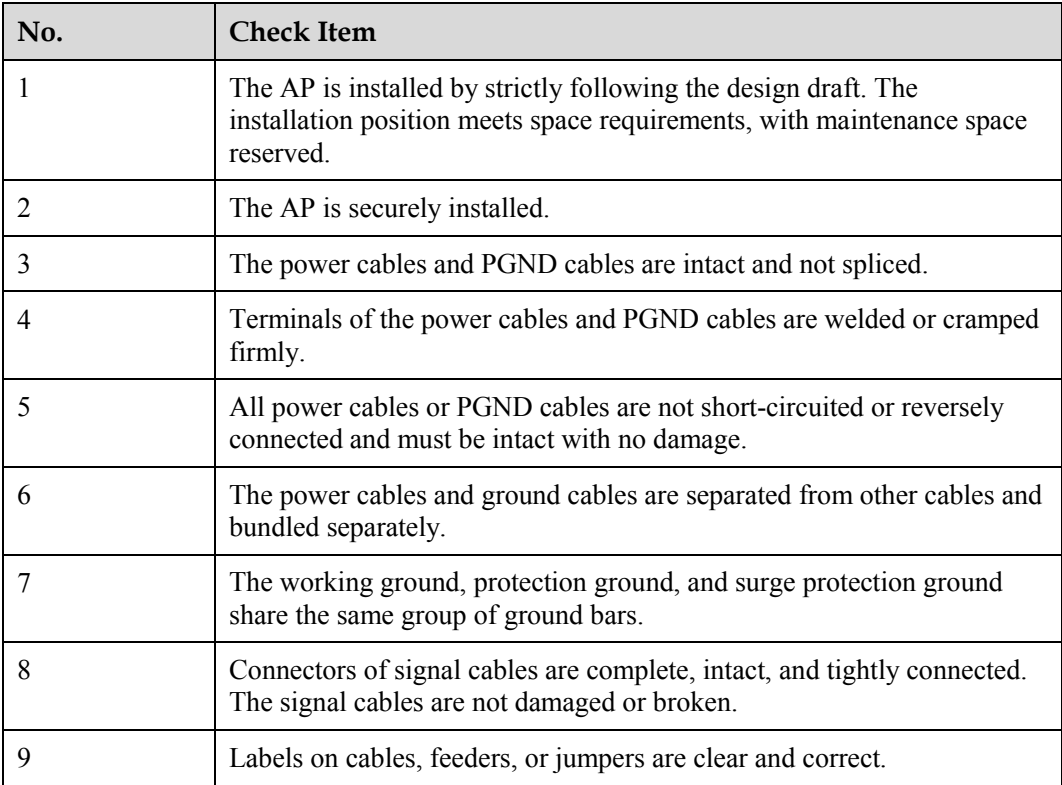

## <span id="page-18-1"></span>**2.9 Powering on the AP**

You can check the power-on status by observing indicators on the AP. For details, see [1.2](#page-5-0)  [Indicator Description.](#page-5-0)

Do not frequently power on and off an AP.

## **3 Logging In to the AP**

## <span id="page-20-1"></span><span id="page-20-0"></span>**3.1 Logging In to the AP Through the Console Port**

This section describes how to log in to the AP through the console port. After logging in to the AP, you can configure the AP using commands.

1. Connect a PC to the AP using a console cable. Connect the RJ45 connector to the console port of the AP and the DB9 connector to the serial port of a PC.

#### $\square$  note

If your PC's operating system provides terminal simulation software (like HyperTerminal in Windows 2000/XP), you do not need to install additional terminal simulation software. If the PC runs on an operating system without terminal simulation software (like Windows 7), install third-party terminal simulation software on the PC by referring to user manual or online help.

- 2. Start the terminal simulation software, create a connection, select a serial port, and set communication parameters as follows.
	- − Bits per second (B): 9600
	- − Data bits (B): 8
	- Parity (P): None
	- Stop bits (S): 1
	- − Flow control (F): None
- 3. Press Enter until the following information is displayed. Enter the password and confirm password. (The following information is only for reference.)

#### **FIT AP**:

Login authentication

Username: Password:

Info: You are advised to change the password to ensure

#### **FAT AP**:

Login authentication

Password:

#### $\square$  note

- For the FIT AP, the default user name and password are respectively admin and admin@huawei.com. For the FAT AP, the default password is admin@huawei.com
- When you log in to the system again in password authentication mode, enter the password that is set during the initial login.

You can run commands to configure the device. Enter a question mark (?) whenever you need help.

## <span id="page-21-0"></span>**3.2 Logging In to the AP Using STelnet**

This section describes how to log in to the AP using STelnet. After logging in to the AP, you can configure the AP using commands.

Before logging in to the device through STelnet, complete the following tasks:

- Starting the device properly
- Preparing network cables used to connect device interfaces.
- Configuring the PC's IP address and subnet mask. The IP address must be on the network segment 169.254.0.0/16 but cannot be 169.254.1.1. 169.254.1.100 is recommended. The subnet mask is 255.255.0.0.

#### $\square$  Note

- Ensuring that the IP address 169.254.1.1 and subnet mask 255.255.0.0 have been configured on VLANIF 1 of the device before the delivery, and GE0/0/0 has been added to VLAN 1 by default.
- Before the device is delivered, the STelnet service has been configured on the device. The STelnet interface number is 22, and the default user name and password are respectively **admin** and **admin@huawei.com**.

#### **Use the SSH client software to log in to the device through STelnet from a terminal. The third-party software PuTTY is used as an example here.**

1. After the device is powered on, connect the PC's network interface to GE0/0/0 of the device using network cables.

#### $\square$  Note

Ping 169.254.1.1 from the PC to check whether the device can be pinged successfully. If the ping operation fails, check whether the PC's IP address is correct or replace the network cable.

2. Use the PuTTY software to log in to the device, enter the device IP address, and select the SSH protocol type.

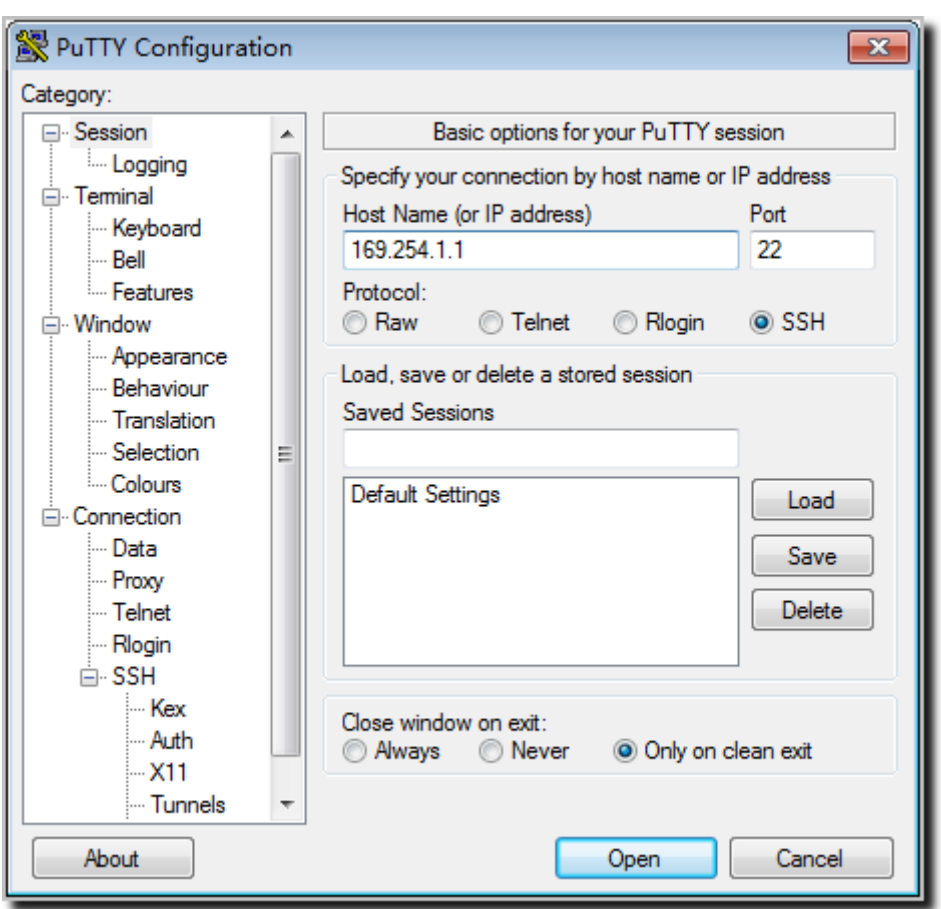

**Figure 3-1** PuTTY Configuration page

3. Click **Open**. Enter the user name and password at the prompt, and press **Enter**. You have logged in to the device. (The following information is only for reference.)

```
login as: admin
Sent username "admin" 
admin@169.254.1.1's password: 
<Huawei>
```
#### $\square$  note

It is recommended that you change the initial user name and password after login.

## <span id="page-22-0"></span>**3.3 Logging In to the AP Using a Web Client**

#### **Pre-configuration Tasks**

Before configuring users to log in to the AP using HTTP, complete the following task:

Configure reachable routes between the terminal and the AP.

#### $\square$  Note

- The web management system is enabled on the AP before delivery. The default IP address of the web management system is 169.254.1.1 and the mask is 255.255.0.0. The web management system provides a default user account, with the user name **admin** and password **admin@huawei.com**. You are advised to change the user name and password on your first login. Assign your PC an IP address on the same network segment as the default IP address of the web management system, and connect the PC to the GE interface. Start the web browser on the PC and visit **http://***169.254.1.1* to log in to the web management system.
- You can only log in to the FAT AP using the web platform.

#### **Procedure**

**Step 1** Open a web browser on a PC, and enter the management address in the format of **http://***169.254.1.1* in the address bar. Ensure that the PC and AC can communicate with each other. Then press **Enter**. Set the language, user name, and password. The HTTPS login URL is displayed in the address box indicating that the system has gone to the HTTPS login page.

#### $\square$  Note

You can also enter **https://***IP address* in the address box to log in to the AP using HTTPS. HTTPS ensures security of login information during login and security of data exchanged during subsequent operations.

**Step 2** Click **Login** or press **Enter**. The web system home page is displayed. You can manage and maintain the equipment. For details, see the *Huawei Wireless Access Points Web-based Configuration*.

**----End**

## **4 Hardware Failures**

## <span id="page-24-1"></span><span id="page-24-0"></span>**4.1 A Device Fails to Be Powered On**

#### **Fault Description**

The SYS indicator of a device is off.

#### **Possible Causes**

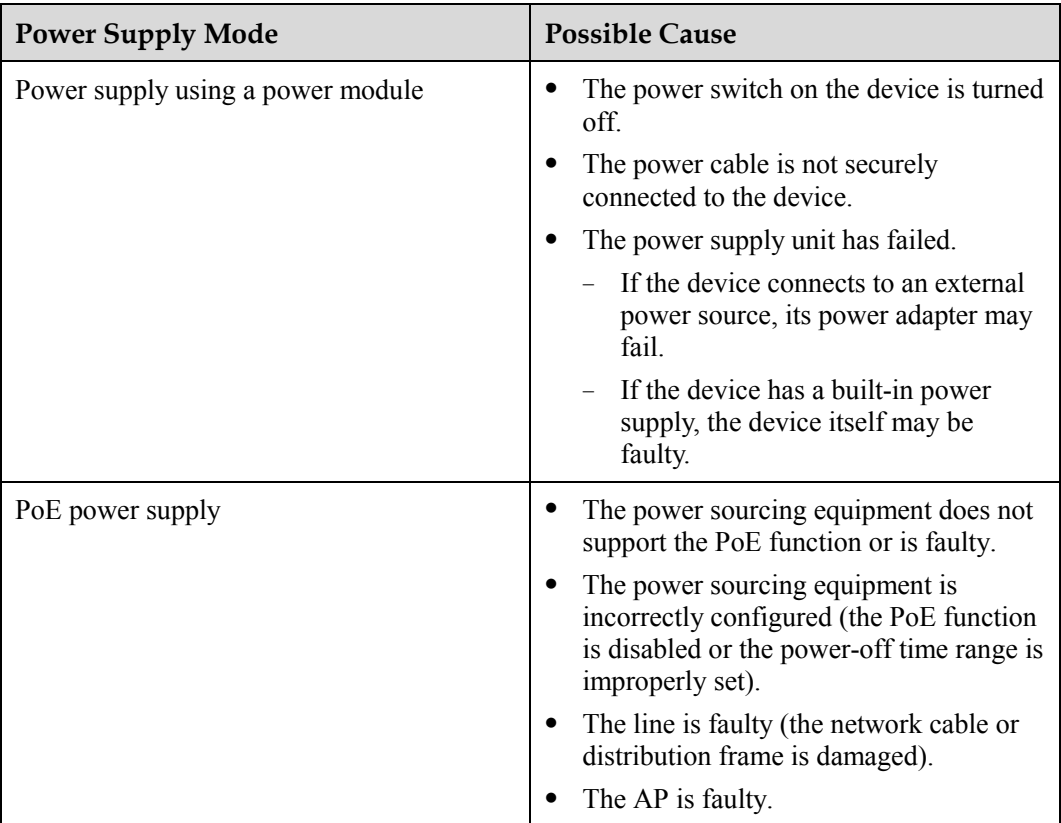

#### **Troubleshooting Procedure**

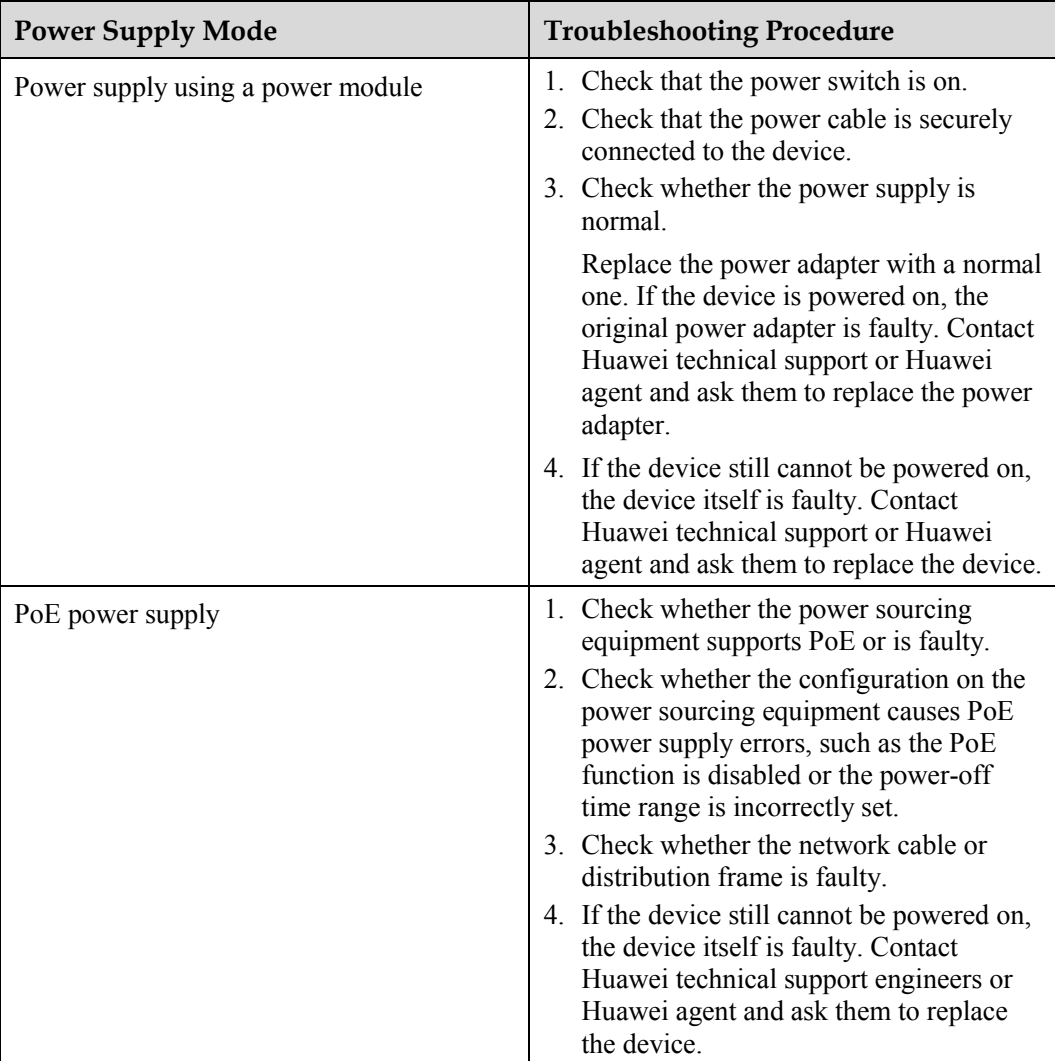

## **5 Appendix**

## <span id="page-26-1"></span><span id="page-26-0"></span>**5.1 On-site Cable Assembly and Installation**

### <span id="page-26-2"></span>**5.1.1 Cable Assembly Precautions**

#### **Checking the Appearance of Cables**

- If the cable jacket or insulation is visibly dirty, clean it before assembly.
- If the jacket or insulation of a cable has visible damage, irreparable scuffing, or other defects, do not use the cable.
- If the shield layer of a cable is damaged, do not use the cable.
- If the cable jacket or insulation cracks after the cable is bent or twisted, discard this cable and check whether other cables have the same problem. If other cables have the same problem, replace these cables.

#### **Checking the Appearance of Connectors**

- Do not use connectors with visible defects, damage, rust or scuffing.
- Do not use connectors if their shells or pins have exposed part or uneven plating, or their pins are lost, broken, or bent.
- Do not use connectors that have dirt on their pins or in their jacks or if there are conductors between pins or between pins and the shell.

#### **Precautions for Assembly**

- Use dedicated tools or tools delivered by Huawei and follow the methods given here during assembly.
- Hold terminals of cables instead of pulling the cables when installing or removing cable components.
- Take the following precautions when cutting or stripping cables:
	- − Make cables slightly longer than necessary.
	- − Coil cables longer than 2 m (6.56 ft) after cutting. Bind and fasten the coils using bundling ropes. The inner diameters of the coils should be larger than 20 times the outer diameters of the cables.
- − When stripping the jackets of cables, avoid damaging the shield layers (braid or aluminum foil), insulation, core conductors, and other jackets that do not need to be stripped.
- After assembling cables, cut all visible cross sections of jackets to ensure that the cross sections are arranged neatly.
- − Do not touch the core conductors of cables with your hands. Terminate exposed conductors in a timely way after stripping off insulation so that the surface of the conductors does not become oxidized.
- Take the following precautions when crimping and connecting cables or connectors:
	- − The terminals and conductors should be connected tightly after they are crimped. They should not be moved or turned.
	- − Cut all the exposed copper wires.
	- − Try to avoid a second crimping of sleeves.
	- − Keep all the conductors clean and aligned.

#### $\square$  note

The connectors, cables, and tools provided by different vendors may be different. The figures in this document are only for your reference.

### <span id="page-27-0"></span>**5.1.2 Assembling Power Cables**

#### **Assembling the OT Terminal and Power Cable**

#### <span id="page-27-1"></span>**Context**

[Figure 5-1](#page-27-1) shows the components of an OT terminal and a power cable.

**Figure 5-1** Components of an OT terminal and a power cable

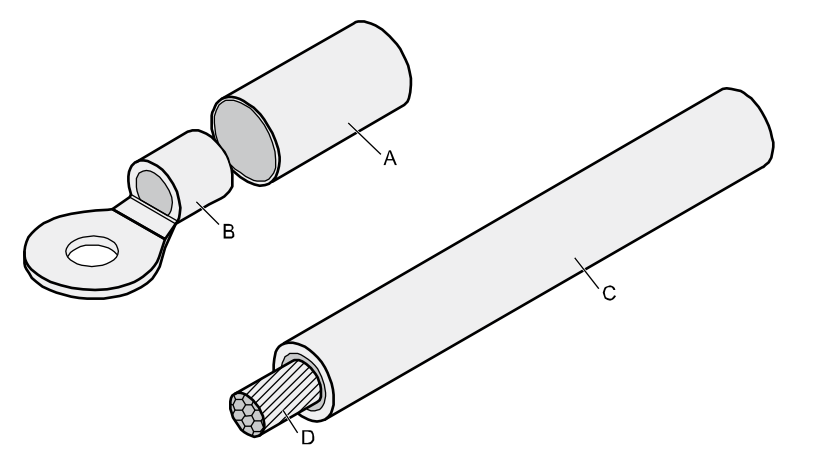

A Heat-shrinkable tubing B. Bare crimping terminal C. Insulation D. Conductor

#### **Procedure**

**Step 1** Based on the cross-sectional area of the cable conductor, strip a length of insulation coating C to expose the conductor D of length L1, as shown in [Figure 5-2.](#page-28-0) The recommended values of L1 are listed in [Table 5-1.](#page-28-1)

**Figure 5-2** Stripping a power cable (OT terminal)

<span id="page-28-0"></span>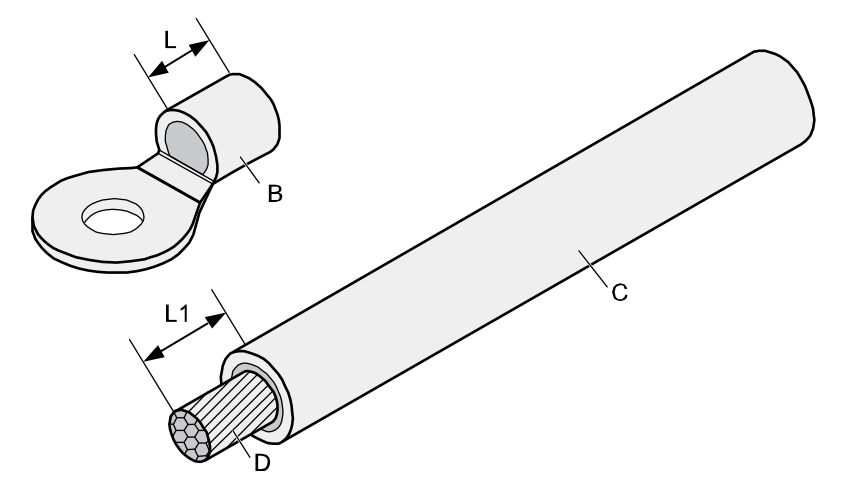

## **NOTICE**

- When you strip a power cable, do not damage the conductor of the cable.
- If the bare crimping terminal is not provided by Huawei, the value of L1 is 1 mm  $(0.04 \text{ in.})$ to 2 mm (0.08 in.) greater than the value of L.

<span id="page-28-1"></span>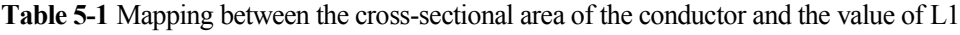

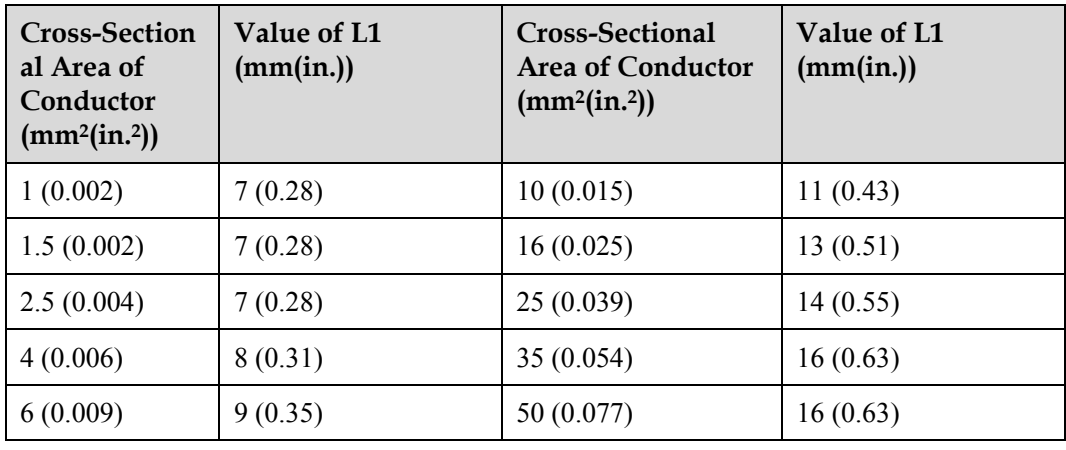

#### $\square$  Note

If you are proficient in assembling OT terminals and power cables, you can obtain the value of L1 by comparing the part to be crimped with the power cable.

**Step 2** Put the heat-shrinkable (A) tubing onto the bare crimping terminal, as shown in [Figure 5-3.](#page-29-0)

<span id="page-29-0"></span>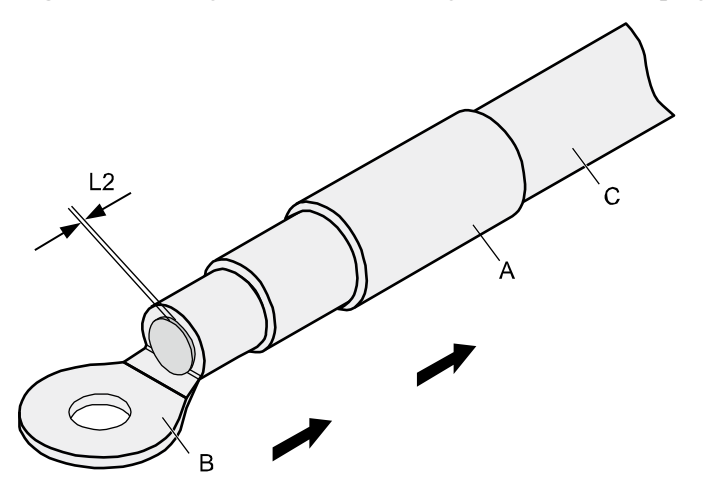

**Figure 5-3** Putting the heat shrink tubing onto the bare crimping terminal

**Step 3** Put the OT terminal B onto the exposed conductor, and ensure that the OT terminal is in good contact with the insulation coating C, as shown i[n Figure 5-3.](#page-29-0)

**NOTICE** After the conductor is fed into the OT terminal, the protruding part of the conductor, or L2 in [Figure 5-3,](#page-29-0) must not be longer than 2 mm (0.08 in.).

<span id="page-29-1"></span>**Step 4** Crimp the joint parts of the bare crimping terminal and the conductor, as shown in [Figure 5-4.](#page-29-1)

 $\square$  Note

The shapes of crimped parts may vary with the crimping dies.

**Figure 5-4** Crimping the joint parts of the bare crimping terminal and the conductor (OT terminal)

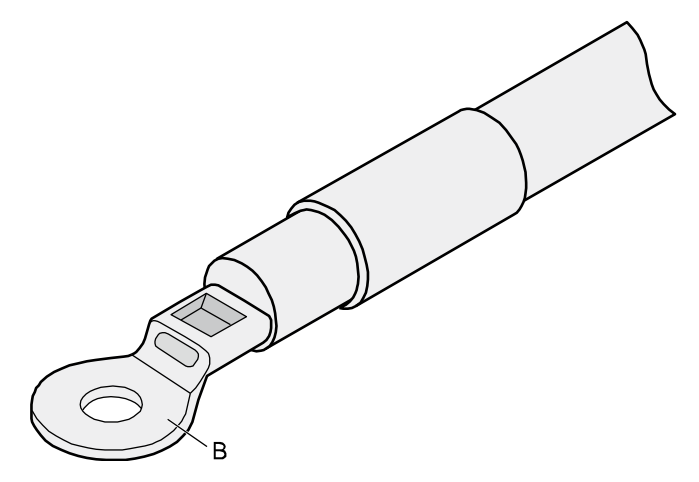

**Step 5** Push the heat shrink tubing (A) towards the connector until the tube covers the crimped part, and then heat the tube by using a heat gun, as shown i[n Figure 5-5.](#page-30-0)

**Figure 5-5** Heating the heat shrink tubing (OT terminal)

<span id="page-30-0"></span>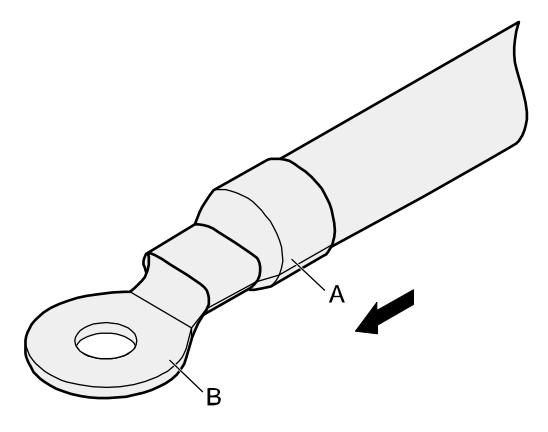

**NOTICE** Stop heating the shrink tubing when the connector is securely locked in the shrink tubing. Do

not heat the shrink tubing too long to damage the insulation coating.

**----End**

#### **Assembling the JG Terminal and Power Cable**

#### <span id="page-30-1"></span>**Context**

[Figure 5-6](#page-30-1) shows the components of a JG terminal and a power cable.

**Figure 5-6** Components of a JG terminal and a power cable

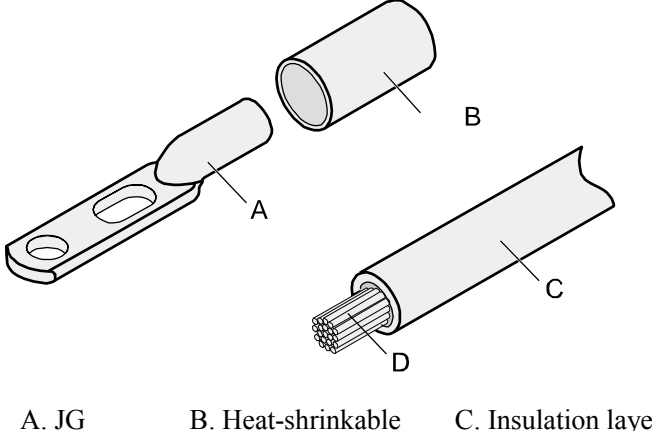

terminal

tube

C. Insulation layer of a power cable

D. Conductor of a power cable

#### **Procedure**

**Step 1** Based on the cross-sectional area of the cable conductor, strip a part of the cable. The L-long conductor is exposed, as shown in [Figure 5-7.](#page-31-0) The recommended values of L are listed in [Table 5-2.](#page-31-1)

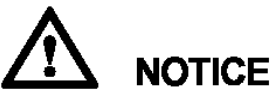

- When you strip a power cable, do not damage the conductor of the cable.
- If the bare crimping terminal is not provided by Huawei, you can adjust the value of L as required.

**Figure 5-7** Stripping a power cable (JG terminal)

<span id="page-31-0"></span>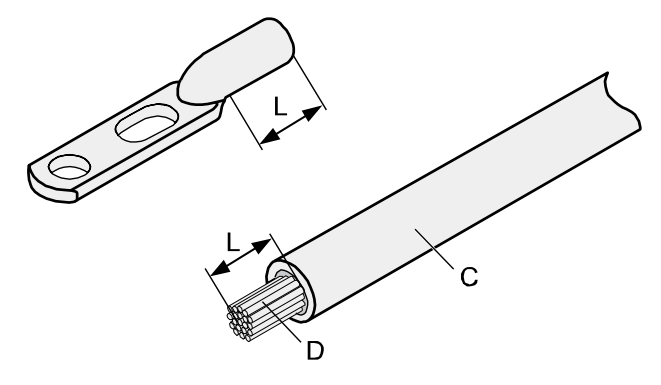

<span id="page-31-1"></span>**Table 5-2** Mapping between the cross-sectional area of the conductor and the value of L

| <b>Cross-Sectional Area of Conductor</b><br>(mm <sup>2</sup> (in. <sup>2</sup> )) | Value of L (mm(in.)) |
|-----------------------------------------------------------------------------------|----------------------|
| 16(0.025)                                                                         | 13(0.51)             |
| 25(0.039)                                                                         | 14(0.55)             |
| 35(0.054)                                                                         | 16(0.63)             |
| 50(0.077)                                                                         | 16(0.63)             |

**Step 2** Put the heat shrink tubing onto the bare crimping terminal, as shown i[n Figure 5-8.](#page-32-0)

**Figure 5-8** Putting the heat shrink tubing onto the bare crimping terminal

<span id="page-32-0"></span>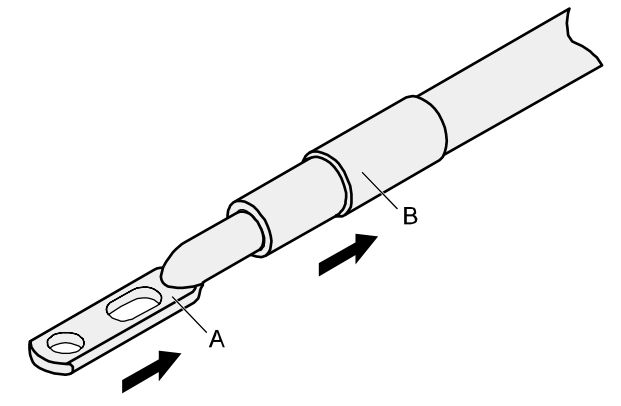

- **Step 3** Put the bare crimping terminal onto the exposed conductor, and ensure that the bare crimping terminal is in good contact with the insulation of the power cable, as shown in [Figure 5-8.](#page-32-0)
- <span id="page-32-1"></span>**Step 4** Crimp the joint parts of the bare crimping terminal and the conductor, as shown in [Figure 5-9.](#page-32-1)

**Figure 5-9** Crimping the joint parts of the bare crimping terminal and the conductor (JG terminal)

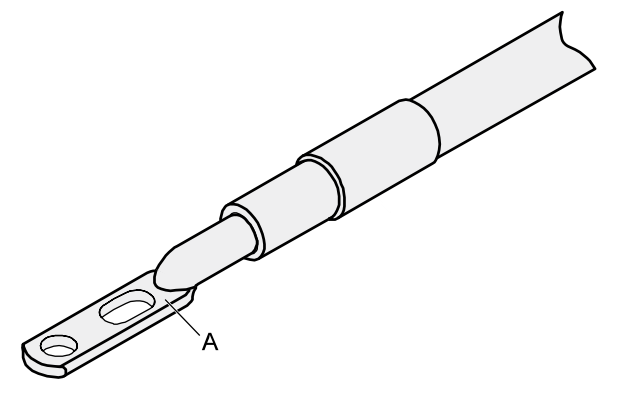

**Step 5** Push the heat shrink tubing towards the connector until the tube covers the crimped part, and then heat the tube by using a heat gun, as shown in [Figure 5-10.](#page-33-0)

#### **Figure 5-10** Heating the heat shrink tubing (JG terminal)

<span id="page-33-0"></span>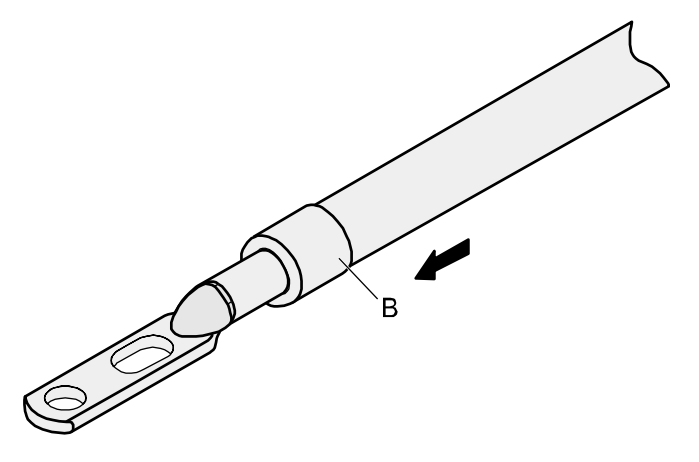

**----End**

#### **Assembling the Cord End Terminal and the Power Cable**

#### <span id="page-33-1"></span>**Context**

[Figure 5-11](#page-33-1) shows the components of a cord end terminal and a power cable.

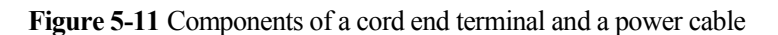

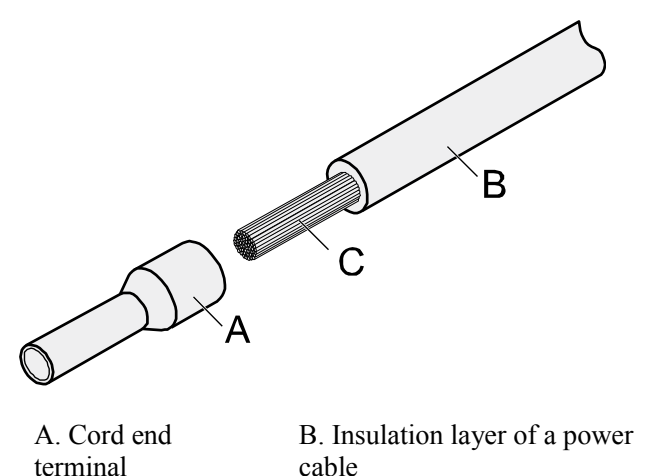

C. Conductor of a power cable

#### **Procedure**

**Step 1** Based on the cross-sectional area of the cable conductor, strip a part of the insulation. The L1-long conductor is exposed, as shown in [Figure 5-12.](#page-34-0) The recommended values of L1 are listed in [Table 5-3.](#page-34-1)

**NOTICE** When you strip a power cable, do not damage the conductor of the cable.

<span id="page-34-0"></span>**Figure 5-12** Stripping a power cable (cord end terminal)

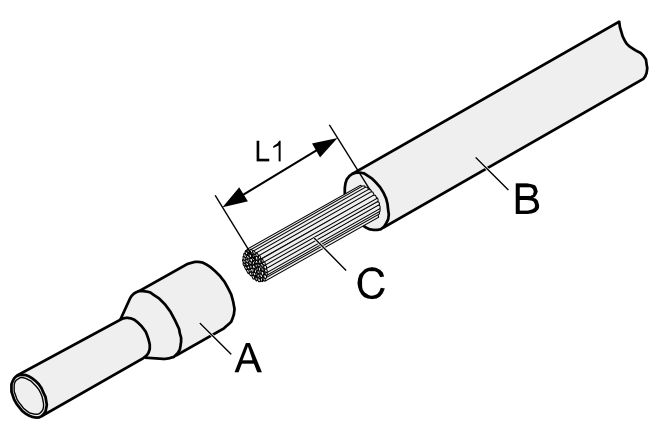

<span id="page-34-1"></span>**Table 5-3** Mapping between the cross-sectional area of the conductor and the value of L1

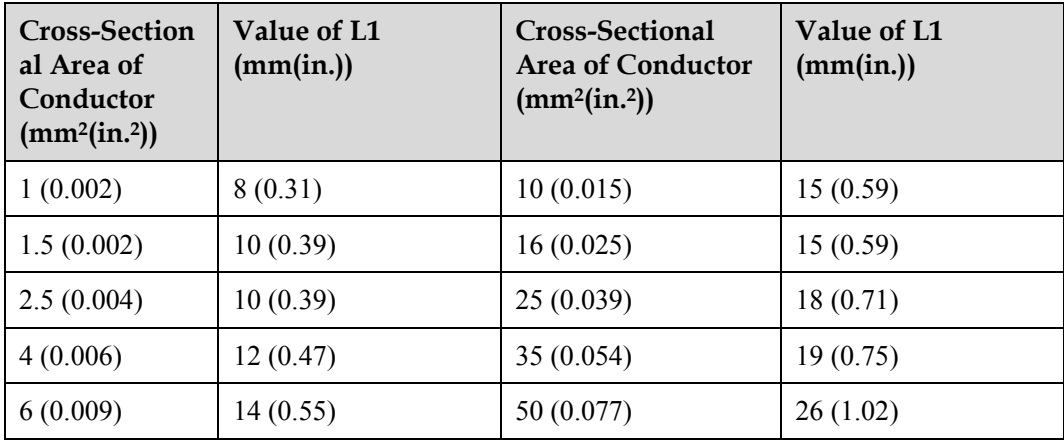

**Step 2** Putting the cord end terminal onto the conductor, and ensure that the conductor is aligned with the edge of the cord end terminal, as shown in [Figure 5-13.](#page-35-0)

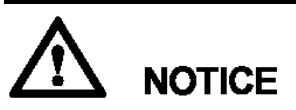

After the conductor is fed into the cord end terminal, the protruding part of the conductor must not be longer than 1 mm (0.04 in.).

**Figure 5-13** Put the cord end terminal onto the conductor

<span id="page-35-0"></span>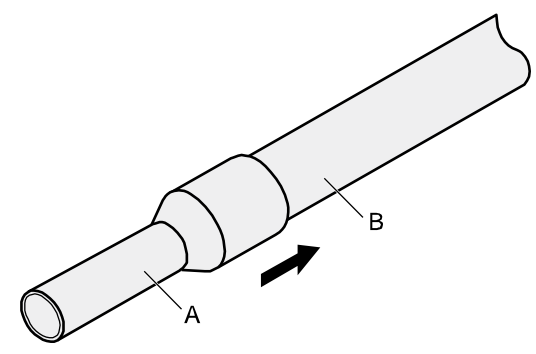

<span id="page-35-1"></span>**Step 3** Crimp the joint parts of the cord end terminal and the conductor, as shown in [Figure 5-14.](#page-35-1)

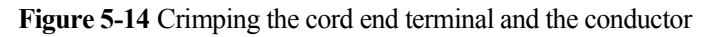

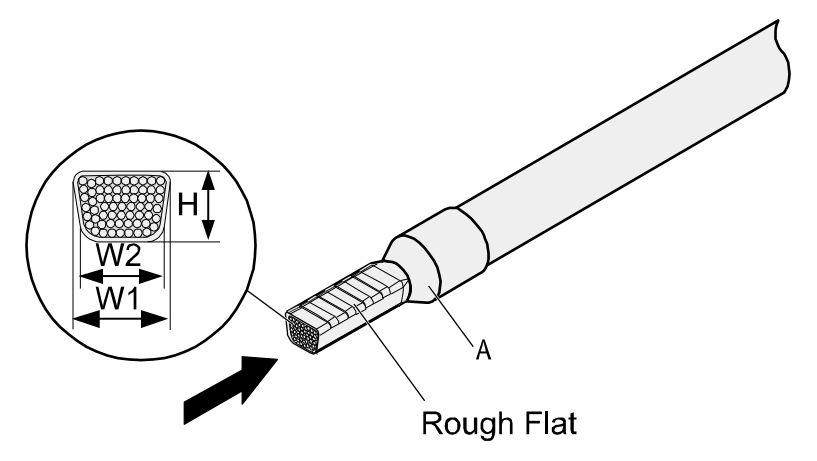

<span id="page-35-2"></span>**Step 4** Check the maximum width of the tubular crimped terminal. The maximum width of a tubular crimped terminal is listed in [Table 5-4.](#page-35-2)

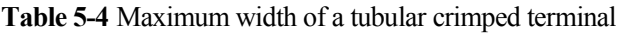

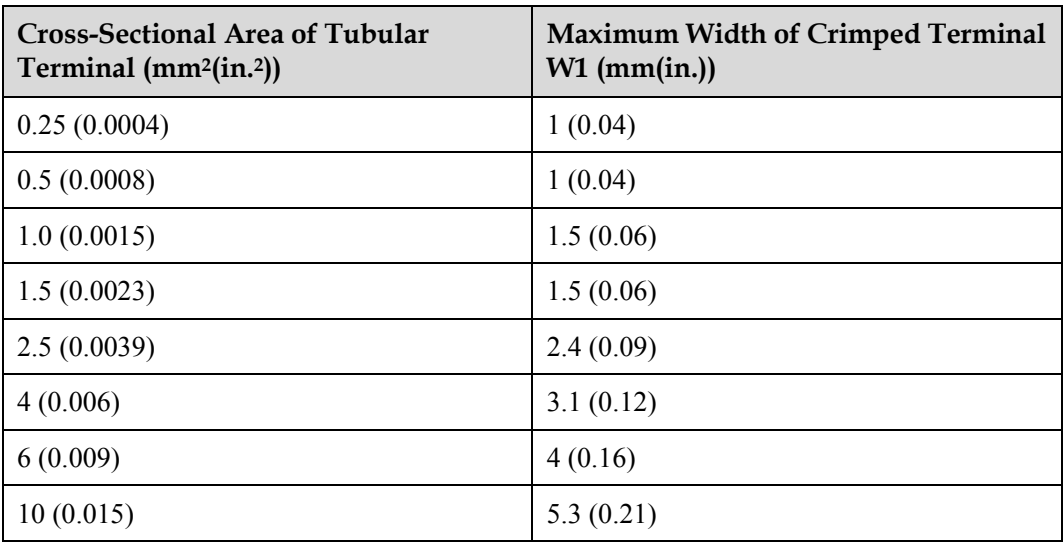
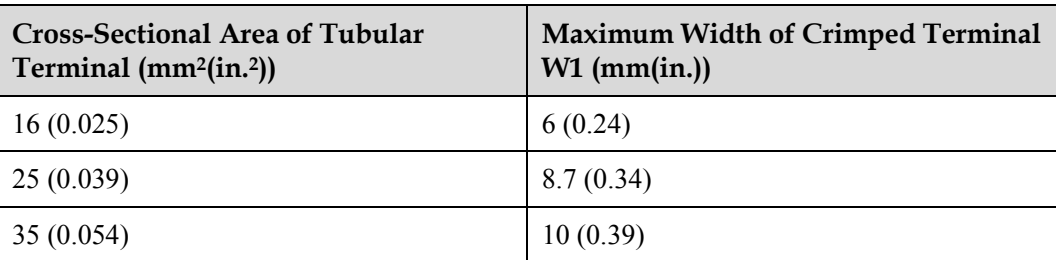

**----End**

# **5.1.3 Assembling Ethernet Cables**

# **Assembling the Shielded RJ45 Connector and Ethernet Cable**

### <span id="page-36-0"></span>**Context**

[Figure 5-15](#page-36-0) shows the components of an RJ45 connector and a shielded Ethernet cable.

**Figure 5-15** Shielded RJ45 connector and cable

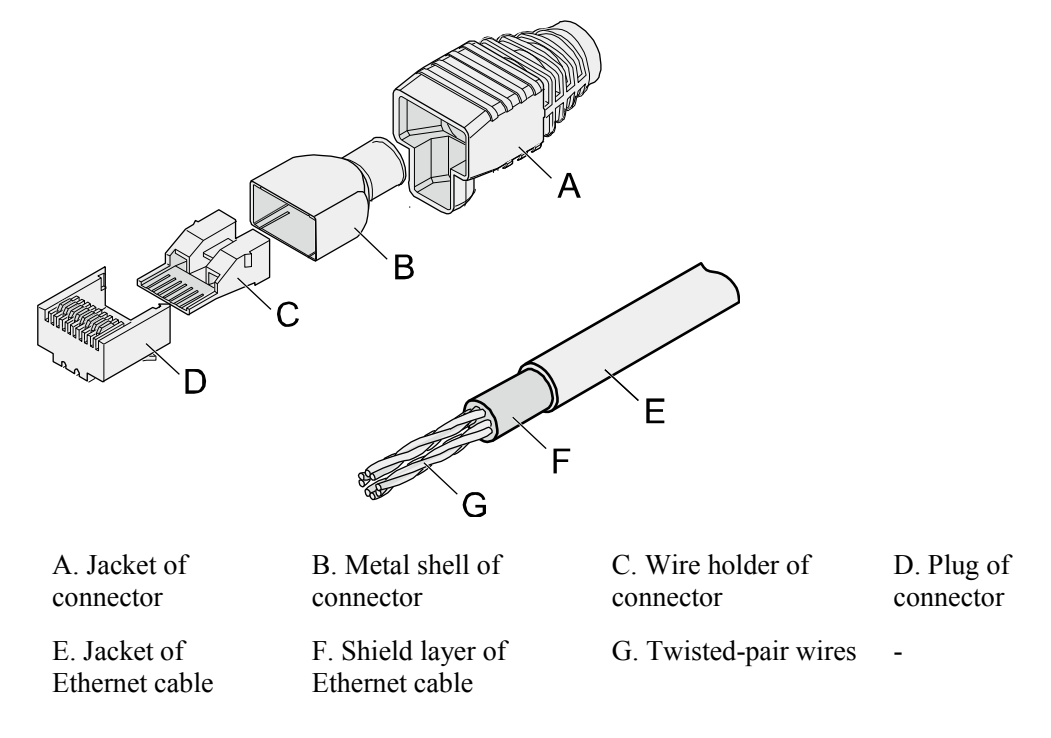

### <span id="page-36-1"></span>**Procedure**

**Step 1** Fit the jacket of the connector onto the Ethernet cable, as shown i[n Figure 5-16.](#page-37-0)

**Figure 5-16** Fit the jacket of the connector onto the Ethernet cable

<span id="page-37-0"></span>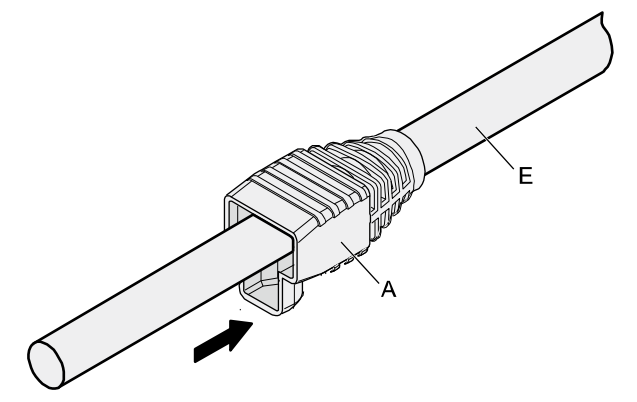

**Step 2** Remove a 30 mm (1.18 in.) long section of the jacket, cut off the nylon twine inside the jacket, and cut a no more than 5 mm (0.20 in.) cleft in the jacket, as shown i[n Figure 5-17.](#page-37-1)

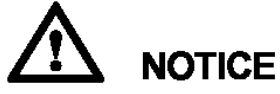

- When you remove a section of the jacket, do not damage the shield layer of the twisted-pair cable.
- When you remove the shield layer, do not damage the insulation of the twisted-pair cable.

**Figure 5-17** Removing the jacket of a twisted-pair cable (unit: mm (in.))

<span id="page-37-1"></span>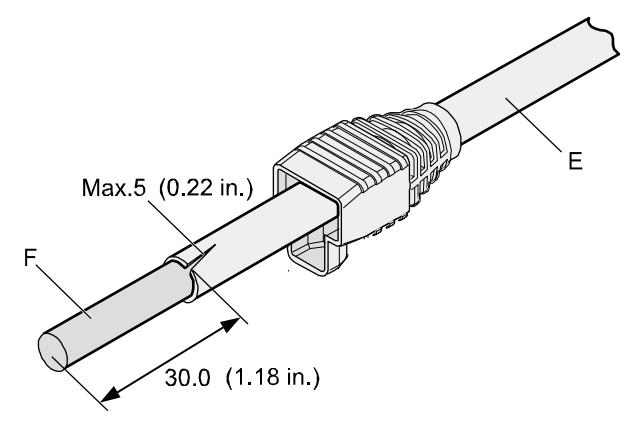

**Step 3** Fit the metal shell onto the twisted-pair cable. The shield layer is covered by the metal shell, as shown in [Figure 5-18.](#page-38-0)

**Figure 5-18** Fitting the metal shell onto the twisted-pair cable

<span id="page-38-0"></span>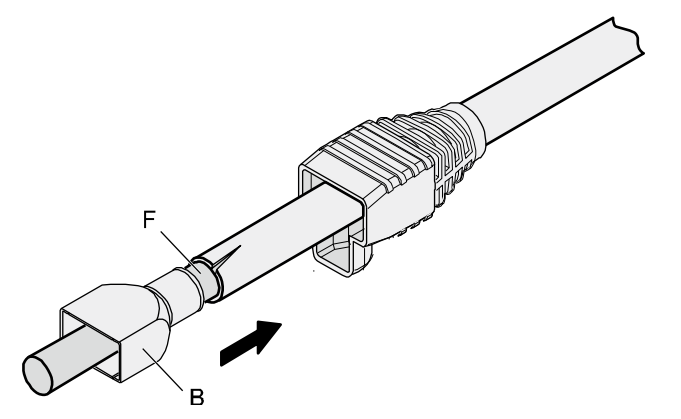

<span id="page-38-1"></span>**Step 4** Fit the metal shell onto the twisted-pair cable until the shield layer is covered completely. Along the edge of the metal shell, cut off the aluminum foil shield layer and ensure that there is no surplus copper wire. The exposed twisted-pair cable is about 20 mm (0.79 in.) long, as shown i[n Figure 5-19.](#page-38-1)

**Figure 5-19** Removing the shield layer of a twisted-pair cable (unit: mm (in.))

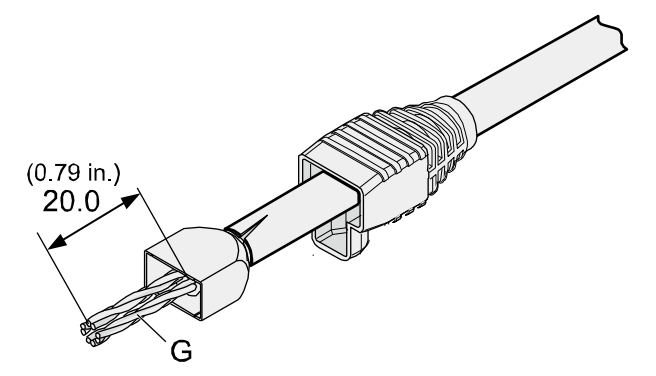

<span id="page-38-2"></span>**Step 5** Based on the colors, lead the four pairs of twisted-pair wires through the wire holder, as shown i[n Figure 5-20](#page-38-2) and [Figure 5-21.](#page-39-0)

**Figure 5-20** Leading wires through the wire holder

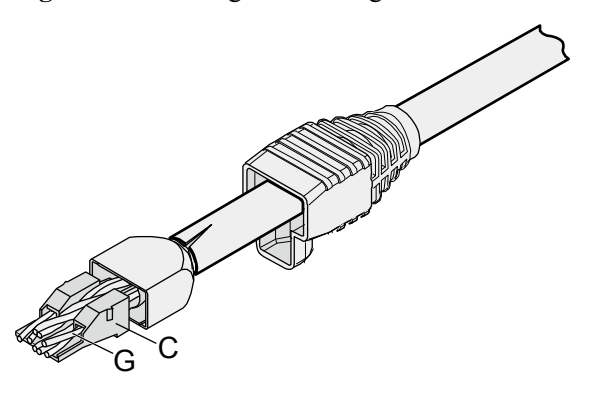

### **Figure 5-21** Cable locations in a wire holder

<span id="page-39-0"></span>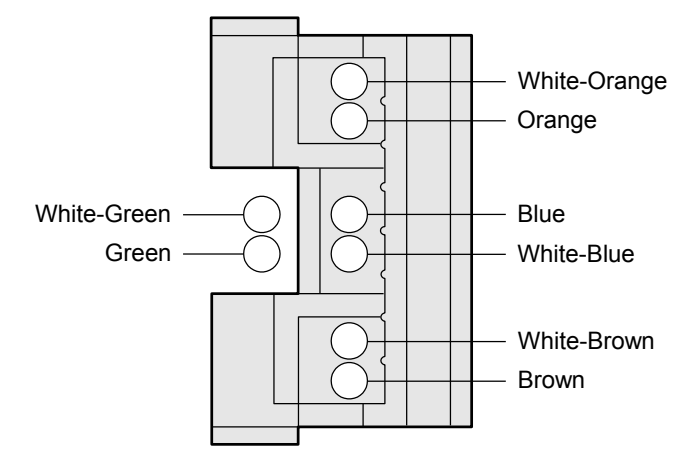

<span id="page-39-1"></span>**Step 6** Align the four pairs of cables in the holder, as shown i[n Figure 5-22.](#page-39-1) The connections between the wires and the pins are shown in [Figure 5-23](#page-40-0) and listed i[n Table 5-5.](#page-40-1)

**Figure 5-22** Four pairs of cables on a wire holder

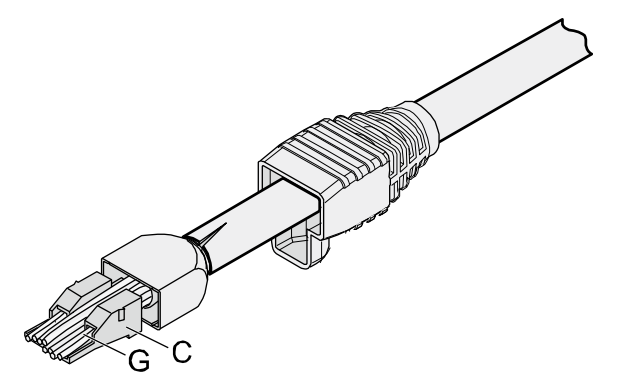

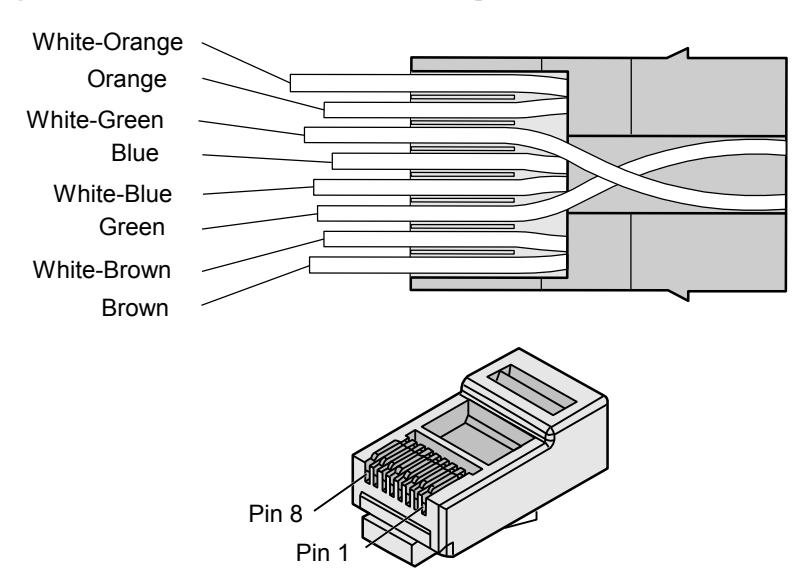

### <span id="page-40-0"></span>**Figure 5-23** Connections between wires and pins

<span id="page-40-1"></span>**Table 5-5** Connections between wires and pins (using a straight-through cable as an example)

| <b>Matching Pins of Wires</b> | <b>Wire Color</b> |
|-------------------------------|-------------------|
|                               | White-Orange      |
| $\overline{2}$                | Orange            |
| 3                             | White-Green       |
| 4                             | Blue              |
| 5                             | White-Blue        |
| 6                             | Green             |
| 7                             | White-Brown       |
| 8                             | <b>Brown</b>      |

**Step 7** Cut off the surplus cables along the lower edge of the wire holder, as shown i[n Figure 5-24.](#page-41-0)

### **Figure 5-24** Cutting off surplus cables

<span id="page-41-0"></span>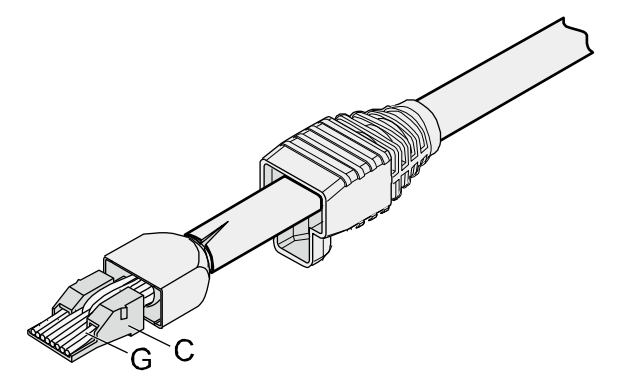

<span id="page-41-1"></span>**Step 8** Put the connector body onto the wire holder and turn the metal shell by 90°, as shown in [Figure 5-25.](#page-41-1)

### $\square$  NOTE

Ensure that the wire holder is in good contact with the connector body.

**Figure 5-25** Put the connector body onto the wire holder

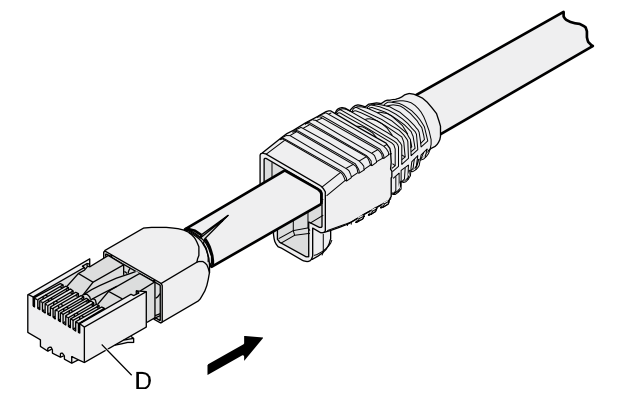

<span id="page-41-2"></span>**Step 9** Push the metal shell towards the connector body until the wire holder and the connector body are engaged completely. Crimp the connector, as shown in [Figure 5-26.](#page-41-2)

**Figure 5-26** Crimping the connector

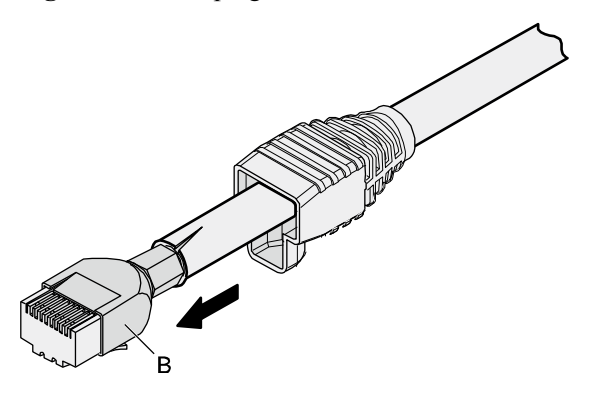

<span id="page-42-1"></span><span id="page-42-0"></span>**Step 10** Push the jacket towards the metal shell until the metal shell is covered. This completes the assembly of one end of the cable, as shown in [Figure 5-27.](#page-42-0)

**Figure 5-27** Pushing the metal shell

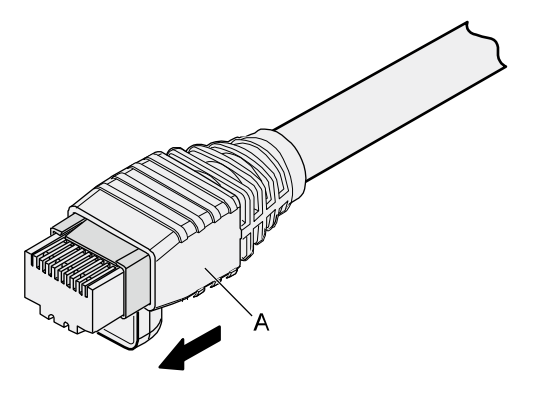

**Step 11** To complete the assembly of the other end, repeat [Step 1](#page-36-1) throug[h Step 10.](#page-42-1) **----End**

# **Assembling an Unshielded RJ45 Connector and Ethernet Cable**

### <span id="page-42-2"></span>**Context**

[Figure 5-28](#page-42-2) shows the components of an unshielded RJ45 connector and cable.

**Figure 5-28** Components of an unshielded RJ45 connector and cable

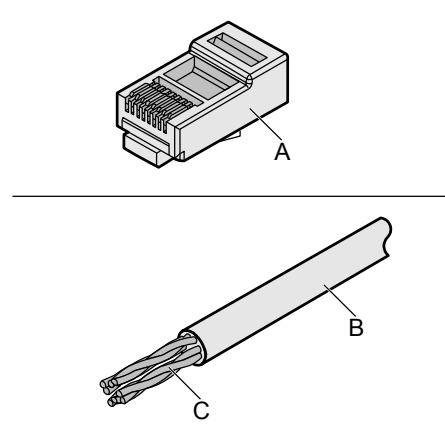

A. Plug of connector B. Jacket C. Twisted-pair wires

## <span id="page-42-3"></span>**Procedure**

**Step 1** Remove a 16-mm (0.63 in.) long section of the jacket, as shown in [Figure 5-29.](#page-43-0)

**NOTICE** When you remove the shield layer, do not damage the insulation of the twisted-pair cable.

**Figure 5-29** Removing the jacket of a twisted-pair cable (unit: mm (in.))

<span id="page-43-0"></span>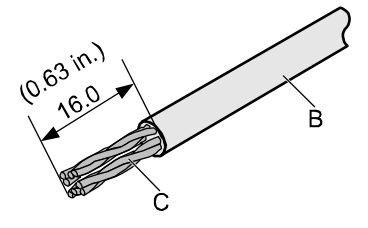

<span id="page-43-1"></span>**Step 2** Align the four pairs of wires and cut the ends neatly, as shown in [Figure 5-30.](#page-43-1) The connections between the wires and the pins are listed in [Table 5-6.](#page-43-2)

**Figure 5-30** Connections between wires and pins (unit: mm (in.))

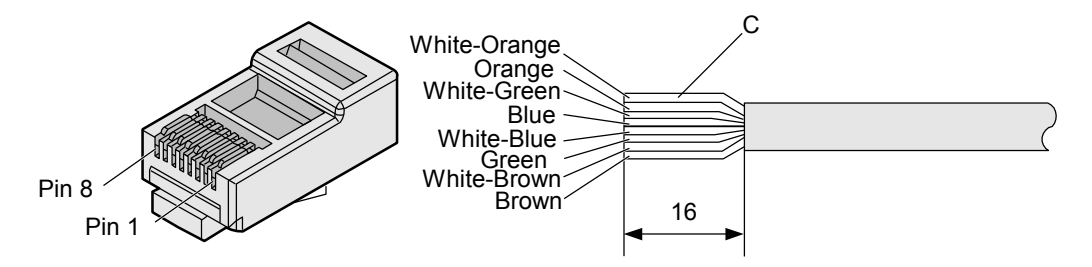

<span id="page-43-2"></span>**Table 5-6** Connections between wires and pins (using a straight-through cable as an example)

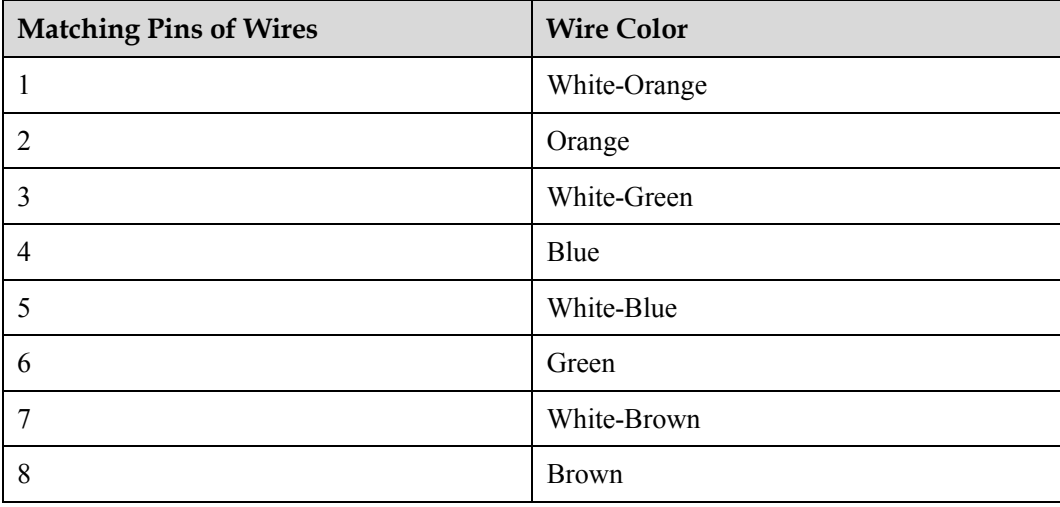

<span id="page-43-3"></span>**Step 3** Feed the cable into the plug, and crimp the connector, as shown i[n Figure 5-31.](#page-44-0)

### $\square$  note

When inserting the cable, check from the side or bore of the plug to ensure that the cable is completely seated in the plug.

### **Figure 5-31** Crimping the connector

<span id="page-44-0"></span>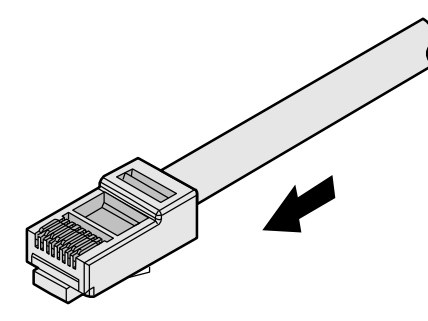

**Step 4** To complete the assembly of the other end, repeat [Step 1](#page-42-3) throug[h Step 3.](#page-43-3)

**----End**

## **Checking the Appearance of Contact Strips**

### **Context**

- To ensure proper contact between the crimped wires and the wire conductors, the heights and sizes of the contact strips must be standard and the same.
- The contact strips must be parallel to each other, with an offset less than  $\pm 5^{\circ}$ . The top margin of a strip must be parallel to the axis of the connector, with an offset less than  $\pm$ 10°.
- To ensure conduction, the surface of the contact strips must be clean.
- The contact strips must be in good contact with the RJ45 socket. The plastic separators must remain intact and be aligned.
- The contact strip blade must extend beyond the ends of the wires. The ends of the wires must be in contact with the edge of the RJ45. The distance between them must be less than 0.5 mm (0.02 in.).

### **Procedure**

**Step 1** Hold the crimped connector, with the front side facing you, and check whether the contact strips are of the same height. The height should be  $6.02 \pm 0.13$  mm (0.237  $\pm$  0.005). If a measuring tool is not available, you can compare the connector with a standard connector. [Figure 5-32](#page-45-0) shows an unqualified piece, an[d Figure 5-33](#page-45-1) shows a qualified piece.

### $\square$  note

All unqualified pieces must be crimped again.

### **Figure 5-32** Contact strips of different heights

<span id="page-45-0"></span>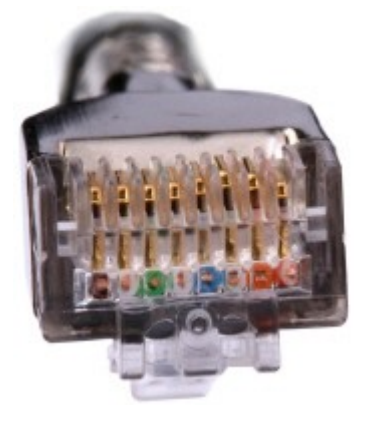

**Figure 5-33** Contact strips of the same height

<span id="page-45-1"></span>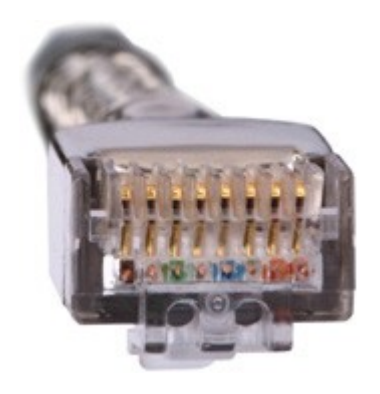

<span id="page-45-2"></span>**Step 2** Hold an RJ45 connector and turn it 45°. Observe the top edges of the metal contact strips. [Figure 5-34](#page-45-2) shows an unqualified piece.

**Figure 5-34** Unparallel contact strips of different heights

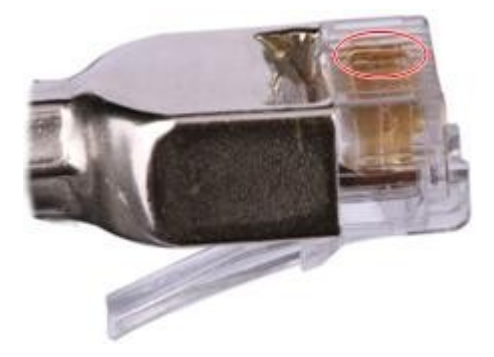

**Step 3** Check whether the contact strips are clean. If they are not clean and the dirt cannot be removed, replace it with a new RJ45 connector[. Figure 5-35](#page-46-0) shows an unqualified piece.

### <span id="page-46-0"></span>**Figure 5-35** Dirt on a contract strip

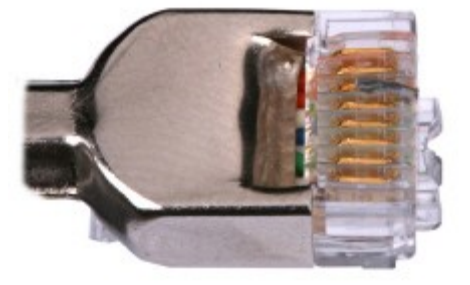

<span id="page-46-1"></span>**Step 4** Check whether the contact strips and the plastic separators are well aligned and intact. If a separator is skew and cannot be fixed, replace it with a new RJ45 connector[. Figure 5-36](#page-46-1) shows an unqualified piece.

**Figure 5-36** Skew plastic separators

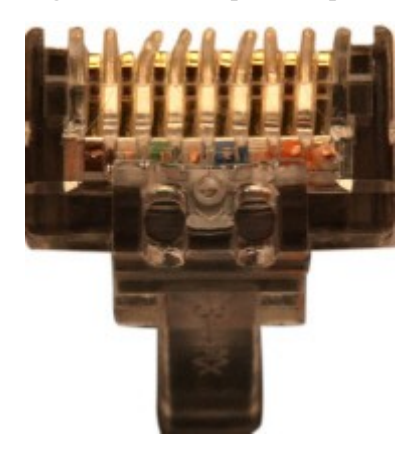

<span id="page-46-2"></span>**Step 5** Hold the connector with the side facing towards you, and check whether you can see the cross-sections of the wires. Ensure that the ends of the wires are in good contact with the edge of the RJ45, and that the contact strip blade extends beyond the ends of the wires and is crimped with the wires. If not, replace the connector. [Figure 5-37](#page-46-2) shows an unqualified piece.

**Figure 5-37** Wires not in good contact with the edge of the RJ45

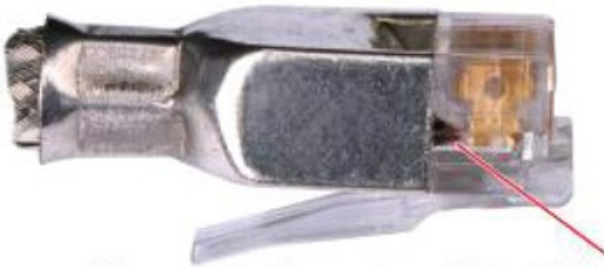

Not in good contact with the edge of the RJ45 trough

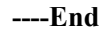

# **Testing the Connection of Assembled Cables**

### <span id="page-47-0"></span>**Context**

Huawei provides two types of Ethernet cables: straight-through cables and crossover cables.

 Straight-through cables are connected in a one-to-one manner. They are used to connect terminals such as a computer or switch to network devices. [Table 5-7](#page-47-0) lists the connections of core wires in a straight-through cable.

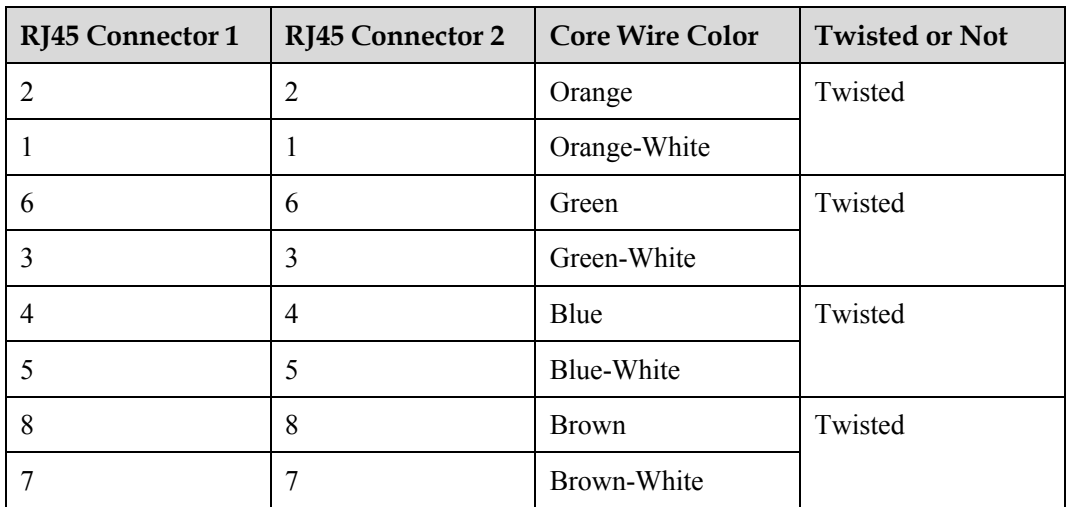

**Table 5-7** Connections of core wires in a straight-through cable

 Crossover cables are connected in a crossover manner. They are used to connect terminals such as two computers or switches. [Table 5-8](#page-47-1) lists the connections of core wires in a crossover cable.

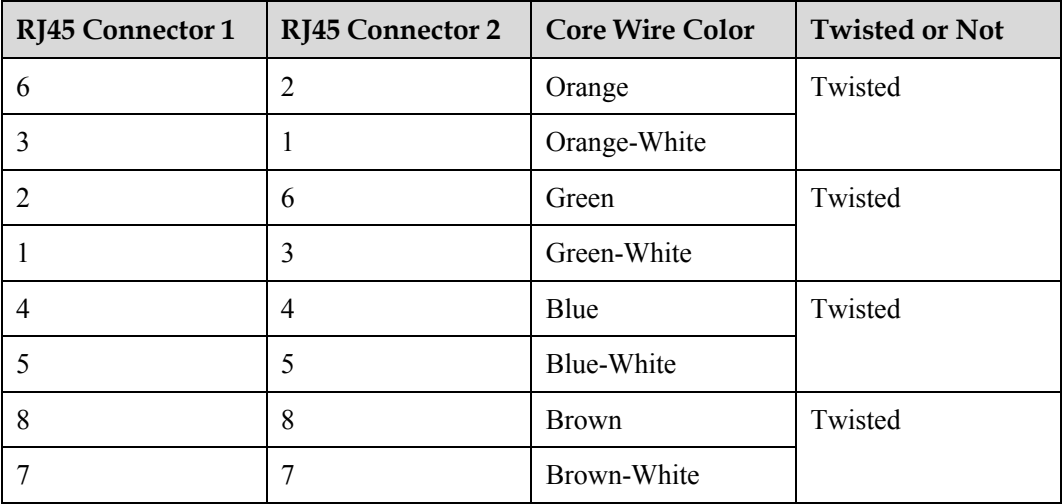

<span id="page-47-1"></span>**Table 5-8** Connections of core wires in a straight crossover cable

[Figure 5-38](#page-48-0) shows the pins of an RJ45 connector.

**Figure 5-38** Pins of an RJ45 connector

<span id="page-48-0"></span>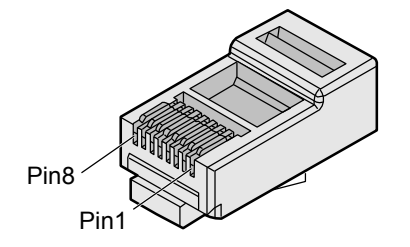

# <span id="page-48-2"></span>**Procedure**

- **Step 1** Feed both connectors of the cable into the ports of the cable tester.
- **Step 2** After the connectors are properly inserted, turn on the tester. If the indicators from 1 to G turn on simultaneously, you can infer that the pins work normally and the wires are correctly connected.

### $\square$  Note

Turn the switch to the S position to slow down lighting of the indicators so that you can see the indicators more clearly, as shown in [Figure 5-39.](#page-48-1)

**Figure 5-39** Testing the conduction and connections of wires

<span id="page-48-1"></span>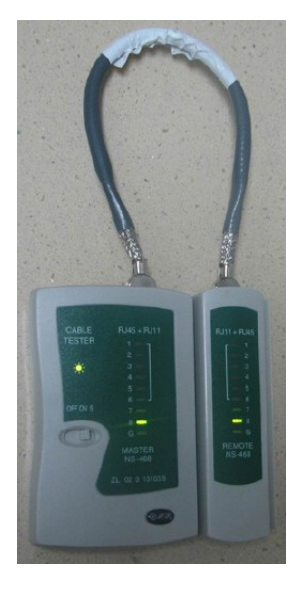

**Step 3** Gently shake the connector and repeat [Step 2](#page-48-2) to check whether the metal contact strips are in good contact with the core wires and Ethernet ports, as shown i[n Figure 5-40.](#page-49-0)

### **Figure 5-40** Checking the reliability

<span id="page-49-0"></span>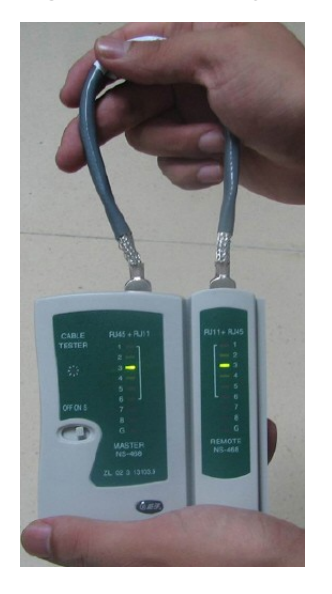

The procedure for testing a crossover cable is the same as that for testing a straight-through cable except for the sequence in which the indicators turn on. You need to refer to the wire connections of a crossover cable.

The Ethernet cable is qualified if the indicators turn on in the following sequence:

At the master (left) section of the tester, the indicators turn on in the sequence of 1-8-G. At the slave (right) section of the tester, the indicators turn on in the sequence of 3-6-1-4-5-2-7-8-G.

Otherwise, the Ethernet cable is unqualified.

 $\square$  NOTE

If a tester is not available, you can use a multimeter to perform a simple test, as shown in [Figure 5-41.](#page-49-1)

<span id="page-49-1"></span>**Figure 5-41** Testing the connection of an Ethernet cable

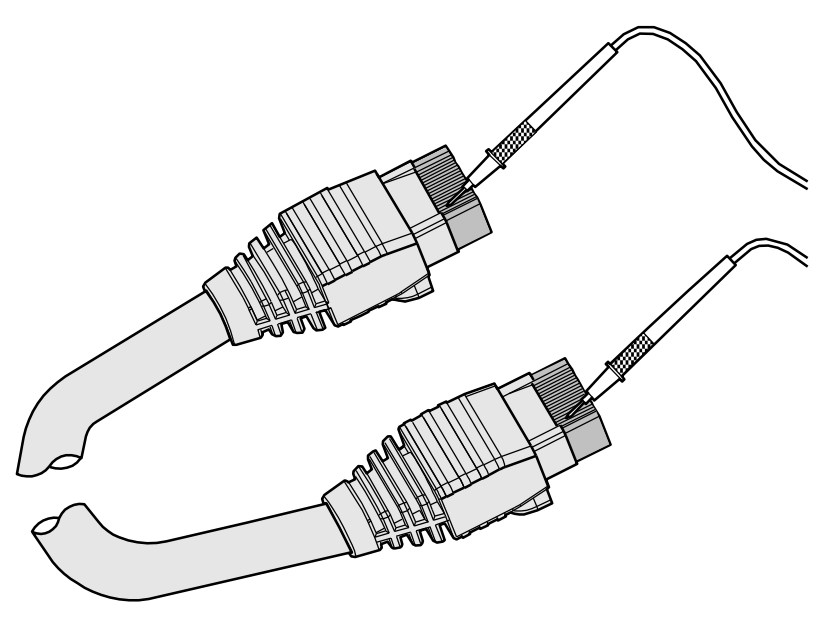

**----End**

# **5.1.4 Installing Cable Accessories**

## **Precautions for Installing Cable Accessories**

### **Tools**

### $\square$  note

The illustrations in this document may differ from actual situations, but the installation methods remain the same. For example, in this document, the adapters of cable connectors have separate interfaces. In the actual situation, the adapters may have interfaces fixed on equipment.

Use dedicated tools provided or specified by Huawei and follow the installation procedure described here.

### <span id="page-50-0"></span>**Bending Radius**

Unless otherwise specified, bending radiuses (R) of cables or fibers must meet the requirements listed in [Table 5-9.](#page-50-0)

**Table 5-9** Bending radiuses of cables or fibers

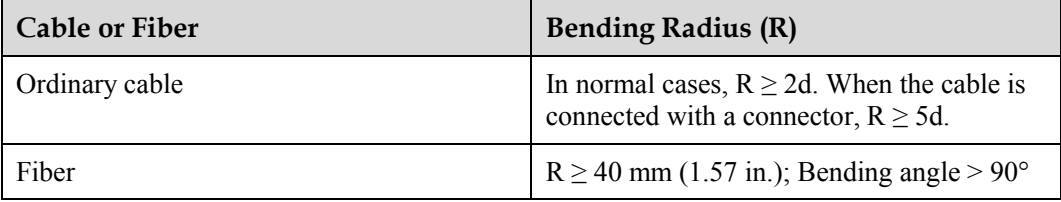

# $\square$  NOTE

The letter d indicates the diameter of a cable or fiber.

## **Precautions for Installation**

- Hold the terminals of cables instead of pulling the cables when installing or removing the cable components.
- Do not insert a connector forcibly when the connector is blocked. Pull out the connector by using a dedicated tool. Install the connector again after you check that the pins are inserted properly.
- Before tightening screws on cable connectors, ensure that the connectors are properly connected to their adapters. Tighten the screw with appropriate force using a flat-head or Phillips screwdriver instead of bare hands or an electric screwdriver. If the screw cannot be screwed into the tapped hole, find out the reason and try again. Do not screw it with too much force, or the screw or adapter may be damaged.
- When removing densely aligned cables or fiber connectors, use dedicated pliers such as cable-pulling pliers and fiber-pulling pliers.
- Do not twist, bend, stretch, or extrude fibers during installation.
- Cover the fiber connectors that are not in use by using dustproof caps. Remove the dustproof caps before using the fiber connectors.

## **Requirements for Cable Routing**

- To protect cables, remove the burrs in the cable through-holes or install protective rings in the holes.
- To ease the connection and to avoid stress, keep slack at cable joints. After connecting multiple cables to a connector that has multiple interfaces, keep the cables slack to avoid stress generation.
- Bind or clean cables gently because cable distortion affects signal quality.
- Keep cables away from moveable components such as doors.
- Sharp objects must not be touched in cable wiring to ensure that cables are not damaged.
- To protect power cables, power cables of the active and standby power modules are laid separately.

### **Installing Power Adapters**

### **Installing the OT Terminal**

### <span id="page-51-0"></span>**Procedure**

- Install an OT terminal.
- 1. Align the hole of the OT terminal (conductor upward) with a connecting hole, as shown in [Figure 5-42.](#page-51-0)

### **Figure 5-42** Aligning the OT terminal with a connecting hole

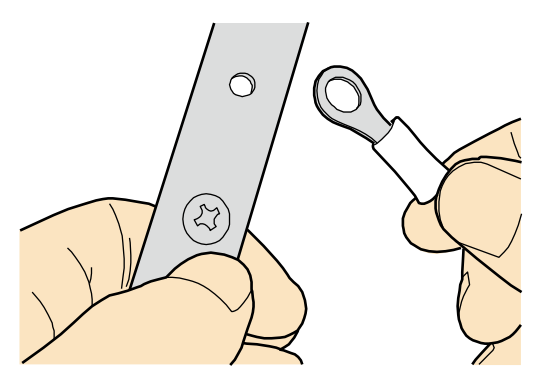

#### M **NOTE**

When you install an OT terminal, the crimping sleeve is installed as shown in [Figure 5-43,](#page-52-0) where A is correct and B is wrong.

<span id="page-52-0"></span>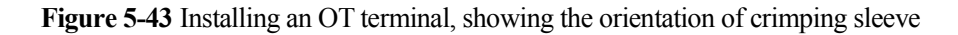

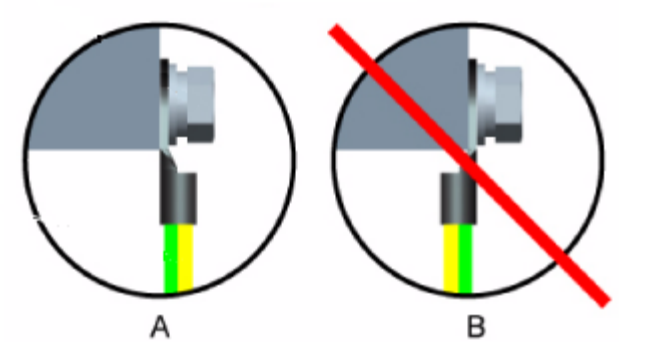

<span id="page-52-1"></span>2. Place the spring washer and flat washer in turn, mount a matching screw, and fasten it clockwise, as shown in [Figure 5-44.](#page-52-1)

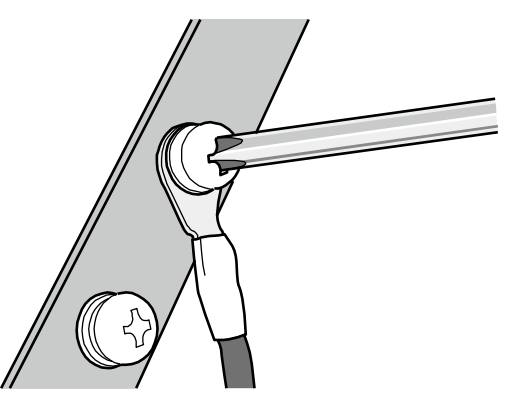

**Figure 5-44** Installing two terminals back to back

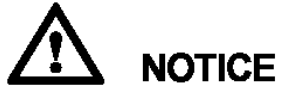

Ensure that the OT terminal is not in contact with other terminals or metal components.

3. Move the cable slightly and ensure that it is securely connected, as shown in [Figure 5-45.](#page-53-0)

### **Figure 5-45** Installed OT terminal

<span id="page-53-0"></span>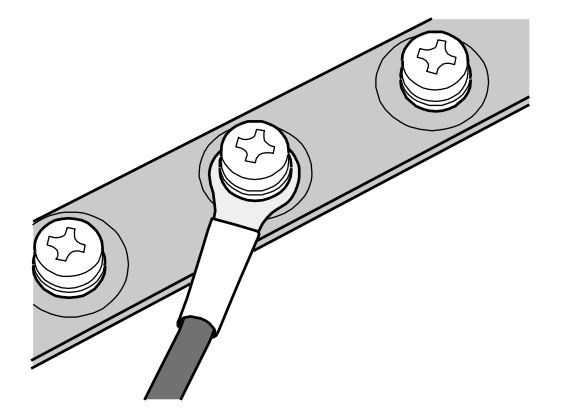

• Install two OT terminals on a post.

Before you install two OT terminals on a post, ensure that the two terminals can be installed on the post and that the electrical connecting pieces have a large contact area. Two OT terminals can be installed using any of these methods:

- − Bend the upper OT terminal at a 45- or 90-degree angle, as shown in [Figure 5-46.](#page-53-1)
- − Cross the two terminals, as shown in [Figure 5-47.](#page-54-0)

**Figure 5-46** Bending the upper OT terminal at a 45- or 90-degree angle

<span id="page-53-1"></span>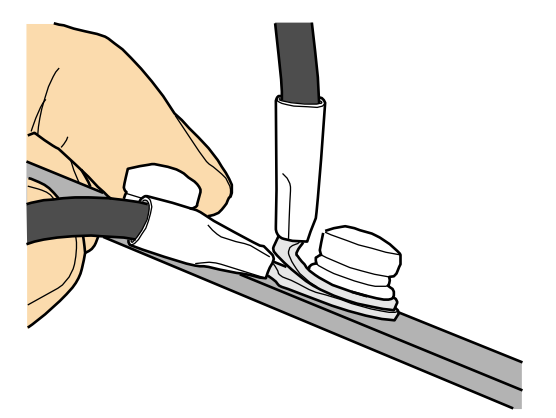

### **Figure 5-47** Crossing two terminals

<span id="page-54-0"></span>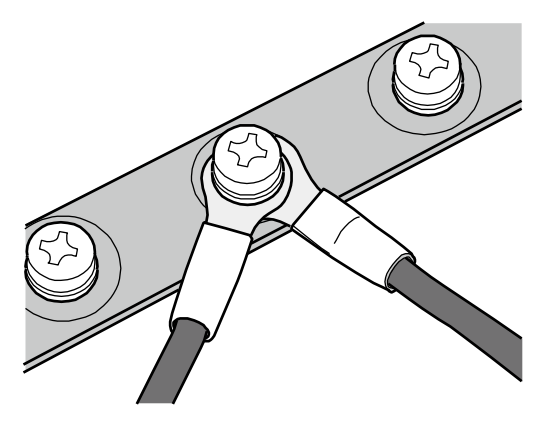

# **NOTICE**

If the two terminals are different in size, place the smaller one above the bigger one. A maximum of two terminals can be installed on a post.

To remove an OT terminal, loosen the screw in the counterclockwise direction.

**----End**

# **Installing the Cord End Terminal**

### <span id="page-54-1"></span>**Procedure**

**Step 1** Hold a cord end terminal upright and place it on a terminal jack, as shown in [Figure 5-48.](#page-54-1) To ensure bump contact and dense connection, place the plain side of the terminal outwards.

Figure 5-48 Placing a terminal on a terminal jack vertically

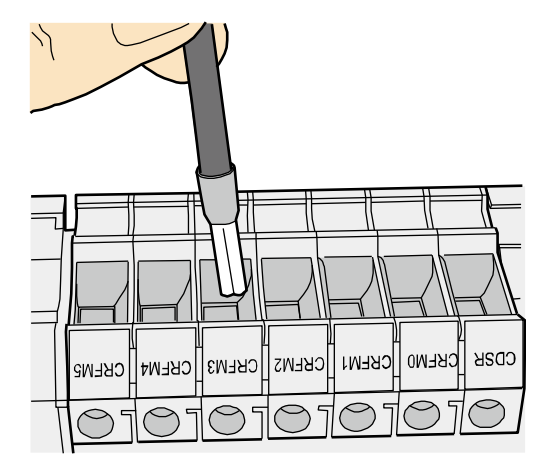

**Step 2** Insert the terminal into the jack vertically, and fasten the terminal by turning the matching screw in the clockwise direction, as shown i[n Figure 5-49.](#page-55-0)

**Figure 5-49** Feeding the terminal into the jack

<span id="page-55-0"></span>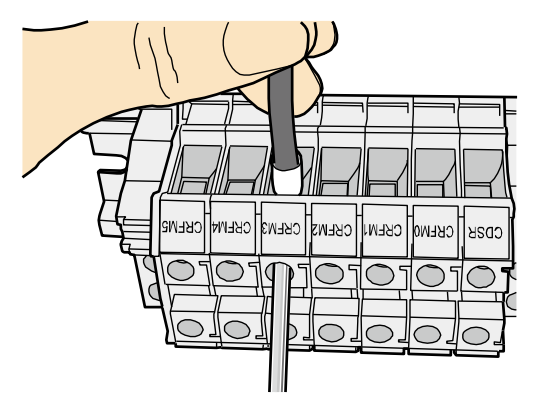

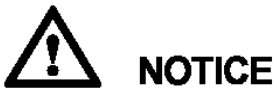

- Ensure that the exposed section of the terminal should be less than 2 mm (0.079 in.) in length.
- Do not press the insulation of the terminal.
- Insert only one terminal into one jack.
- **Step 3** Move the cable slightly and ensure that it is securely connected.
- **Step 4** Before you remove a cord end terminal, loosen the screw in the counterclockwise direction.

**----End**

## **Installing Ethernet Adapters**

## **Installing a Shielded Ethernet Connector**

## <span id="page-55-1"></span>**Procedure**

**Step 1** Hold the male and female connectors, with the male connector facing the female connector, as shown i[n Figure 5-50.](#page-55-1)

**Figure 5-50** Holding the male and female shielded connectors

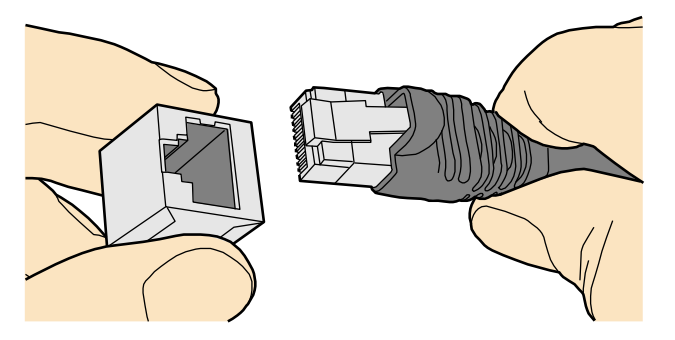

<span id="page-56-0"></span>**Step 2** Insert the male connector into the female connector, as shown in [Figure 5-51.](#page-56-0)

**Figure 5-51** Feeding the male shielded connector into the female shielded connector

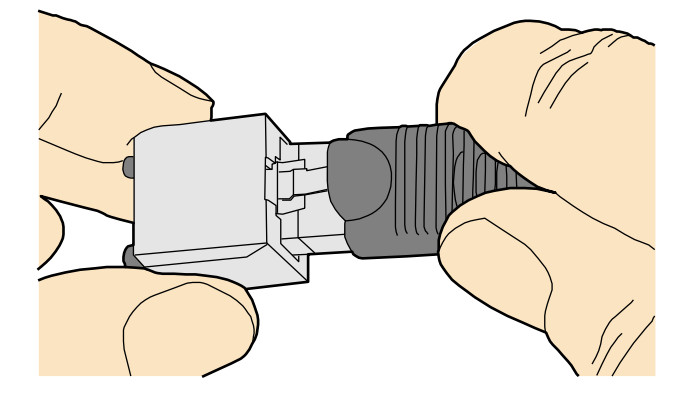

<span id="page-56-1"></span>**Step 3** When you hear a click, the cable connector is completely inserted in the port. (The clip on the cable connector pops up to fix the connector in the port.) Pull the connector slightly and ensure that it is securely connected, as shown in [Figure 5-52.](#page-56-1)

**Figure 5-52** Installed shielded Ethernet connector

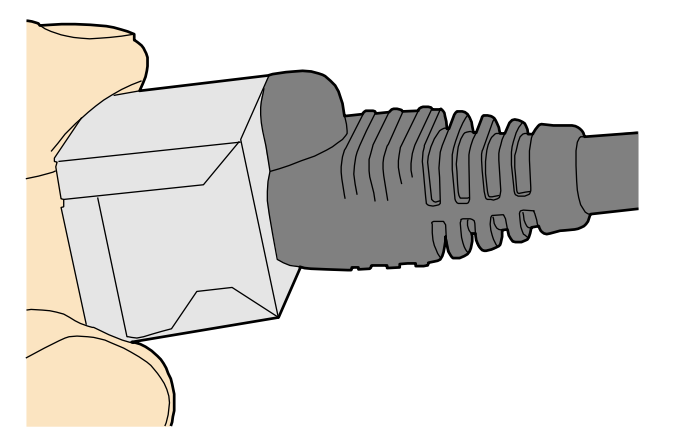

**Step 4** To remove an Ethernet connector, press the locking key and pull out the connector, as shown in [Figure 5-53.](#page-57-0)

### **Figure 5-53** Removing an shielded Ethernet connector

<span id="page-57-0"></span>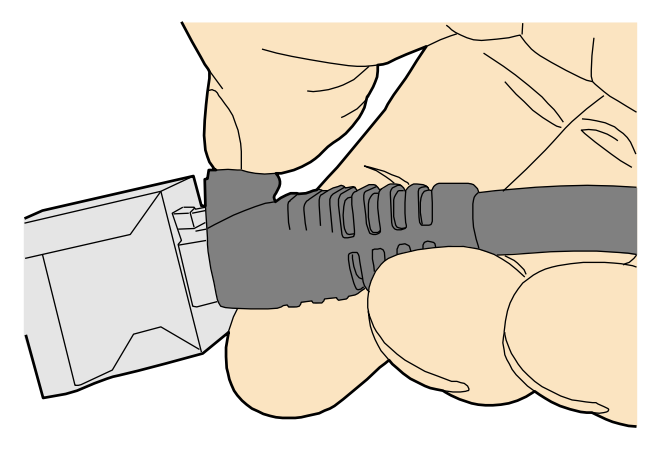

**----End**

# **Installing an Unshielded Ethernet Connector**

# <span id="page-57-1"></span>**Procedure**

**Step 1** Hold the male and female connectors, with the male connector facing the female connector, as shown i[n Figure 5-54.](#page-57-1)

**Figure 5-54** Holding the male and female unshielded connectors

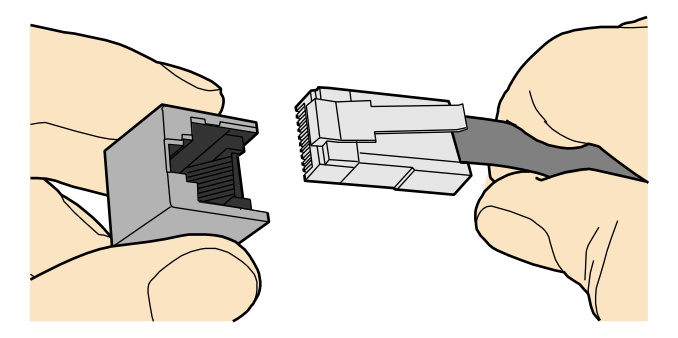

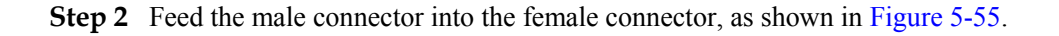

<span id="page-58-0"></span>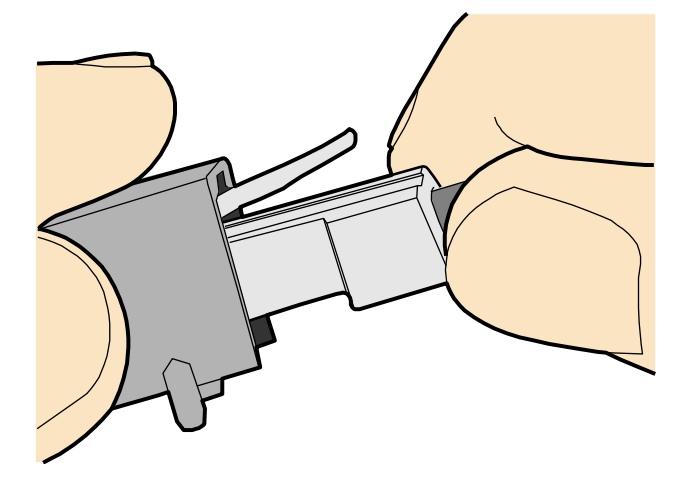

**Figure 5-55** Feeding the male connector into the female unshielded connector

<span id="page-58-1"></span>**Step 3** A crisp click indicates that the connector is locked by the locking key. Pull the connector slightly and ensure that it is securely connected. [Figure 5-56](#page-58-1) shows an installed Ethernet connector.

**Figure 5-56** Installed unshielded Ethernet connector

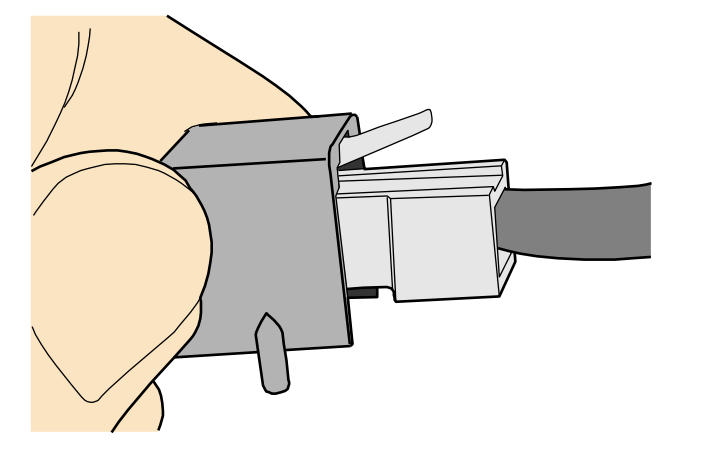

**Step 4** To remove an Ethernet connector, press the locking key and pull out the connector, as shown in [Figure 5-57.](#page-59-0)

### **Figure 5-57** Removing an unshielded Ethernet connector

<span id="page-59-0"></span>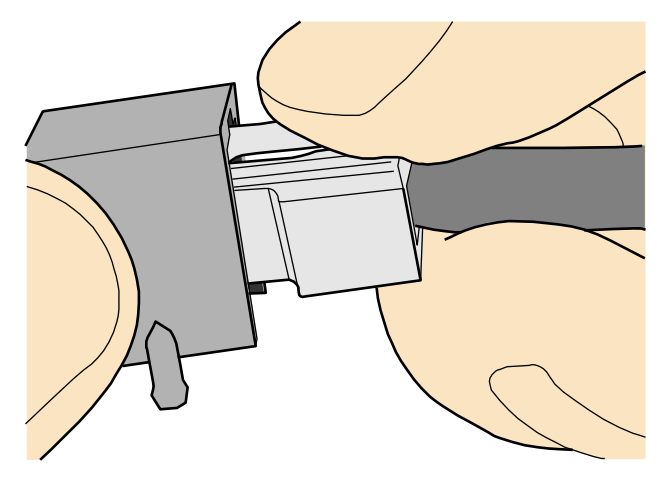

**----End**

# **Installing Fiber Connectors**

### **Context**

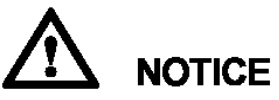

- After you remove the dustproof cap, ensure that the fiber pins are clean and install them as soon as possible.
- When you disassemble fiber connectors, you must use a dedicated tool if the connectors are densely installed.

## **Cleaning Fiber Connectors**

### **Procedure**

- **Step 1** Clean the pins of a fiber connector by using lint-free cotton and alcohol.
- **Step 2** Clean the pins again by using dust-free cotton. If necessary, clean the pins by using an air gun. Ensure that the pins are free from any fiber or debris.

**----End**

## **Installing an FC Fiber Connector**

### **Procedure**

- **Step 1** Remove the dustproof cap of the FC connector and store it for future use.
- **Step 2** Align the core pin of the male connector with that of the female connector, as shown in Figure [5-58.](#page-60-0)

<span id="page-60-0"></span>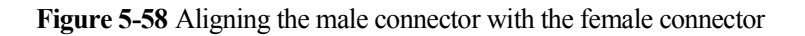

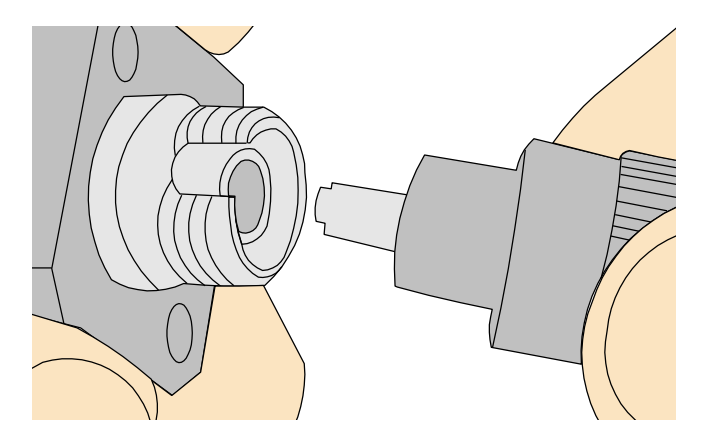

<span id="page-60-1"></span>**Step 3** Align the male connector with the female connector and gently push the male connector until it is completely seated in the female connector, as shown in [Figure 5-59.](#page-60-1)

**Figure 5-59** Feeding the male connector into the female connector

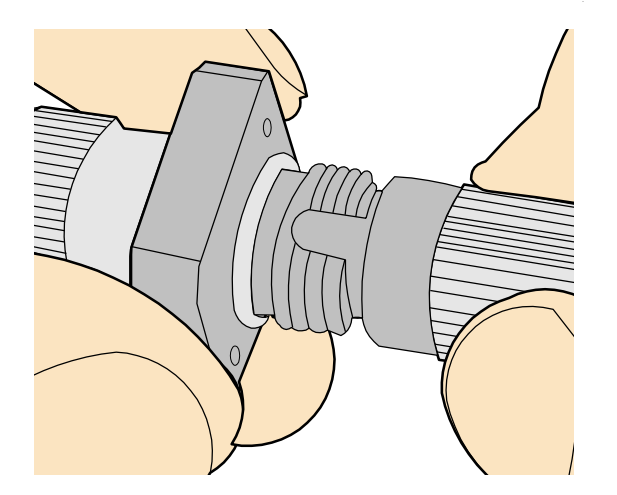

**Step 4** Fasten the locking nut in the clockwise direction and ensure that the connector is securely installed, as shown in [Figure 5-60.](#page-61-0)

### **Figure 5-60** Fastening the locking nut

<span id="page-61-0"></span>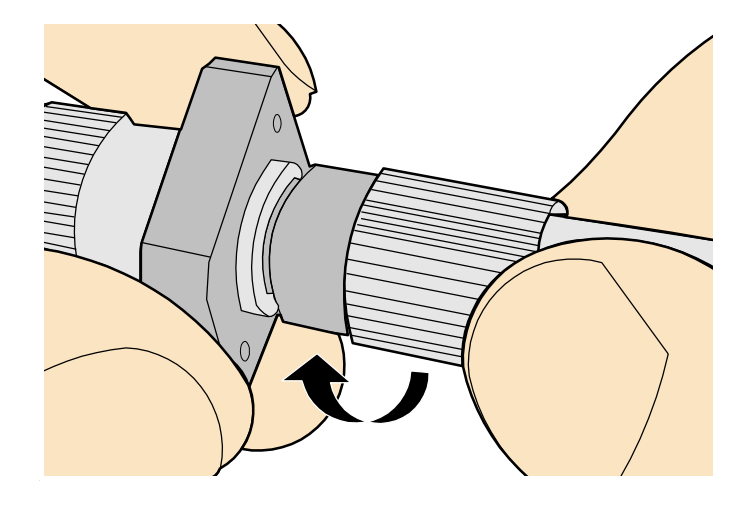

<span id="page-61-1"></span>**Step 5** To disassemble an FC fiber connector, loosen the locking nut counterclockwise, and gently pull the male connector, as shown in [Figure 5-61.](#page-61-1)

**Figure 5-61** Disassembling an FC fiber connector

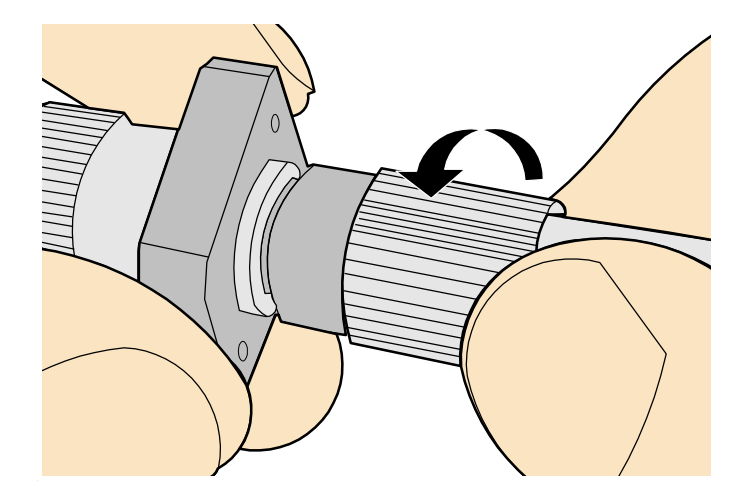

**----End**

### **Installing an LC Fiber Connector**

### **Procedure**

- **Step 1** Remove the dustproof cap of the LC fiber connector and store it for future use.
- **Step 2** Align the core pin of the male connector with that of the female connector, as shown in Figure [5-62.](#page-62-0)

<span id="page-62-0"></span>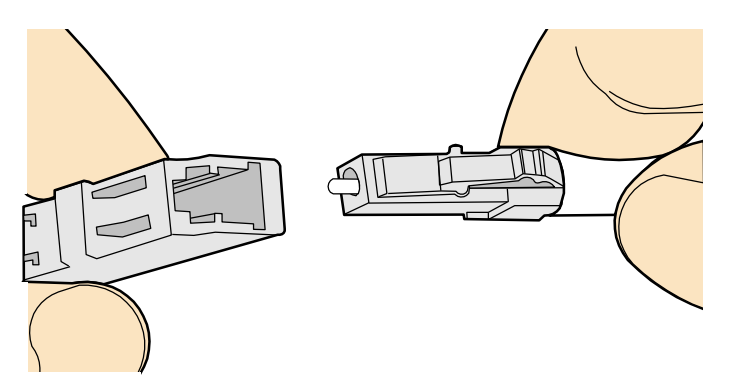

**Figure 5-62** Aligning the male connector with the female connector

<span id="page-62-1"></span>**Step 3** Align the male connector with the fiber adapter and gently push the male connector until it is completely seated in the fiber connector, as shown in [Figure 5-63.](#page-62-1)

**Figure 5-63** Feeding the male connector into the female connector

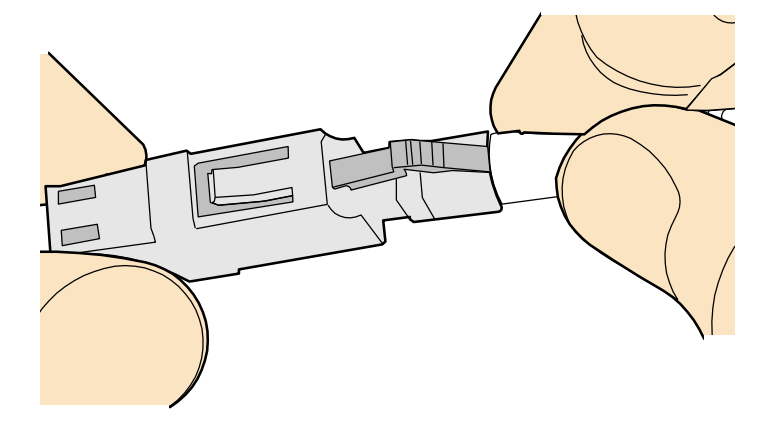

<span id="page-62-2"></span>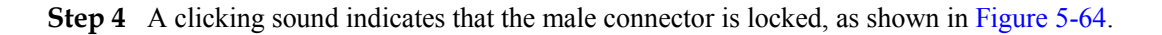

**Figure 5-64** Installed LC connector

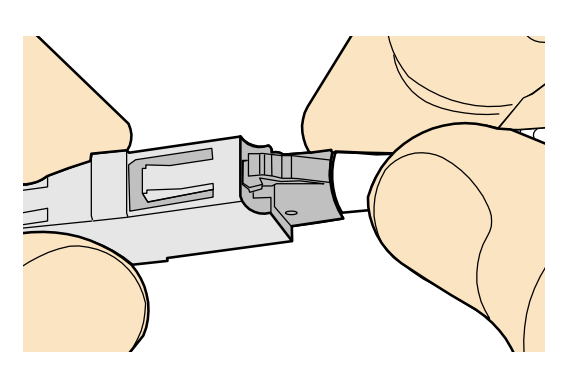

**Step 5** To disassemble an LC fiber connector, press the locking nut to release the locking clips from the bore, and gently pull the male connector, as shown in [Figure 5-65.](#page-63-0)

**Figure 5-65** Disassembling an LC fiber connector

<span id="page-63-0"></span>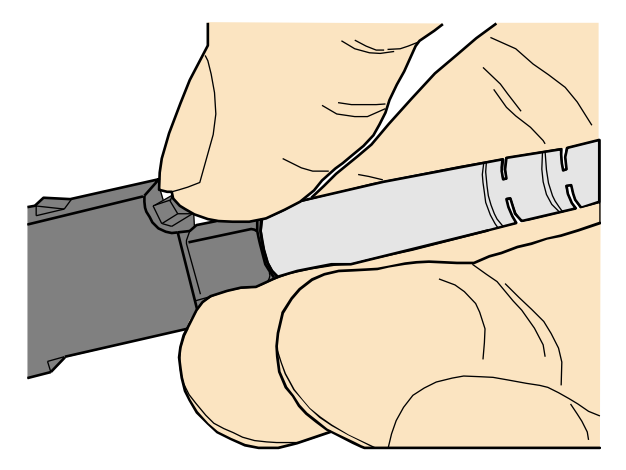

**----End**

# **Installing the SC Fiber Connector**

### **Procedure**

- **Step 1** Remove the dustproof cap of the SC fiber connector and store it for future use.
- <span id="page-63-1"></span>**Step 2** Align the core pin of the male connector with that of the female connector, as shown in Figure [5-66.](#page-63-1)

**Figure 5-66** Aligning the male connector with the female connector

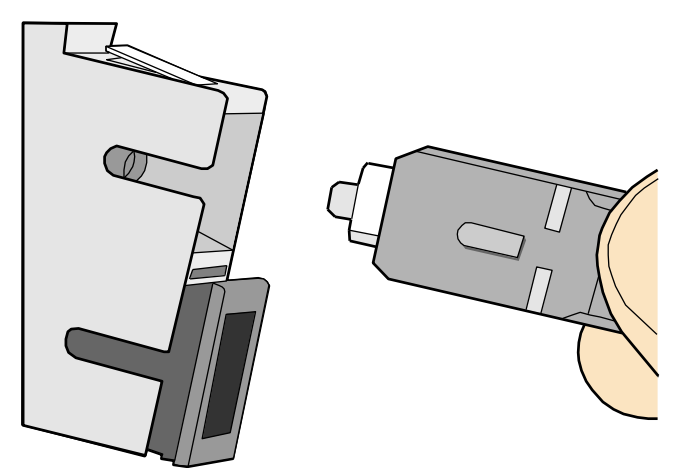

**Step 3** Feed the fiber connector into the female connector, with your fingers holding the shell of the fiber connector (not the pigtail). When you hear a click, the fiber connector is secured by the clips (internal parts, not illustrated in the figure). Pull the fiber connector gently. If the connector does not loosen, the installation is complete. See [Figure 5-67.](#page-64-0)

<span id="page-64-0"></span>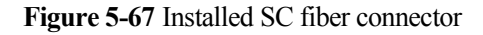

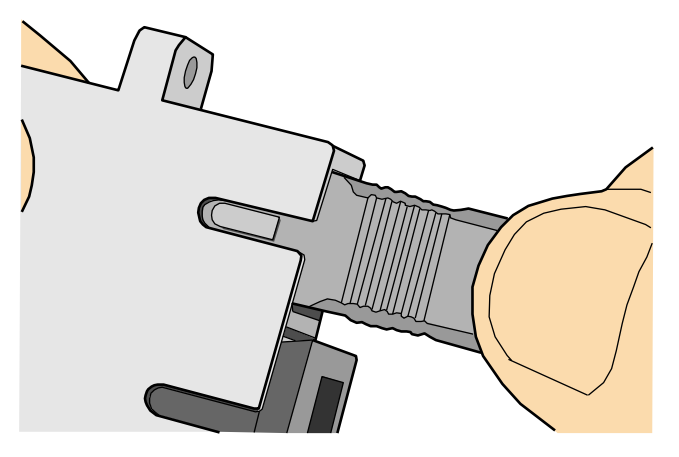

<span id="page-64-1"></span>**Step 4** To disassemble an SC fiber connector, hold the shell of the connector (do not hold the fiber) and gently pull the connector in the direction vertical to the adapter. Unlock the male connector, and then separate it from the shell, as shown in [Figure 5-68.](#page-64-1)

**Figure 5-68** Disassembling an SC fiber connector

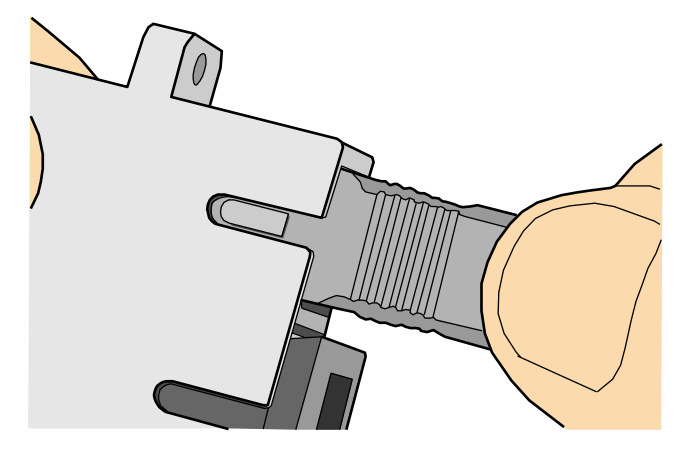

**----End**

### **Installing an MPO Connector**

### **Procedure**

- **Step 1** Remove the dustproof cap of the MPO fiber connector and store it for future use.
- **Step 2** Align the core pin of the male connector with that of the female connector, as shown in Figure [5-69.](#page-65-0)

<span id="page-65-0"></span>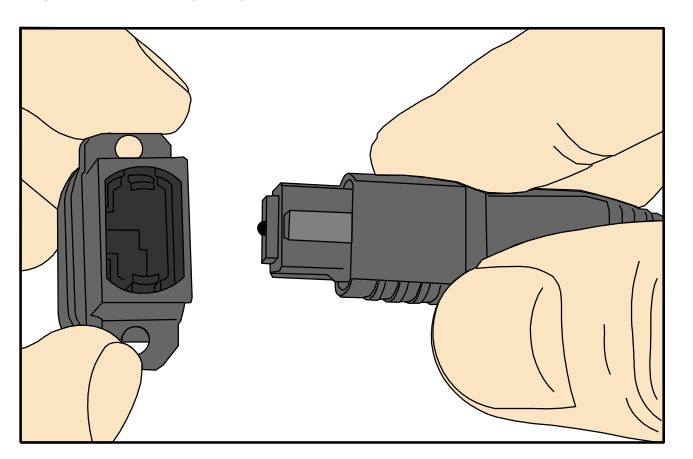

### **Figure 5-69** Aligning the male connector with the female connector

<span id="page-65-1"></span>**Step 3** Hold the shell labeled "PUSH" and feed the male connector into the female connector until you hear a clicking sound. The male and female connectors are securely installed, as shown in [Figure 5-70.](#page-65-1)

**Figure 5-70** Installed MPO fiber connector

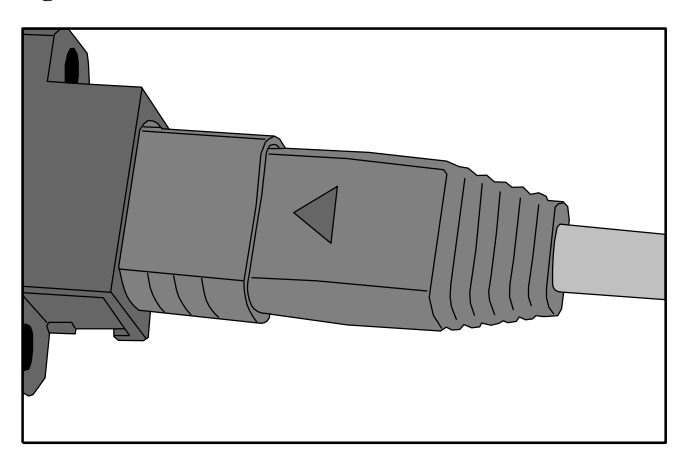

**Step 4** To disassemble an MPO fiber connector, hold the shell labeled "PULL" and remove the male connector, as shown i[n Figure 5-71.](#page-66-0)

<span id="page-66-0"></span>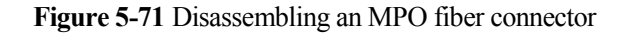

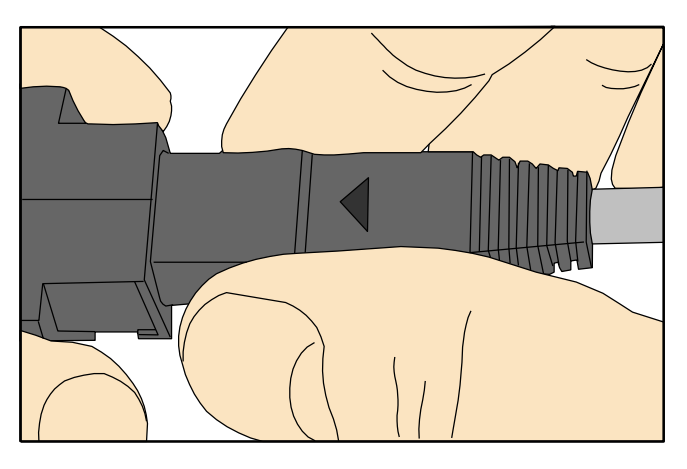

**----End**

# **5.1.5 Replacing the Mold of the Crimping Pliers**

### <span id="page-66-1"></span>**Procedure**

**Step 1** Hold the handles of a pair of COAX crimping tools. Loosen the two fastening screws in the counterclockwise direction, as shown i[n Figure 5-72.](#page-66-1)

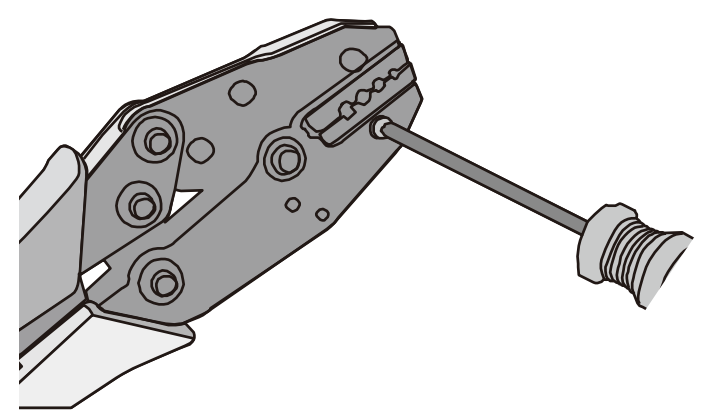

**Figure 5-72** Loosening two fastening screws

**Step 2** Hold the handles of the COAX crimping tools to open the self-locking mechanism. The jaw of the COAX crimping tools opens automatically, as shown in [Figure 5-73.](#page-67-0)

### <span id="page-67-0"></span>**Figure 5-73** Pliers jaw opening automatically

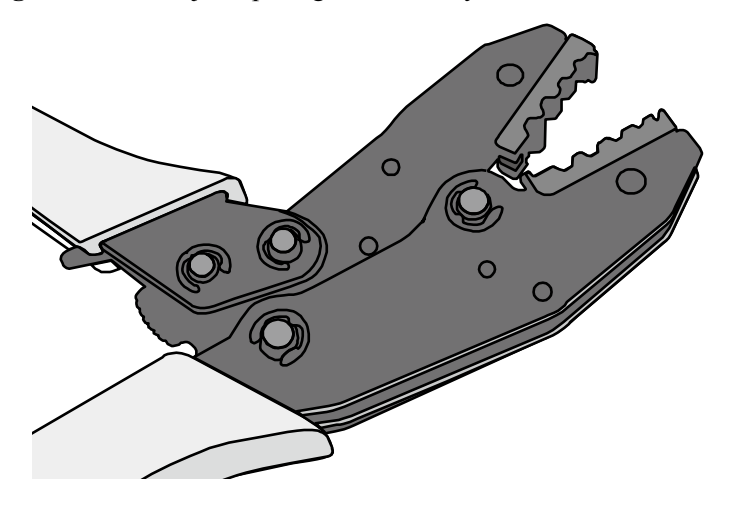

<span id="page-67-1"></span>**Step 3** Remove the mould from the COAX crimping tools, as shown i[n Figure 5-74.](#page-67-1)

**Figure 5-74** Removing the mould from the COAX crimping tools

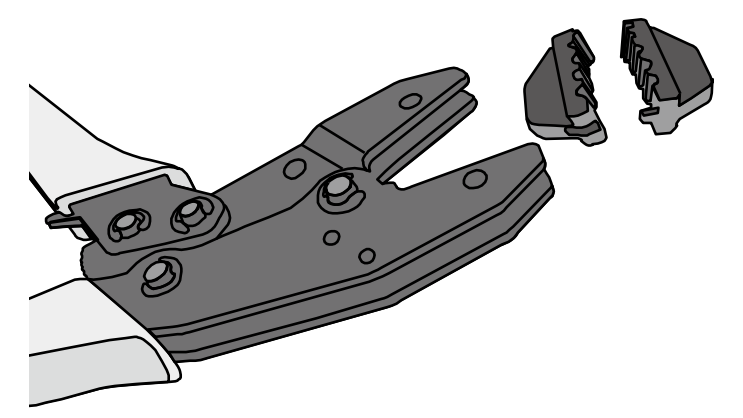

**Step 4** Place the mould to be installed into the jaw of the COAX crimping tools and align the screw holes, as shown in [Figure 5-75.](#page-68-0)

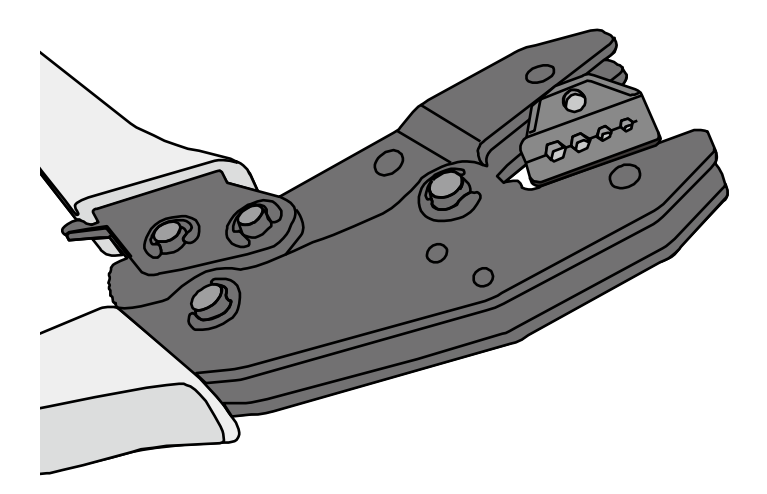

### <span id="page-68-0"></span>**Figure 5-75** Installing a new mould in the COAX crimping tools

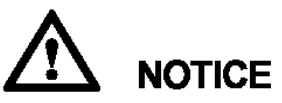

Keep the short side of the mould inwards and the long side outwards, with the teeth of the mould aligning from the larger size to the smaller size.

<span id="page-68-1"></span>**Step 5** Hold the handles of the COAX crimping tools tightly to match the mould and the jaw completely. Align the screw holes, as shown in [Figure 5-76.](#page-68-1)

**Figure 5-76** Aligning the screw holes

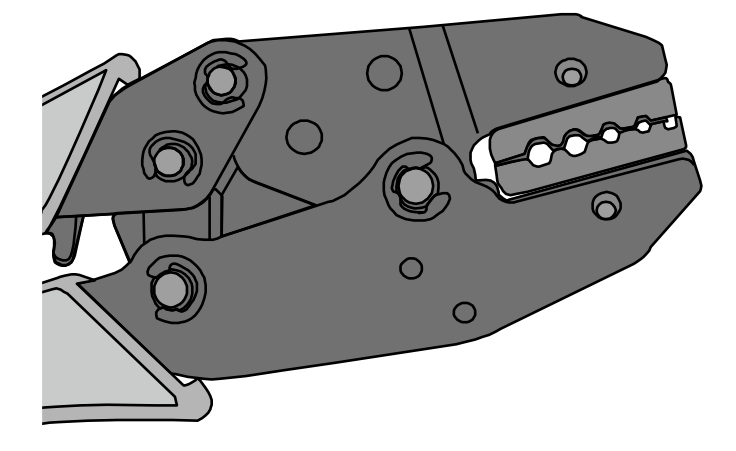

**Step 6** Hold the handles of the COAX crimping tools with one hand. Tighten the two fastening screws in the clockwise direction. [Figure 5-77](#page-69-0) and Figure 5-78 shows the mould installed in the COAX crimping tools.

<span id="page-69-0"></span>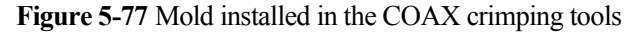

<span id="page-69-1"></span>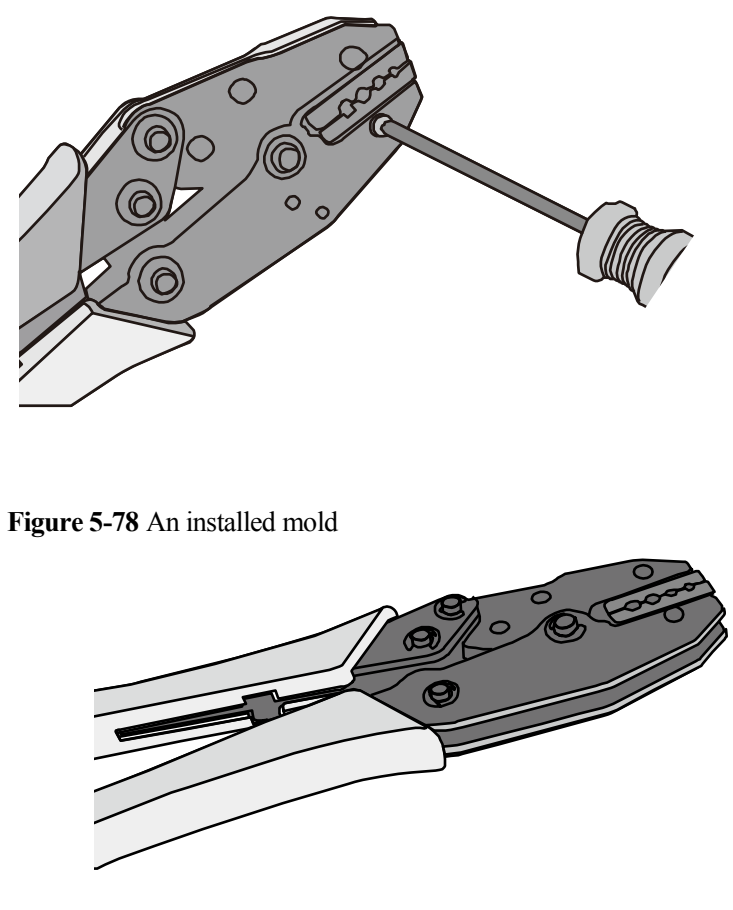

**----End**

# **5.2 Environmental Requirements for Device Operation**

# **5.2.1 Environmental Requirements for an Equipment Room**

## **Requirements for Selecting a Site for an Equipment Room**

When designing a project, consider the communication network planning and technical requirements of the equipment. Also consider hydrographic, geological, seismic, power supply, and transportation factors.

Construction, structure, heating and ventilation, power supply, lighting and fire fighting of the equipment room should be designed by specialized construction designers to suit the environmental requirements of devices. The equipment room should also follow local regulations concerning the industrial construction, environmental protection, fire fighting, and civil air defense. Construction must conform to government standards, regulations, and other requirements.

The equipment room should be located at a place free from high temperature, dust, toxic gases, explosive materials, or unstable voltage. Keep the equipment room away from significant vibrations or strong noises, as well as power transformer stations.

The specific requirements for selecting a site for equipment room are as follows:

- The room should be located at a distance of at least 5 km (3.11 mi.) from heavy pollution sources such as smelting and coal mines. It should be located at a distance of at least 3.7 km (2.30 mi.) from moderate pollution sources such as chemical, rubber, and galvanization factories. It should be located at a distance of at least 2 km (1.24 mi.) from light pollution sources such as packinghouses and tanyards. If these pollution sources cannot be avoided, ensure that the equipment room is upwind of the pollution sources. In addition, adopt a high-quality equipment room or protection products.
- The room should be located away from livestock farms, or in the upwind of the livestock farms. Do not use an old livestock room or fertilizer warehouse as the equipment room.
- The equipment room must be far away from the residential areas. The equipment room that is not far away from the residential areas must comply with equipment room construction standards to avoid noise pollution.
- The doors and windows of the equipment room must be closed to keep an airtight room.
- Using steel doors to ensure sound insulation is recommended.
- No cracks or openings are allowed on the walls or floors. The outlet holes on the walls or windows must be sealed. Walls must be constructed in the smooth, wear-resistant, dustproof principles and produce the effect of flame retardant, sound insulation, heat absorption, dust decrease, and electromagnetic shielding.
- The air vent of the room should be far from the exhaust of city waste pipes, big cesspools and sewage treatment tanks. The room should be in the positive pressure state to prevent corrosive gases from entering the equipment room and corroding components and circuit boards.
- The room should be located far away from industrial and heating boilers.
- It is recommended that the room be on or above the second floor. If this requirement cannot be met, the ground for equipment installation in the room should be at least 600 mm (23.62 in,) above the maximum flood level.
- The room should be at least 3.7 km (2.30 mi.) away from the seaside or salt lake. Otherwise, the equipment room should be airtight with cooling facilities. In addition, alkalized soil cannot be used as the construction material. Otherwise, equipment suitable for wet conditions must be used.
- The equipment room should be strong enough to resist winds and downpours.
- The room should be located away from dusty roads or sand. If this is unavoidable, the doors and windows of the equipment room must not face pollution sources.
- Do not place air conditioning vents near the equipment so that they blow directly on the equipment because condensation may be blown into the equipment.
- Do not use decorative materials that contain sulfur in the equipment room.

## **Equipment Room Layout**

The equipment room is usually used to install mobile switching equipment, telecom transmission equipment and power supply equipment as well as other auxiliary equipment. To ensure easy maintenance and management, place the telecom equipment in different rooms. [Figure 5-79](#page-71-0) shows the layout of the equipment room.

**Figure 5-79** Layout of the equipment room

<span id="page-71-0"></span>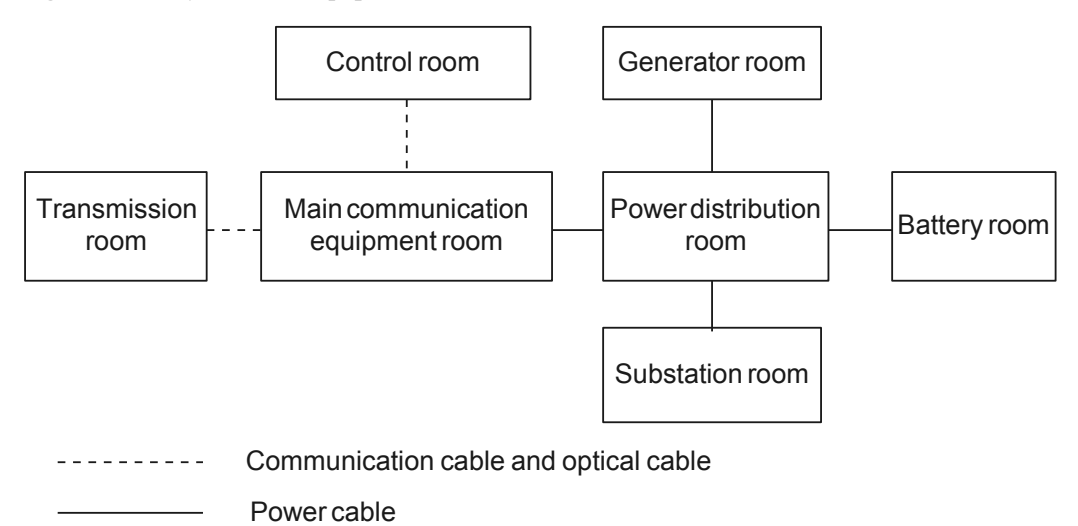

The general layout principles of the equipment room are as follows:

- It should meet requirements for laying out and maintaining communication cables and power cables.
- It should reduce the cabling distance, which eases cable maintenance, reduces potential communication faults, and maximizes efficiency.

### <span id="page-71-1"></span>**Construction Requirements for the Equipment Room**

[Table 5-10](#page-71-1) shows the construction requirements for the equipment room.

| <b>Item</b>              | Requirements                                                                                                    |
|--------------------------|----------------------------------------------------------------------------------------------------|
| Area                     | The smallest area of the equipment room can accommodate the<br>equipment with the largest capacity.                                                                                                    |
| Net height               | The minimum height of the equipment room should not be less than 3 m<br>(9.84 ft). The minimum height of the equipment room is the net height<br>below overhead beams or ventilation pipes.                                                                                                    |
| Floor                    | The floor in the equipment room should be semi-conductive and<br>dustproof. A raised floor with an ESD covering is recommended. Cover<br>the raised floor tightly and solidly. The horizontal tolerance of each<br>square meter should be less than 2 mm (0.08 in.). If raised floors are<br>unavailable, use a static-electricity-conductive floor material, with a<br>volume resistivity of $1.0 \times 107$ ohms to $1.0 \times 1010$ ohms. Ground this<br>floor material or raised floor. You can connect them to ground using a<br>one megohm current-limiting resistor and connection line. |
| Load-bearing<br>capacity | The floor must bear loads larger than 150 kg/m <sup>2</sup> (0.21 bf/in. <sup>2</sup> ).                                                                                                    |
| Door and<br>windows      | The door of the equipment room should be $2 \text{ m}$ (6.56 ft) high and 1 m<br>(3.28 ft) wide. One door is enough. Seal the doors and windows with                                                                                                    |

**Table 5-10** Construction requirements for the equipment room
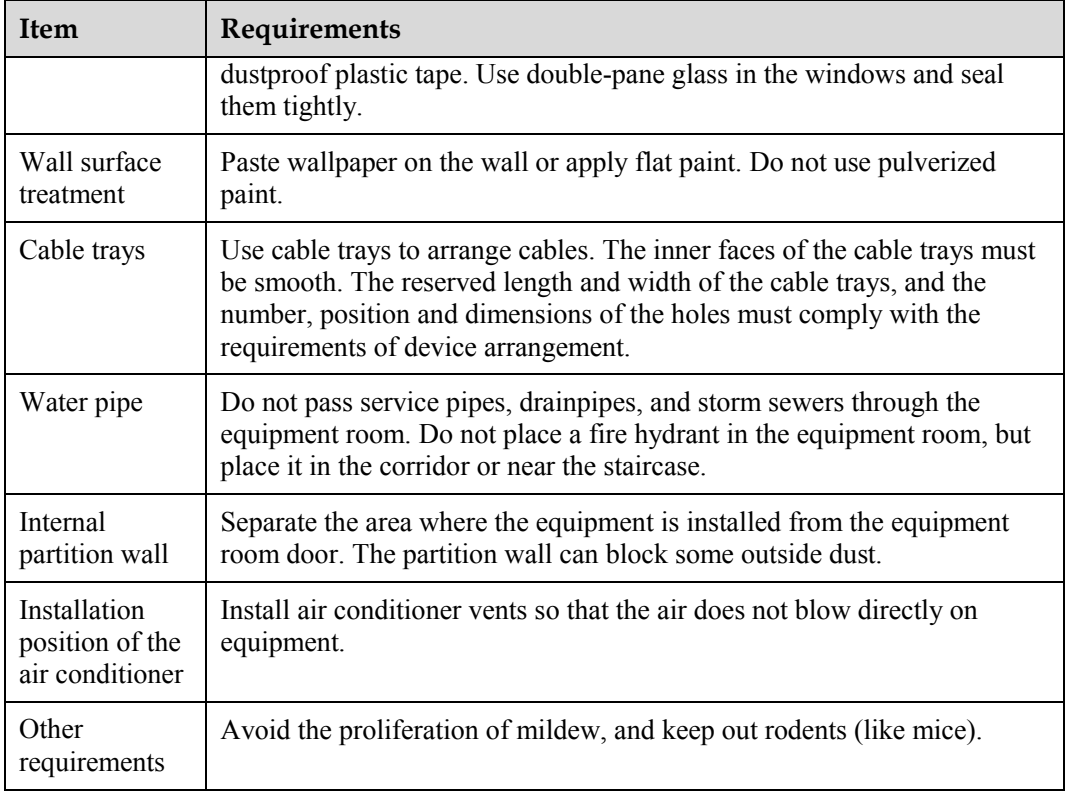

**Figure 5-80** Internal partition wall inside the equipment room

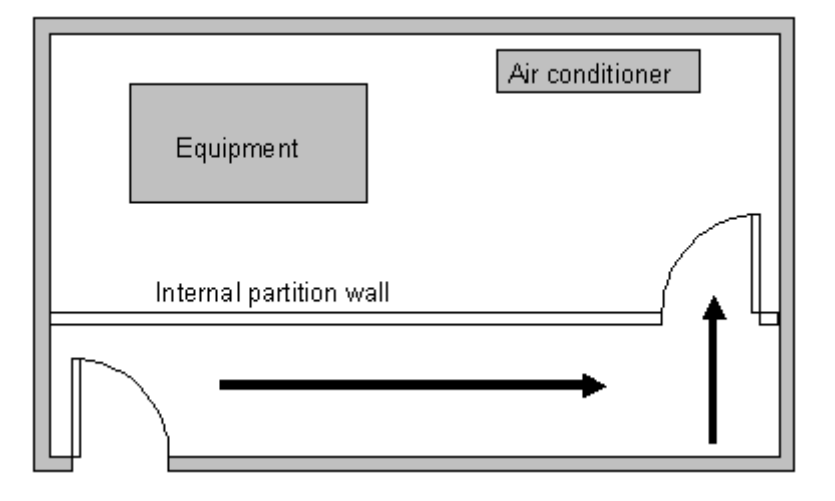

## **Equipment Room Environment**

Dust on devices may cause electrostatic discharge and result in poor contact for connectors or metal connection points. This problem can shorten the life span of devices and cause faults.

The equipment room must be free from explosive, conductive, magnetically-permeable, and corrosive dust. [Table 5-11](#page-73-0) shows the requirement for dust concentration in the equipment room.

| <b>Mechanical active</b><br>material | Unit             | Concentration                                                                                 |
|--------------------------------------|------------------|-----------------------------------------------------------------------------------------------|
| Dust particle                        | Particle $/m3$   | $\leq$ 3x 10 <sup>4</sup><br>(no visible dust accumulated<br>on a workbench in three<br>days) |
| Suspending dust                      | $mg/m^3$         | $\leq 0.2$                                                                                    |
| Precipitable dust                    | $mg/m^2 \cdot h$ | $\leq1.5$                                                                                     |
|                                      |                  |                                                                                               |

<span id="page-73-0"></span>**Table 5-11** Requirements for dust particles in the equipment room

Description

- Dust particle diameter  $\geq 5 \mu m$
- Suspending dust diameter  $\leq$  75 µm
- 75  $\mu$ m  $\leq$  precipitable dust diameter  $\leq$  150  $\mu$ m

Take the following measures to meet the requirements:

- Use dustproof materials for ground, wall, and ceiling construction.
- Use screens on the door and windows facing outside. The outer windows should be dust-proof.
- Clean the equipment room regularly and clean the air filter monthly.
- Wear shoe covers and ESD clothes before entering the equipment room.

## <span id="page-73-1"></span>**Requirements for Corrosive Gases**

The room should be free from dusts and corrosive gases, such as  $SO_2$ ,  $H_2S$ , and  $NH_3$ . Table [5-12](#page-73-1) shows the requirements for the corrosive gas concentration.

| <b>Chemical active</b><br>material | Unit     | Concentration |
|------------------------------------|----------|---------------|
| SO <sub>2</sub>                    | $mg/m^3$ | $\leq 0.20$   |
| $H_2S$                             | $mg/m^3$ | $\leq 0.006$  |
| NH <sub>3</sub>                    | $mg/m^3$ | $\leq 0.05$   |
| Cl <sub>2</sub>                    | $mg/m^3$ | $\leq 0.01$   |

**Table 5-12** Requirements for corrosive gas concentration

Take the following measures to meet the requirements:

- Avoid constructing the room near a place where the corrosive gas concentration is high, such as a chemical plant.
- Ensure the air intake vent of the room is in the prevailing upwind direction from the pollution source.
- Place batteries in different rooms.
- A professional service should monitor the corrosive gas conditions regularly.

#### **Requirements for ESD Prevention**

The absolute value of electrostatic voltage is less than 1000 V.

Take the following measures to meet the requirements:

- Train operators about ESD prevention.
- Keep the correct humidity level in the equipment room to reduce the impact of static electricity.
- Lay out an ESD floor in equipment rooms.
- Wear ESD shoes and clothing before entering equipment room.
- Use ESD tools, such as wrist straps, tweezers, and pullers.
- Ground all conductive materials in the room, including computer terminals. Use ESD worktables.
- Keep non-ESD materials (such as common bags, foams, and rubbers) at least 30 cm (11.81 in.) away from boards and ESD-sensitive components.

#### **Electromagnetism Requirements for the Equipment Room**

All interference sources, inside or outside the equipment room, can cause equipment problems with capacitive coupling, inductive coupling, electromagnetic wave radiation, and common impedance (including grounding system) coupling. Prevent the interference using these approaches:

- Take effective measures against electrical interference from the power supply system.
- Do not use the working ground of the equipment as the same ground for surge protection. Separate them as far as possible.
- Keep the equipment far away from strong power radio transmitters, radar units, and high-frequency and high-current equipment.
- Use electromagnetic shielding if necessary.

## <span id="page-74-0"></span>**Requirements for Lightning Proof Grounding**

[Table 5-13](#page-74-0) shows the requirements for lightning proof grounding.

| <b>Item</b>                                                    | Requirements                                                                                                    |
|----------------------------------------------------------------|----------------------------------------------------------------------------------------------------|
| Capital<br>construction                                        | Use the reinforced concrete structure for the construction of the<br>equipment room.                                                                                                    |
|                                                                | Install the lightning proof device like a lighting rod in the room.                                                                                                    |
|                                                                | The lightning proof ground shares the same grounding body with<br>the protection ground of the room.                                                                                                    |
| Power cables<br>leading in the<br>equipment room<br>need to be | After the low-voltage power cables are led into the room, install the<br>surge arrester for the power cables in the AC voltage stabilizer and<br>the AC power distribution panel (box). Ground the arrester nearby<br>and correctly. |

**Table 5-13** Requirements for lightning proof grounding

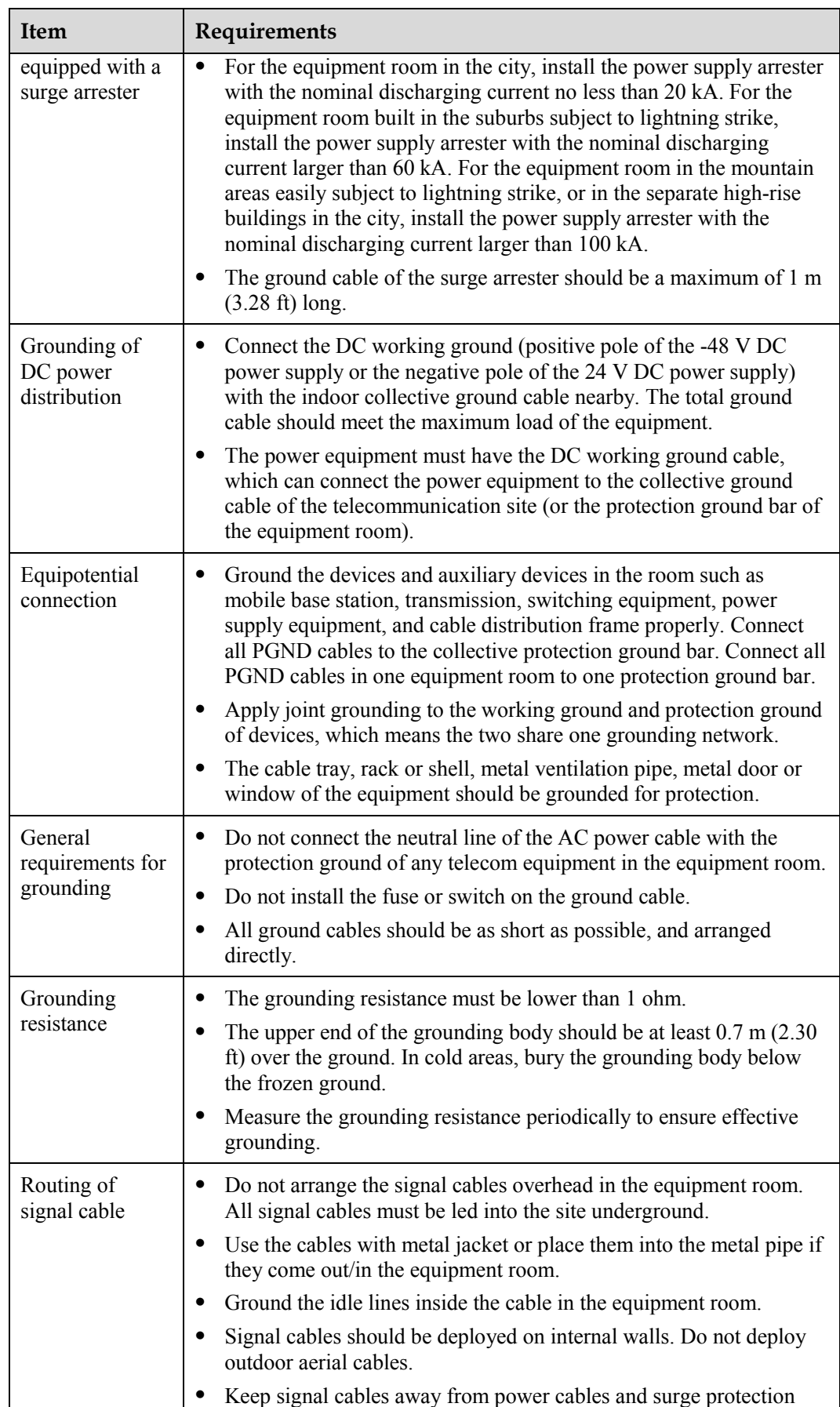

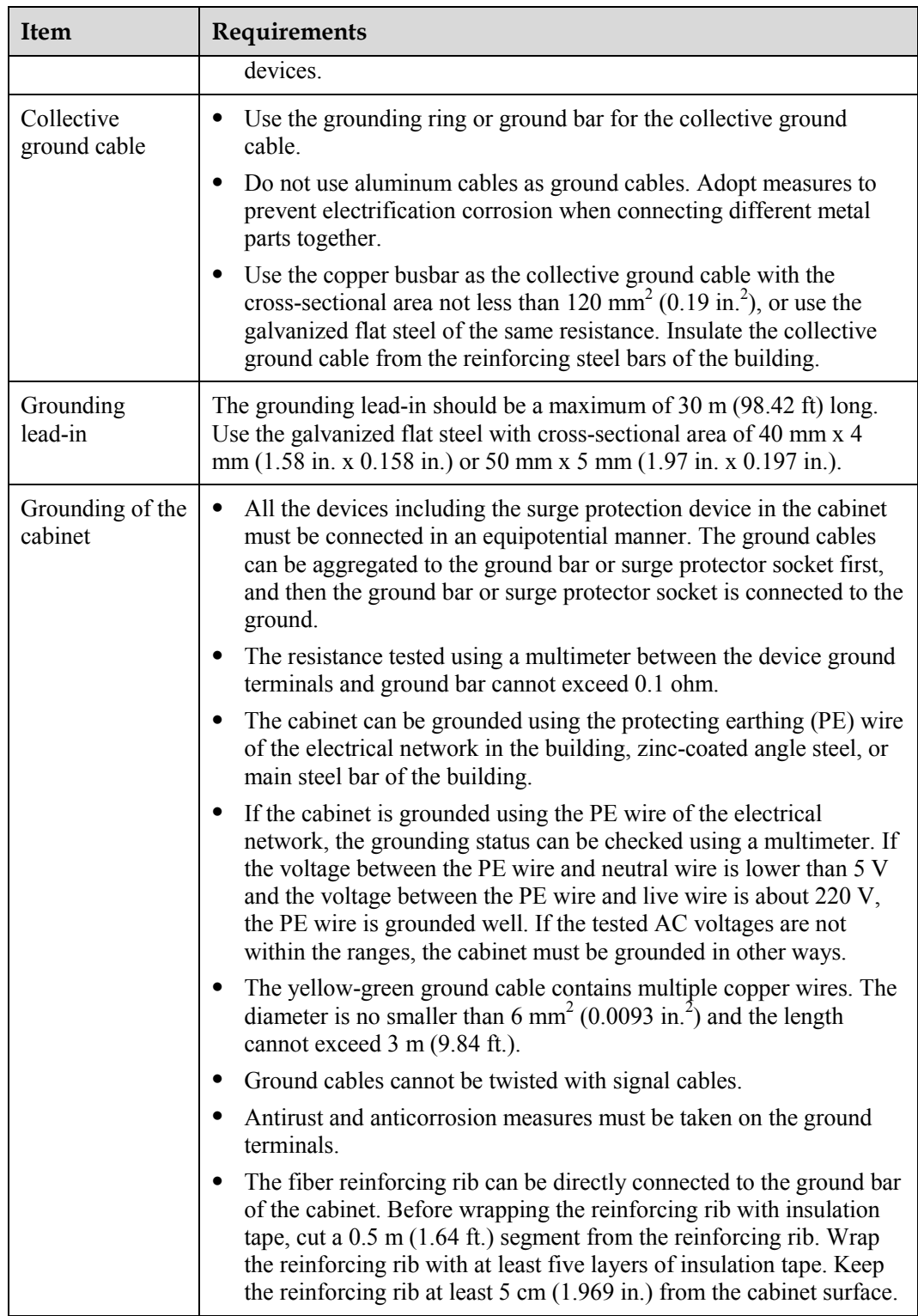

## **5.2.2 Requirements for Power Supply**

## **Requirements for AC Power Supply**

The AC power supply consists of power mains, uninterruptable power supply (UPS), and self-supplied electric generator. In addition to meeting the requirements of the server load, the AC power supply must have a simple connection line, safe operation, flexible scheduling, and easy maintenance.

The low-voltage power supply should have 3-phase, 5-wire mode or monophase 3-wire mode. This AC power supply should be 110 V/220 V, and the frequency is 50 Hz.

The UPS should supply the same power and operate at the same phase as the power mains. The switching time between the UPS and mains should be less than 10 ms; otherwise, the networking devices will reboot or reset.

For power distribution capacity in the equipment room, both the working current and fault current of the devices should be considered. Ensure that independent AC power supplies protect independent devices. Configure the current-carrying capacity of the protection switch of the equipment room for more than that of the devices.

[Table 5-14](#page-77-0) shows the voltage range of the AC power supply for the devices.

| <b>Item</b>                                                                  | Requirements                            |
|------------------------------------------------------------------------------|-----------------------------------------|
| AC power capacity to<br>support the devices                                  | $-10\%$ to $+5\%$ of the rated voltage  |
| AC power capacity to<br>support the power modules<br>and important buildings | $-15\%$ to $+10\%$ of the rated voltage |
| Frequency of alternating<br>current                                          | $-4\%$ to $+4\%$ of the rated value     |
| Voltage wave shape sine.<br>distortion                                       | Within 5% of the rated voltage          |

<span id="page-77-0"></span>**Table 5-14** Voltage range of AC power supply

The automated electric generator must have a standard interface that supports telecommunication protocol, remote telecommunication, monitoring, and control.

AC power cables should meet the following specifications:

- AC neutral should have a conductor with the same cross section as the phase line.
- AC cables should have non-flammable insulation. The layout of AC cables should comply with local regulations. Low-voltage power distribution rooms should comply with local regulations.

## **Recommendations for AC Power Supply**

The following shows recommendations for the AC power supply.

- If the voltage of the power mains that supply power directly to devices exceeds the rated voltage by -10% to 5%, or exceeds the voltage range that devices can support, a voltage regulating device or voltage stabilizing device is required.
- If the mains do not supply power for the device directly, or if the mains voltage exceeds the rated voltage by -15% to 10% or exceeds the input voltage range of the DC power supply, a voltage regulating device or voltage stabilizing device is required.
- An UPS or inverter power supply system is required to provide uninterrupted AC power to support the telecommunication load.
- If abnormalities occur on the mains, telecommunication servers should be equipped with a self-supplied electric generator to support the key telecommunication load. The capacity should be not less than 150% to 200% of the total uninterruptable power supply.
- Storage batteries are usually installed in a parallel connection of two groups. UPS storage batteries are generally installed in one group. The redundancy required for the UPS can rely on concatenation or parallel connection. When an inverter or a UPS is used, the active inverter is determined by the maximum power and a backup inverter is required.

#### **Requirements for DC Power Supply**

The equipment room should receive stable and reliable DC power. Deploy the power equipment near the telecommunications equipment to make the DC feeder as short as possible. To reduce power consumption and installation cost, the loop voltage drop from the battery port to the equipment port should be less than 3.2 V.

- A large-scale enterprise can deploy an independent power supply system on each floor to supply power to the telecommunications equipment room on the respective floor.
- A medium-scale enterprise can use a power room and a battery room for centralized power supply or use distributed power supply systems.
- A small-scale enterprise can deploy an integrated power supply system in its equipment room but must take measures to prevent corrosive gases released from batteries from eroding circuit boards of telecommunications equipment.

[Table 5-15](#page-78-0) shows the specifications for the DC power supply.

| Item                                                    | Requirements                                                                                                    |
|---------------------------------------------------------|----------------------------------------------------------------------------------------------------|
| DC power<br>capacity to<br>support the surge<br>current | Greater than 1.5 times the rated current                                                                                                    |
| Regulated<br>voltage precision                          | If the AC input voltage is in the range of $85\%$ to 110% of the rated<br>value, and the load current is in the range of 5% to 100% of the rated<br>value, the output voltage of the rectifier ranges from $-46.0$ V to $-56.4$ V,<br>with the regulated voltage precision less than or equal to 1%. |
| Overshoot<br>amplitude of<br>switch on/off              | Integral value of the DC output voltage $\pm 5\%$                                                                                                    |
| Peak noise<br>voltage                                   | $\leq$ 200 mV                                                                                                    |

<span id="page-78-0"></span>**Table 5-15** Specifications for the DC power supply

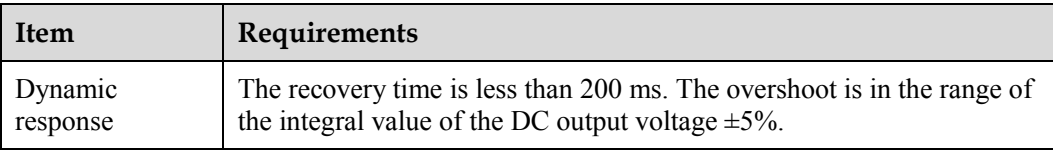

#### **Recommendations for DC Power Supply**

The following shows recommendations for the DC power supply.

- Use distributed power supply mode. Use multiple DC power supply systems and put power equipment in multiple locations.
- Adopt a standard DC power supply system, and set the output voltage to the communications equipment within the required range.
- Improving the reliability of the AC power supply system reduces the necessary capacity of storage batteries. For small offices, increase the capacity of storage batteries if it is difficult to enhance the reliability of the AC power supply system.
- The total capacity of the high-frequency switching rectifier must satisfy the power of the communication loading and battery charging. If there are 10 or fewer active rectifier modules, configure one backup module. If there are more than 10 active modules, configure one backup module for every 10 active modules.
- Install storage batteries in two or more groups. The capacity is determined by the duration for which the storage batteries must supply power. For most offices, the batteries should be able to supply power for at least one hour.

# **5.3 Equipment Grounding Specifications**

## <span id="page-79-0"></span>**5.3.1 General Grounding Specifications**

[Table 5-16](#page-79-0) shows the general grounding specifications.

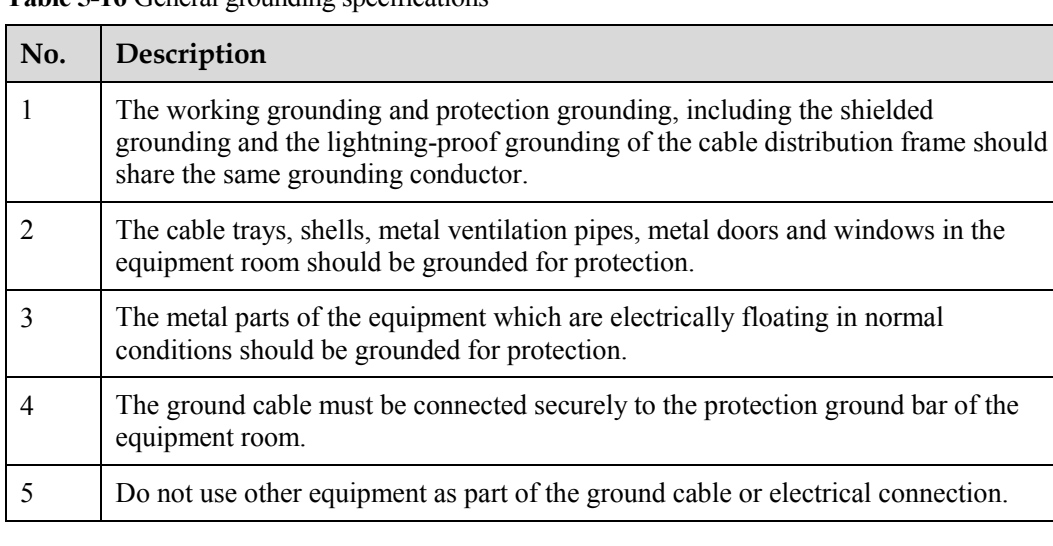

**Table 5-16** General grounding specifications

## **5.3.2 Grounding Specifications for an Equipment Room**

The grounding resistance of a comprehensive communication building should be less than or equal to one ohm. The grounding resistance of an ordinary communication office should be less than five ohms. The grounding resistance in an area where the earth resistance rate is high should be less than 10 ohms.

## <span id="page-80-0"></span>**5.3.3 Grounding Specifications for Devices**

[Table 5-17](#page-80-0) shows the equipment grounding specifications.

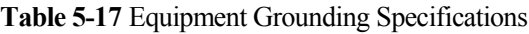

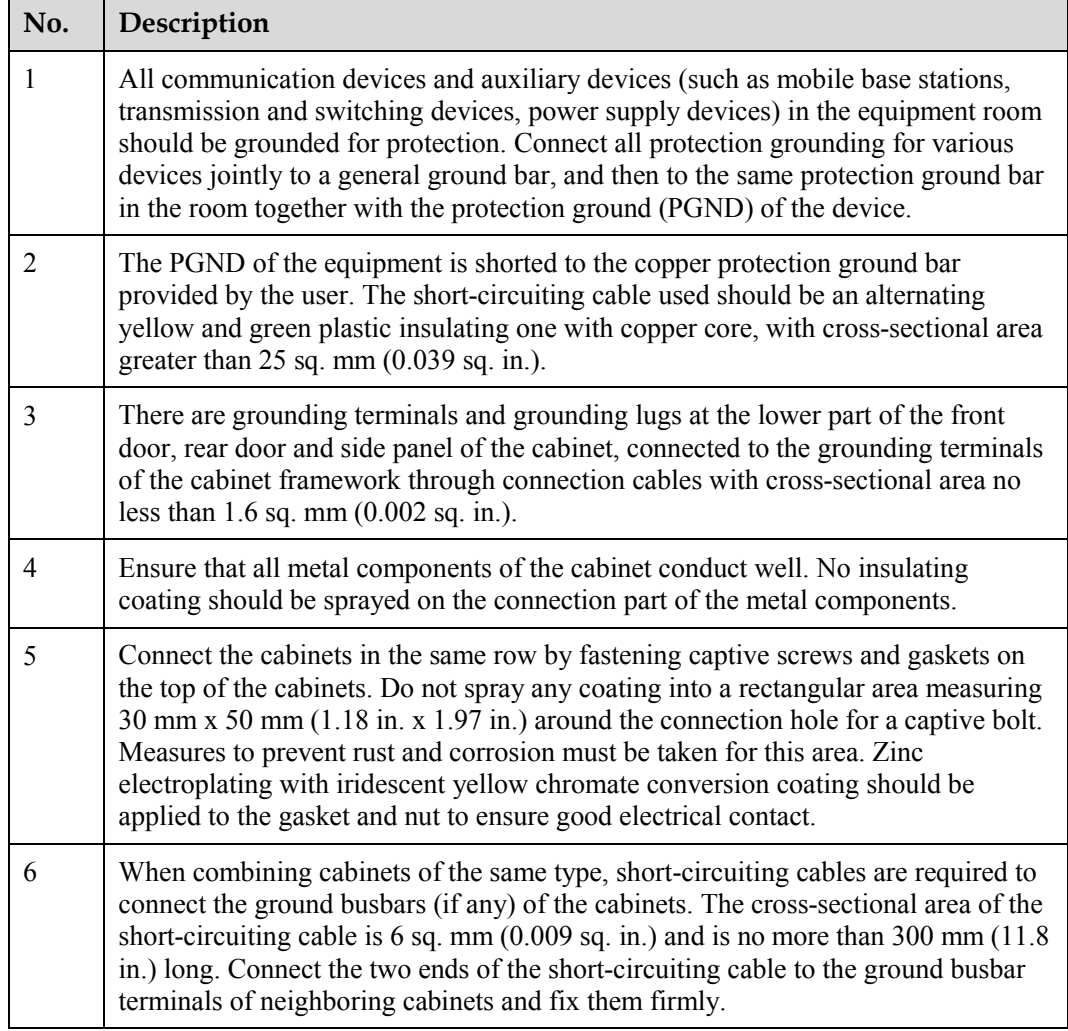

## **5.3.4 Grounding Specifications for Communications Power Supply**

[Table 5-18](#page-81-0) shows the grounding specifications for communication power supplies.

| No. | Description                                                                                                    |
|-----|----------------------------------------------------------------------------------------------------|
|     | The inlet for the AC power cable at the equipment room should be equipped with a<br>surge protection device (C-level) with a nominal discharge current no less than 20<br>kA.                                                                                                    |
|     | The protection ground for the power supply and that for communication equipment<br>share the same grounding conductor. If the power supply and the equipment are in<br>the same equipment room, use the same protection ground bar for them if possible.                                                     |
| 3   | Use a surge protection circuit on the AC power interface.                                                                                                    |
| 4   | The positive of the -48 V DC power supply or negative pole of the 24 V DC power<br>supply should be grounded at the output of the DC power supply.                                                                                                    |
| 5   | The working ground and protection ground of the DC power supply equipment<br>should use the same grounding conductor with the protection ground of the<br>switching equipment. If the power supply and equipment are in the same<br>equipment room, use the same protection ground bar for them if possible. |
| 6   | Add surge protection on the DC power interface.                                                                                                    |

<span id="page-81-0"></span>**Table 5-18** Grounding specifications for communication power supplies

## <span id="page-81-1"></span>**5.3.5 Grounding Specifications for Signal Cables**

Grounding specifications for signal cables are shown in [Table 5-19.](#page-81-1)

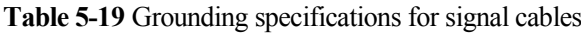

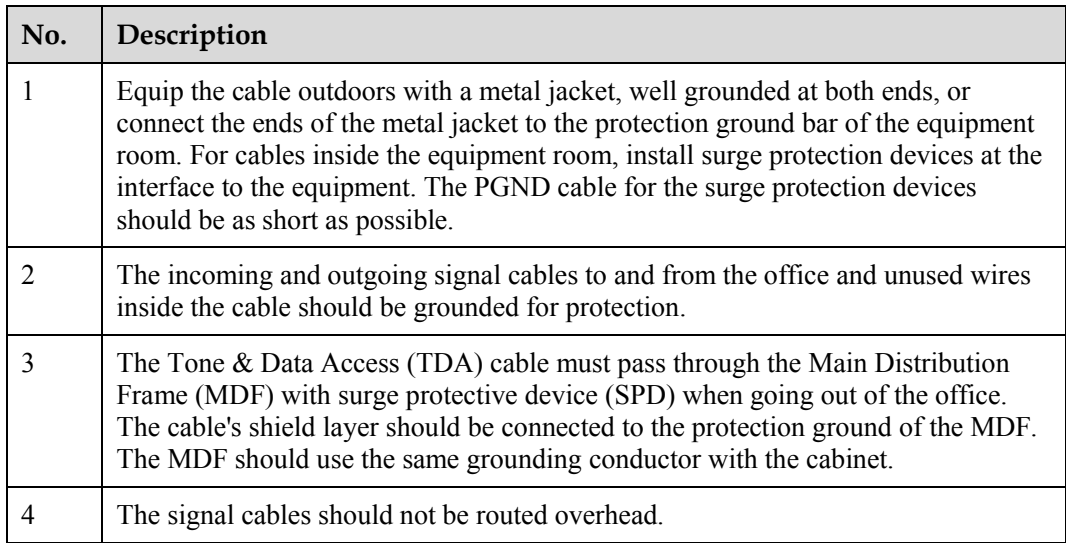

## **5.3.6 Specifications for Laying Out Grounding Cables**

[Table 5-20](#page-82-0) shows the specifications for the ground cable.

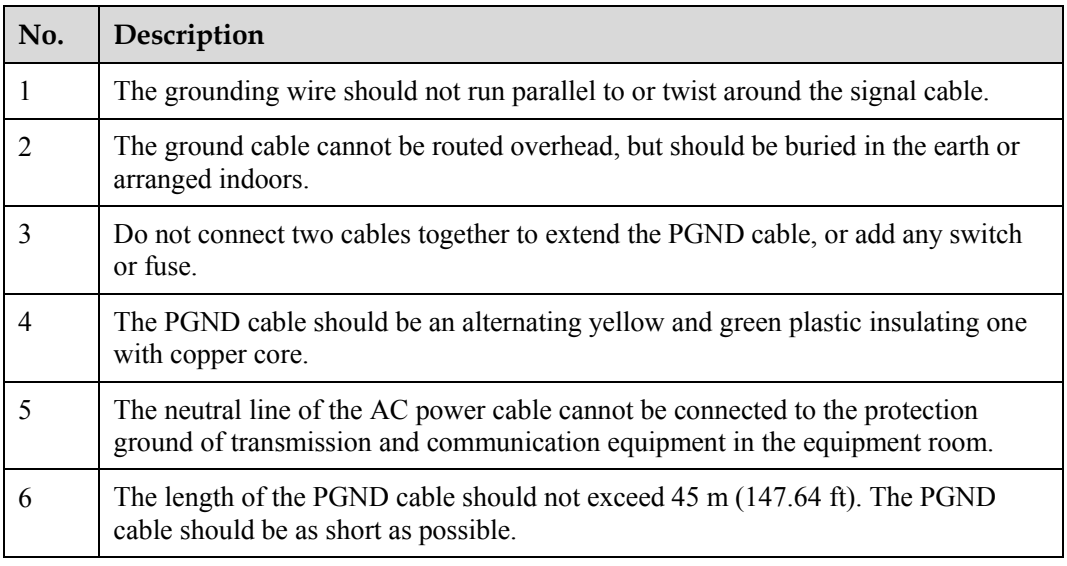

<span id="page-82-0"></span>**Table 5-20** Specifications for laying out ground cables

# **5.4 Engineering Labels for Cables**

An engineering label serves as an identifier for on-site installation and maintenance after the installation. Labels on the cables facilitate correct and orderly connection of cables, and easy maintenance after installation.

Specialized for power cables and signal cables, the types of engineering labels are as follows:

- The signal cables include network cables, optical fibers, and user cables.
- The power cables include the AC power cables and DC power cables.

#### $\square$  Note

Fill in the label according to the user's requirements if the user needs an integrated description of the label. Make a relevant statement in the self-check report.

## **5.4.1 Introduction to Labels**

#### **Label Materials**

Features:

- $\bullet$  Thickness: 0.09 mm (0.004 in.)
- Color: chalk white
- Material: polyester (PET)
- Ambient temperature:  $-29^{\circ}C (-20.2^{\circ}F)$  to  $+149^{\circ}C (300.2^{\circ}F)$
- Compatible with laser printing and handwriting with markers
- Pass UL and CSA authentication

#### **Type and Structure**

#### <span id="page-83-0"></span>**Label for Signal Cables**

The label for signal cables is L-shaped with fixed dimensions, as shown in [Figure 5-81.](#page-83-0)

**Figure 5-81** Label for signal cables

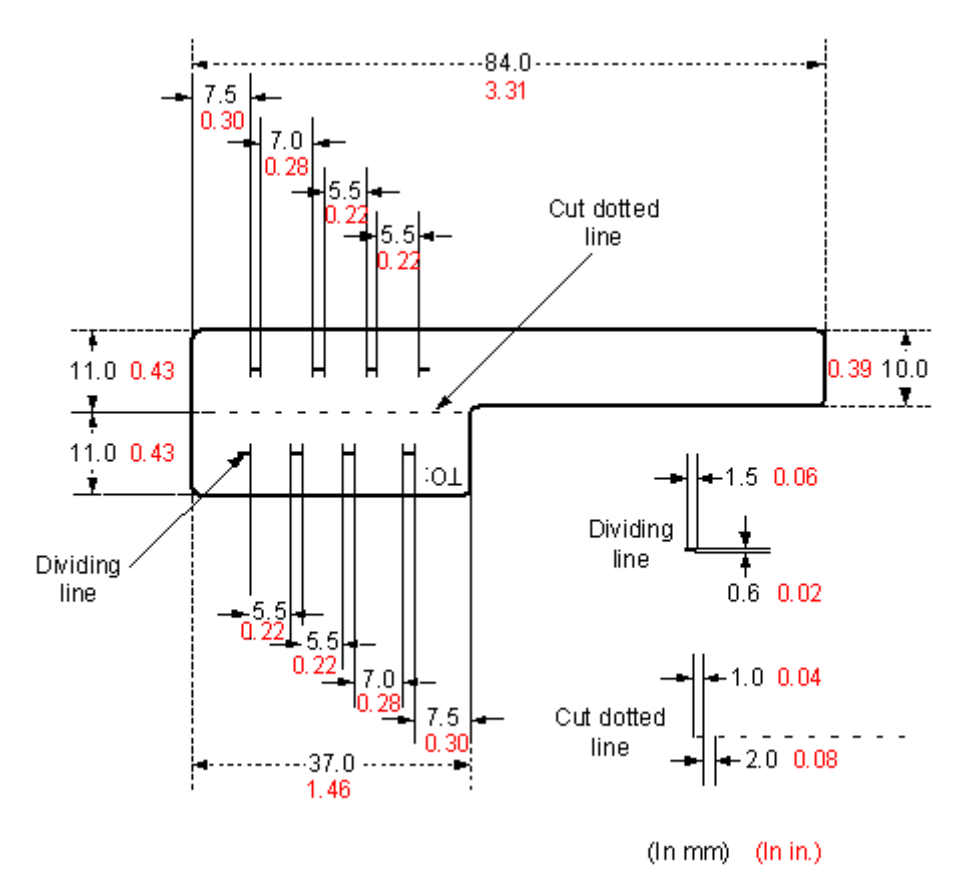

To specify more clearly the position of a cable, use the dividing lines on the label. For example, there is a dividing line between the cabinet number and the chassis number, and another one between the chassis number and the slot number. The dividing line is 1.5 mm x 0.6 mm (0.06 in. x 0.02 in.) with the color of Pantone 656c (light blue).

The cut dotted line helps to fold the label when affixed to the cable, and its size is 1 mm x 2 mm (0.04 in. x 0.08 in.).

There is a mark "TO:" (upside down in the figure) at the lower right corner of the label. The mark is used to identify the opposite end of the cable on which the label is affixed.

#### **Power Cable Label**

The label for power cables should be attached to the identification plate on the cable ties that are attached to the cable. The identification plate has an embossed area 0.2 mm x 0.6 mm (0.008 in. x 0.02 in.) around (symmetric on both sides), and the area in the middle is for affixing the label, as shown i[n Figure 5-82.](#page-84-0)

<span id="page-84-0"></span>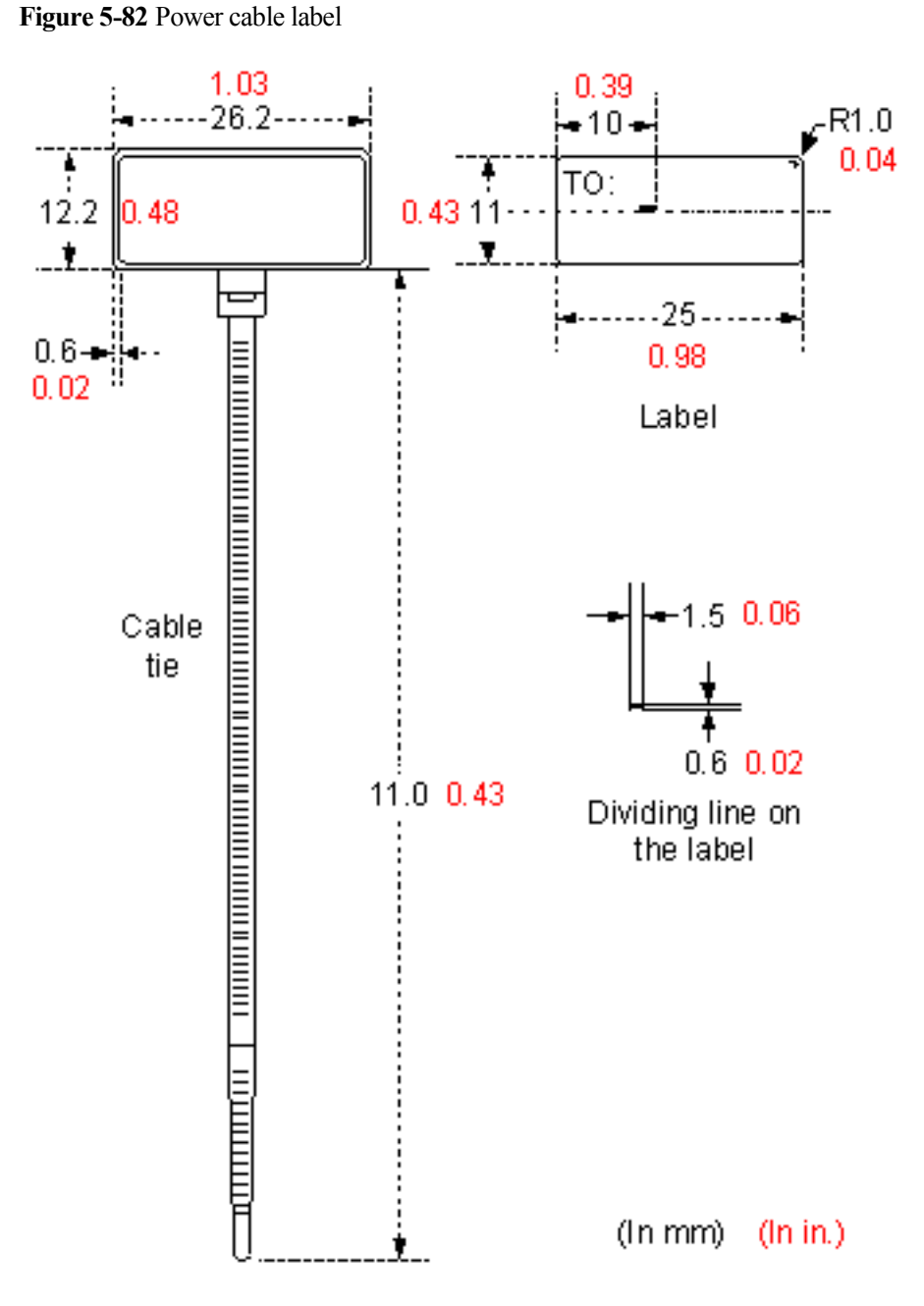

## **Label Printing**

The contents can be printed or written on the labels. Printing is recommended for the sake of high efficiency and eye-pleasant layout.

## **Template for Printing**

Use a template to print labels. You can obtain the template from the Huawei local office.

The templates are made in Microsoft Word and the following requirements should be met:

- When using the template, you can directly modify the contents of the template. The settings of centered characters, direction, and fonts should not be changed.
- When there are too many characters to be filled in, zoom out the characters, but make sure that the printouts are clear and legible.

#### **Merging Cells in the Template**

To merge two or more cells, do as follows:

- 1. Select **Edit**/**Select All**.
- 2. Select **Format**/**Borders and Shading**/**Borders**. Select **Box** tab and click **OK**.
- 3. Drag the mouse to select cells to be merged and select the **Table**/**Merge Cells**.

#### **Requirements on the Printer**

To print the labels, a laser jet printer must be used, although there is no restriction on the model of the printer. Before printing the label, set up the page and try printing.

- 1. Try printing on ordinary paper with both sides blank. Place the blank paper over the whole page of label paper, and check whether the page setup conforms to the label layout.
- 2. Make sure the printer properties, such as "paper size" and "direction", have been set correctly.
	- − If the printout conforms to the sheet of labels, print the labels on the label paper.
	- − If the printout does not conform, adjust the page setup and try printing again until the correct printout is produced.

The method of adjusting the page setup is as follows.

- 1. Select **File**/**Page Setup**.
- 2. Select **Layout** and set Header and Footer as 0.
- 3. Select the **Margins** tab page. Select Left for Gutter Position and adjust the values of Top, Bottom, Left, and Right.
- <span id="page-85-0"></span> $\Box$  note

If the warning prompt as shown i[n Figure 5-83](#page-85-0) appears before printing, click **Ignore** to continue the printing.

**Figure 5-83** Warning prompt before printing

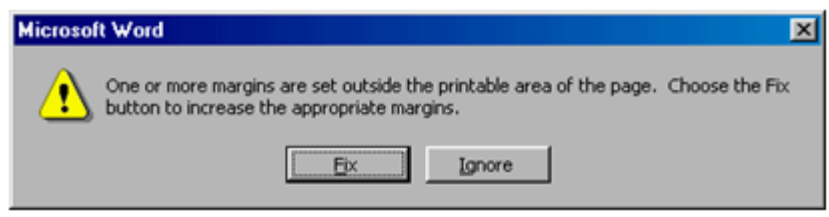

After the page setup has been made correctly, save it for future use. This page setup is only necessary the first time you use the template to print the labels.

#### **Requirements for Feeding the Printer**

The label paper consists of two layers and has undergone multiple processing procedures such as printing and cutting. No matter what model of printer you use, feed in the labels one page at a time. To avoid jamming the labels, never use the auto-feed mode.

Feed in the label paper in the correct direction to ensure that the text is printed in a correct position.

#### **Requirements for the Printed Label**

Make sure that the printed labels satisfy the following requirements:

- All the printouts must be on the label, and nothing should be printed on the backing layer of the label page.
- Contents in the cells should be aligned in the center. In a single-line printout, the dividing lines and the mark "TO:" should not be covered by the printed characters.
- When the cells are merged and the printouts are made in multiple lines, avoid covering the mark "TO:" when printing the texts. Use the space bar to move the text to the next line.

#### **Writing Labels**

#### **Writing Tools**

To make sure the printouts are clear and legible, use the black markers instead of ball-point pens to write the labels.

In special cases, black ball-pens are allowed, although not recommended. Compared with ball-point pens, water-proof markers are better. When writing with a ball-point pen, do not leave the oil on the label, which may contaminate the label and blur the words.

#### $\square$  note

The delivered marker has two nibs. Make sure to use the smaller nib to write the labels.

#### <span id="page-86-0"></span>**Font**

For the sake of easy recognition and good appearance, the font in handwriting should be as close to a standard typeface (such as Times New Roman) as possible. [Table 5-21](#page-86-0) shows the standard typeface.

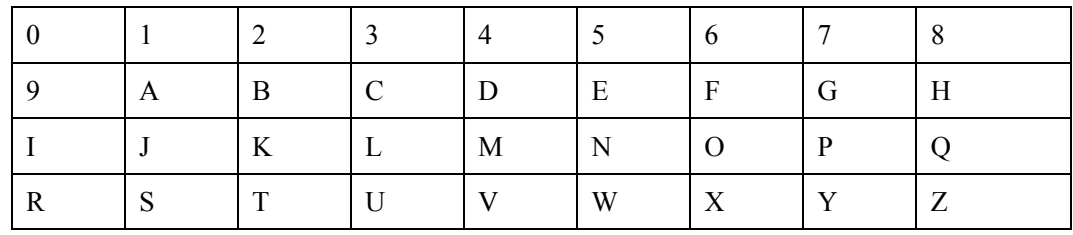

**Table 5-21** Standard typeface for handwriting

Determine the size of characters based on the number of letters or digits and ensure that the characters are clear, distinct, and tidy.

Writing direction: The direction is shown i[n Figure 5-84:](#page-87-0)

**Figure 5-84** Writing direction of the characters on the label

<span id="page-87-0"></span>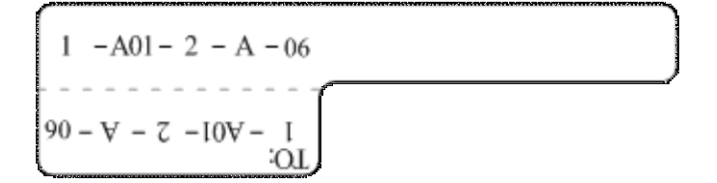

#### **Attaching Labels**

After printing or writing the label, remove the label from the page and attach it to the signal cable, or the identification plate of the power cable. The methods for attaching labels are described in the following sections.

#### **Label for Signal Cables**

Choose the place to attach labels.

The label is attached 2 cm (0.79 in.) from the connector on a signal cable. In special cases (for example, to avoid cable bending or affecting other cables), other positions are allowed to attach the labels. The rectangle part with characters is attached facing right or downward, as shown in [Figure 5-85.](#page-87-1) The details are as follows:

- The identification card is to the right of the cable in vertical cabling.
- − The identification card should be downward when you lay out the cable horizontally.

**Figure 5-85** Text area of the label

<span id="page-87-1"></span>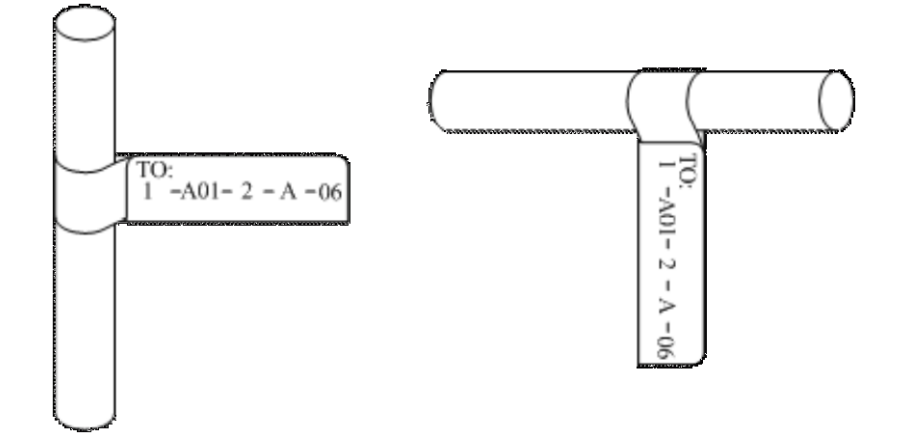

 Procedure for attaching labels [Figure 5-86](#page-88-0) shows the methods and procedures for attaching labels.

<span id="page-88-0"></span>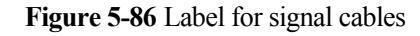

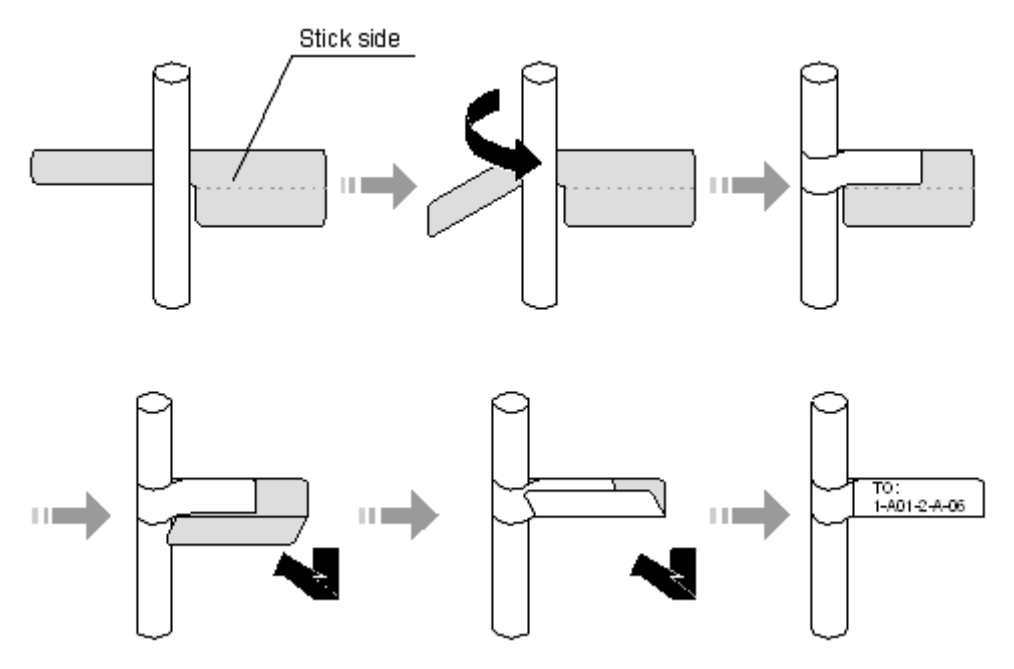

#### **Power Cable Label**

Remove the label from the backing page, and attach it to the identification plate on the cable tie. The label should be attached to the rectangular flute on the identification plate, and attached to only one side of the identification plate. The cable ties are bundled at 2 cm (0.79 in.) from the connectors, and other positions are allowed in special circumstances.

Cable ties should be bound on both ends of a cable. After the bundling, the finished identification plate should be on top of the cable in horizontal cabling, or on the right side of the cable in vertical cabling, as shown in [Figure 5-87.](#page-89-0) The details are as follows:

- The identification card is to the right of the cable in vertical cabling.
- The identification card is on the top of the cable in horizontal cabling. Make sure that the label is facing out.

#### **Figure 5-87** Binding the label for the power cable

<span id="page-89-0"></span>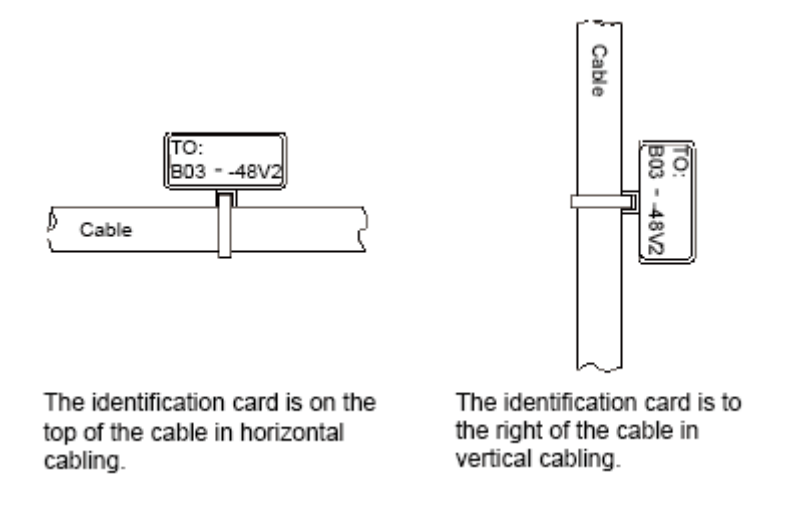

#### **Contents of Engineering Labels**

#### **Contents of Labels for Power Cables**

Labels for power cables are only affixed on one side of the identification plates. On the labels, there is information (the part after the mark "TO:") about the location of the device on the other end of the cable, like the location of control cabinet, distribution box or power socket.

#### **Contents of Labels for Signal Cables**

The two sides of the label affixed on the signal cable carry information about the location of the ports connected to both ends of the cable. [Figure 5-88](#page-89-1) shows the information on both sides of the labels affixed to the signal cables.

- Area 1 contains the location information of the local end of the cable.
- Area 2 (with the mark "TO:") contains the location information of the opposite end of the cable.
- Area 3 has been folded up inside the label.

**Figure 5-88** Printed parts on the label for signal cables

<span id="page-89-1"></span>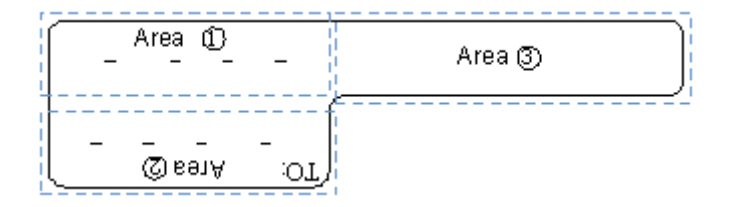

Seen from the cabling end of the equipment, the text part of the label is on the right side of the cable. The side with "TO:" that is facing outside carries the location information of the opposite end; and the other side carries the location information of the local end.

Therefore, the information in Area 1 at one end is the same as the information in Area 2 at the other end of the cable. In other words, the local information at one end is called the opposite information at the other end.

#### **Precautions for Using Engineering Labels**

When using labels, pay attention to the following points:

- When printing, writing, or attaching labels, keep the labels clean.
- Since the label paper is made of moistureproof and waterproof material, ink-jet printers and ink pens are forbidden for printing and writing labels.
- Labels should be attached tidily. New-type labels are L-shaped. If they are pasted at incorrect locations or in wrong directions, the appearance of the device is affected.
- Power cable ties should be attached in the same positions on power cables, with identification plates on the same side.
- The positions of "up", "down", "left" or "right" are all based on the viewpoint of the engineering person who works on the label.

## **5.4.2 Engineering Labels for Optical Fibers**

These labels are affixed to the optical fibers that connect the optical interfaces on the boards in a chassis, or on the device boxes. There are two types of labels for optical cables:

- One is for the fiber that connects the optical interfaces on two devices.
- The other is for the fiber that connects the device and the ODF.

#### **Labels for the Optical Fibers Connecting Devices**

#### <span id="page-90-0"></span>**Meaning of the Label**

[Table 5-22](#page-90-0) lists information on both sides of the labels affixed to the optical fibers that connect two devices.

| Content            | <b>Meaning</b>                     | Example                                                                                                    |
|--------------------|------------------------------------|----------------------------------------------------------------------------------------------------|
| $MN-B-C-D-R$<br>/T | MN: cabinet<br>number              | M: The cabinet rows from front to back are numbered<br>from A to $Z$ .                                        |
|                    |                                    | N: The cabinet columns from left to right are numbered<br>from $01$ to $99$                                   |
|                    |                                    | For example, A01 is the cabinet in Row A and Column<br>$01$ .                                                 |
|                    | B: chassis<br>number               | Numbered in bottom-up order with two digits, for<br>example, 01.                                              |
|                    | C: physical slot<br>number         | Numbered in the top-down and left-right order starting<br>from 01. For example, 01 is the slot with number 1. |
|                    | D: optical<br>interface<br>number. | Numbered in a top-bottom and left-right order,<br>consistent with the port sequence number on the<br>device.  |

**Table 5-22** Information on labels affixed to the fiber between two devices

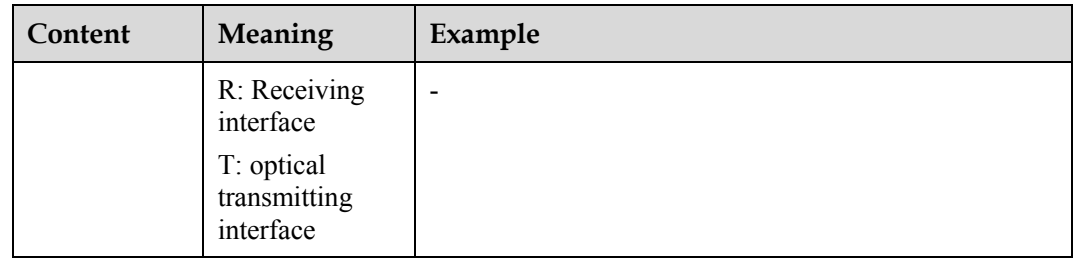

#### <span id="page-91-0"></span>**Example of the Label**

[Figure 5-89](#page-91-0) shows the label on the cable.

**Figure 5-89** Example of the label on the optical fiber between two devices

 $A01 - 01 - 05 - 01 - R$  $\mathcal{L}^{\mathcal{A}}\mathcal{L}^{\mathcal{A}}\mathcal{L}^{\mathcal{A}}\mathcal{L}^{\mathcal{A}}\mathcal{L}^{\mathcal{A}}\mathcal{L}^{\mathcal{A}}$  $I - I0 - I0 - I0 - I09$  $\Omega$ 

The meaning of the labels is listed in [Figure 5-89.](#page-91-0)

- "A01-01-05-01-R" indicates that the local end of the optical fiber is connected with the optical receiving interface 01 on slot 5, chassis 01 in the cabinet on row A, column 01 in the machine room.
- "G01-01-01-01-T" indicates that the opposite end of the optical fiber is connected with Optical Transmitting Interface 01 on Slot 01, Chassis 01 in the cabinet on Row G, Column 01 in the machine room.

## **Labels for the Optical Fibers Connecting the Device and an ODF**

#### <span id="page-91-1"></span>**Meaning of the Labels**

[Table 5-23](#page-91-1) shows the information on both sides of the labels attached to the optical fiber that connects the device and the ODF.

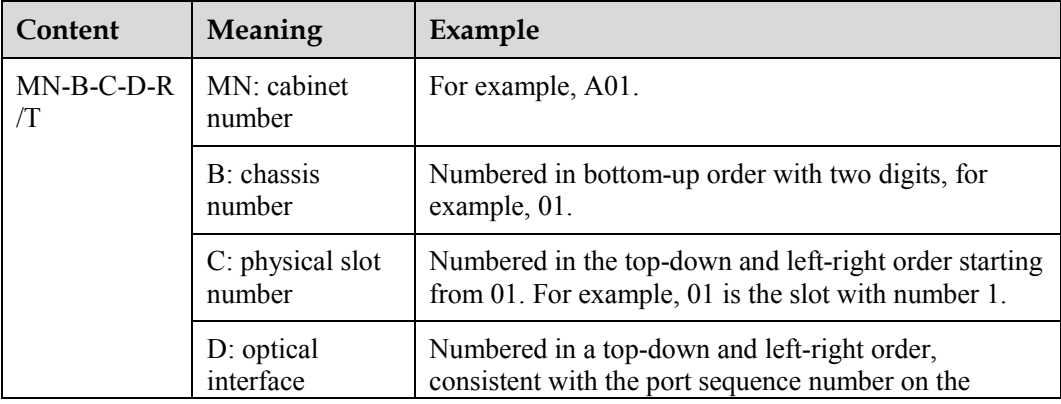

**Table 5-23** Information on labels affixed to the fiber between the device and the ODF

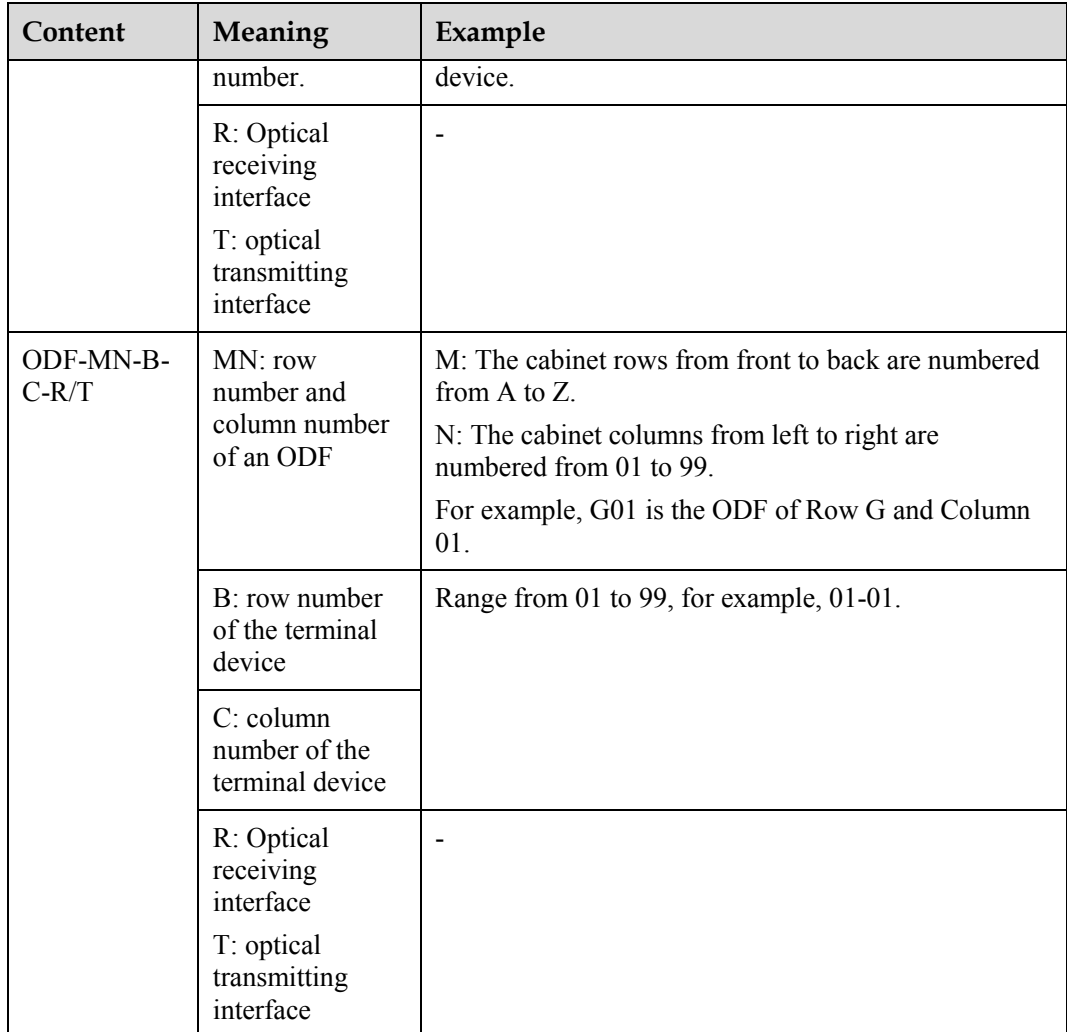

#### <span id="page-92-0"></span>**Example of the Label**

[Figure 5-90](#page-92-0) shows the label on the cable.

**Figure 5-90** Example of the label on the optical fiber between the device and the ODF

 $ODF-G01 - 01 - 01 - R$ TO:  $B = 01 - 60 - 10 = K$ 

Meaning of the label in [Figure 5-90](#page-92-0)

 "ODF-G01-01-01-R" indicates that the local end of the optical fiber is connected to the optical receiving terminal on row 01, column 01 of the ODF in row G, column 01 in the machine room.

 "A01-01-05-01-R" indicates that the opposite end of the optical fiber is connected to Optical Receiving Interface 1 on Slot 05, chassis 01 in the cabinet on Row A, Column 01 in the machine room.

## **5.4.3 Engineering Labels for Network Cables**

#### **Applicable Ranges**

The labels can be applied to Ethernet cables.

#### <span id="page-93-0"></span>**Label Content**

[Table 5-24](#page-93-0) shows the information on both sides of the labels affixed to Ethernet cables.

You can also decide the label content according to the actual environment. If the device is not installed in the cabinet, for example, you can remove the cabinet number.

| Content  | Meaning                    | Example                                                                                                    |
|----------|----------------------------|----------------------------------------------------------------------------------------------------|
| MN-B-C-D | MN: cabinet<br>number      | For example, A01 is the first cabinet in row A.                                                                                                    |
|          | B: chassis<br>number       | Numbered in the bottom-up order with two digits,<br>for example, 01.                                                                                                    |
|          | C: physical slot<br>number | Numbered with two digits in top-down and<br>left-right order. For example, 01.                                                                                                    |
|          | D: network port<br>number  | Numbered in the top-down and left-right orders.<br>For example, 01.                                                                                                    |
| MN-Z     | MN: cabinet<br>number      | For example, B02 is the second cabinet in Row B.                                                                                                    |
|          | Z: Location<br>number      | Fill in the location number of the terminal device<br>on site. If the cable is connected to a device in a<br>cabinet, the serial numbers of the cabinet, the<br>chassis, and the Ethernet interface of the device<br>should be specified. For example, B02-03-12. If the<br>cable is connected to the Network Management<br>Station (NMS), the specific location of the NMS<br>should be given. |

**Table 5-24** Information on the Ethernet cables

The contents of the labels for network cables connecting hubs and devices or agents and the network cables for other purposes should be specified according to actual connections. The details are as follows:

 For a network cable connecting a hub and device, the label on the hub end should indicate the numbers of the chassis and cabinet where the hub resides, and the serial number on the hub. The label on the device end should indicate the number of the chassis and cabinet where the device is located. If the device is a stand-alone device, the specific position of the device should be provided.

- For a network cable connecting a hub and an agent or terminal, the label on the agent or terminal end should contain the serial number of the network interface. The definitions of the cabinet number and chassis number are the same as those described in [Table 5-24.](#page-93-0)
- If the hub is a stand-alone device without cabinet or chassis, the label should contain specific location information that identifies the hub.

The serial number on the hub, the network interface number of the agent or terminal, and the location of the stand-alone device should be specified according to actual connections.

#### <span id="page-94-0"></span>**Label Example**

[Figure 5-91](#page-94-0) shows the label on the cable.

**Figure 5-91** Example of the label on network cables

```
A01 - 03 - 01 - 01\overline{O}-10 - \xi 0 - \zeta 00
```
Meaning of the label in [Figure 5-91.](#page-94-0)

- "A01-03-01-01" indicates that one end of the network cable is connected to network interface 01 of slot 01, chassis 03 of the cabinet on row A, column 01 in the equipment room.
- "B02-03-01" indicates that another end of the network cable is connected to network interface 01, chassis 03 of the cabinet on row B, column 02 in the equipment room. No slot number is given.

## **5.4.4 Engineering Labels for User Cables**

Attach labels to both ends of the cable to indicate the locations of the cable on the device and MDF.

#### <span id="page-94-1"></span>**Meaning of the Engineering Labels for User Cables**

[Table 5-25](#page-94-1) shows the contents of the labels.

| Content    | Meaning                    | Example                                                                            |
|------------|----------------------------|------------------------------------------------------------------------------------|
| $MN-B-C-D$ | MN: cabinet<br>number      | For example, A01 is the first cabinet in row A.                                    |
|            | B: frame number            | Numbered in the bottom-up order with two digits,<br>for example, 03.               |
|            | C: physical slot<br>number | Numbered with two digits in the top-down and<br>left-right order. For example, 01. |
|            | D: cable number            | Numbered with two digits in the top-down and                                       |

**Table 5-25** Contents of the engineering labels for user cables

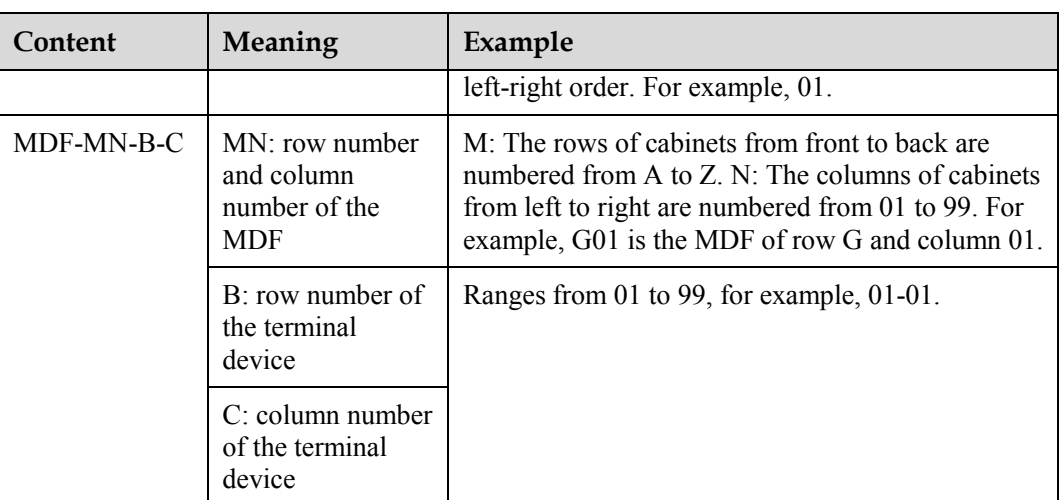

#### <span id="page-95-0"></span>**Example of the Label**

[Figure 5-92](#page-95-0) shows an example.

**Figure 5-92** Example of labels for user cables

 $A01 - 03 - 01 - 01$  $\Omega$ :  $ADE - COI - 0I - 0I$ 

The meaning of the label in [Figure 5-92](#page-95-0) is as follows:

- "A01-03-01-01" indicates that the local end of the user cable is connected to port 1 of on slot 1, chassis 03 of the cabinet on row A, column 01 in the equipment room.
- "MDF-G01-01-01" indicates that the opposite end of the user cable is connected to the terminal on row 01, column 01 of the MDF in row G, column 01 in the equipment room.

## **5.4.5 Engineering Labels for Power Cables**

#### **Engineering Labels for DC Power Cables**

The labels are affixed to the DC power cables that provide power supply for cabinets, including the -48 V, PGND, and BGND cables. Here, the DC power cables also include power cables and PGND cables.

The labels for DC power cables are affixed to one side of the identification plates on cable ties. For details of the labels, see [Table 5-26.](#page-95-1)

<span id="page-95-1"></span>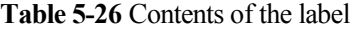

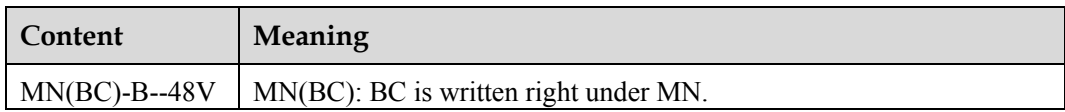

D

D

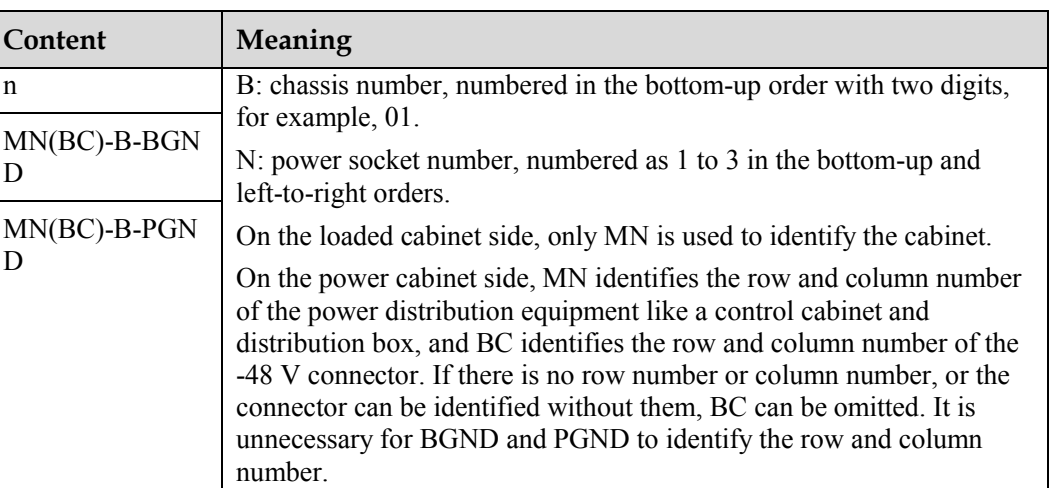

The label only carries location information about the destination direction of the power cable while information of the local end is not necessary. That is, the label only carries location information about the opposite equipment, the control cabinet, or the distribution box. [Table](#page-95-1)  [5-26](#page-95-1) lists the information on two -48 V power supplies on the label. The information on other DC voltages, such as 24 V and 60 V should be given in similar methods.

Make sure that labels are affixed in the correction direction. That is, after the cable ties are bundled onto the cable, the identification plates with the labels should face up, and the text on the labels in the same cabinet should be in the same direction. For details, see [Figure 5-93.](#page-96-0)

<span id="page-96-0"></span>**Figure 5-93** Example of the labels for DC power cables

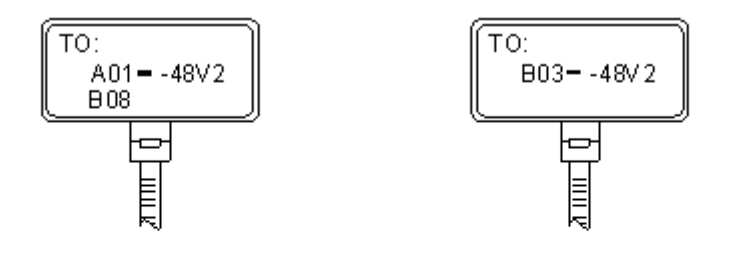

Label on the loaded cabinet side (indicating he position of the cable on the power distribution box)

Label on the distribution box side (indicating the position of the cable on the loaded cabinet side)

The meaning of the label in [Figure 5-93](#page-96-0) is as follows:

- On the loaded cabinet side, the label "A01/B08--48V2" on the cable indicates that the cable is -48 V DC supply, which is from the eighth connector on row B of -48 V bus bar in the cabinet on row A, and column 1 in the equipment room.
- On the distribution box side, the label "B03--48V2" indicates that the cable is -48 V DC supply, connected to DC power socket 2 on row B, column 03 in the equipment room.

#### LA NOTE

In the power distribution box or the first power cabinet of a row in a transmission equipment room, every terminal block on the -48 V connector bar has a numeric identification. For example, in the above label of "A01/B08--48V2", "08" (or sometimes "8") is the numeric identification of the terminal block.

PGND and BGND are two copper bars, on which the terminal blocks are short-circuited, therefore which terminal is connected makes no difference. It is only necessary to give the row and column of the power distribution box, instead of giving the specific serial number of the terminal block on the copper bar. For example, if the label on the loaded cabinet side is "A01-BGND", it means that the power cable is a BGND that connects BGND copper bar in the power distribution box on Row A, Column 01 in the machine room. Information on the labels for PGND cables should be given in a similar way.

#### **Engineering Labels for AC Power Cables**

The labels are affixed to both ends of an AC power cable that provides AC power supply to cabinets, including 110/220 V, PGND, and BGND cables. The 110/220 V AC cables and related PGND and BGND cables are covered with an insulating sheath, so the labels need to contain only the word "AC" and the cabinet numbers.

The labels for AC power cables are affixed to one side of the identification plates on cable ties. For details, see [Table 5-27.](#page-97-0)

| Content      | Meaning                                                                                                    |
|--------------|----------------------------------------------------------------------------------------------------|
| $MN-(B)-ACn$ | MN: serial number of the cabinet or the socket where the power is led<br>1n                                                                                                    |
|              | B: chassis number, numbered in the bottom-up order with two digits,<br>for example, 01.                                                                                                    |
|              | n: power port number, numbered as 1 to 3 in bottom-up and<br>left-to-right order.                                                                                                    |
|              | Serial number of the socket where the power is led in: the location of<br>the socket is marked according to the actual situation. If the sockets can<br>be identified by row numbers and column numbers, they can be<br>numbered following the same rule for the cabinets. If the sockets<br>cannot be identified by rows and columns, specify the detailed<br>locations to avoid confusion with other sockets. |

<span id="page-97-0"></span>**Table 5-27** Label content

The label only carries location information about the opposite equipment and the power socket; information about the local end is not necessary.

Make sure that labels are affixed in correct direction. That is, after the cable ties are bundled onto the cable, the identification plates with the labels should face up, and the text on the labels in the same cabinet should be in the same direction, as shown i[n Figure 5-94.](#page-98-0)

<span id="page-98-0"></span>**Figure 5-94** Labels for AC power cables

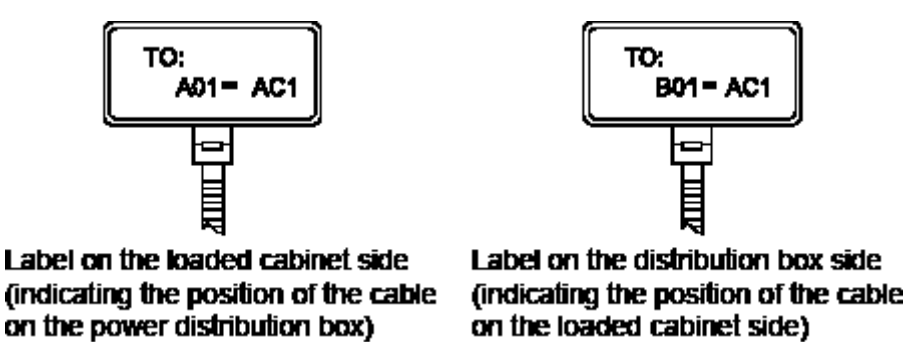

Meaning of the label in [Figure 5-94.](#page-98-0)

- On the equipment cabinet side, the label marked with "A01-AC1" indicates that the power cable is connected to the first AC power socket of Row A and Column 01 in the equipment room.
- On the power socket side, the label marked with "B01-AC1" indicates that the power cable is connected to the first AC power socket in the cabinet of Row B and Column 01 in the equipment room.

# **5.5 Guide to Using Optical Modules**

#### **Common Faults of an Optical Module**

1. An optical module is not completely installed in position.

If the optical module is not completely installed in position and the latch boss is not secured, the device cannot identify the optical module. After the optical module works for a long time, it will be ejected under external stress.

2. The optical receptacle on an optical module is contaminated.

If an optical module is not cleaned or protected properly, contaminants may accumulate on the fiber pin in the optical module. As a result, the coupling efficiency is reduced, optical signals are cut off, or even worse, the surface of the fiber pin is damaged permanently.

3. An optical module is burnt.

If large-power optical signals (caused by the OTDR or self-loop test) are transmitted through an optical module that is used for long-distance transmission but no optical attenuator is used, the optical power will exceed the overload power of the APD pipe. Then the optical module is burnt.

The preceding faults lead to temporary or long-term cut-off of optical signals; or even cause permanent damages to the optical module, affecting communication services.

#### **Measures to Prevent Loosened Optical Module**

1. When installing an optical module, insert it into position. If you hear a click or feel a slight shake, it indicates that the latch boss is secured.

If the latch boss is not secured, the gold finger of the optical module is not in good contact with the connector on the board. In this case, the link may be connected but optical signals will be cut off or the optical module will be loosened when the optical module is shook or crashed.

2. [Figure 5-95](#page-99-0) shows the release handle on an optical module when it is open and closed. When inserting the optical module, make sure that the release handle is closed. At this time, the latch boss locks the optical module. After the optical module is inserted, try pulling it out to see if it is installed in position. If the optical module cannot be pulled out, it is secured.

**Figure 5-95** State of the release handle

<span id="page-99-0"></span>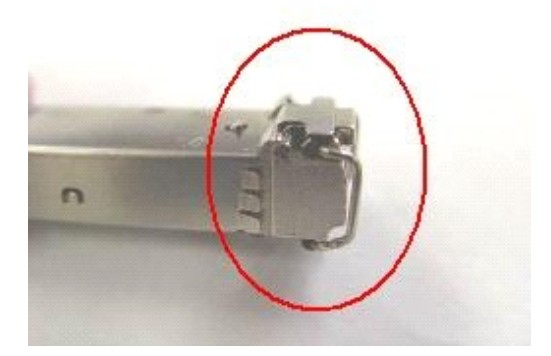

Close the release handle **Close** Open the release handle

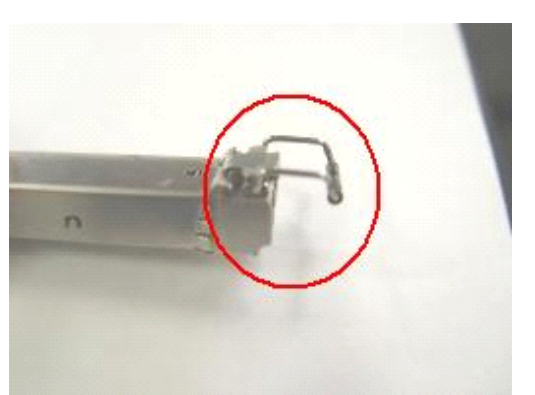

#### <span id="page-99-1"></span>**Measures to Prevent Receptacle Contamination**

1. Cleaning tissues must be prepared on site. You need to clean the optical connector before inserting it in the receptacle. This protects the receptacle against the contamination on the surface of the optical connector.

**Figure 5-96** Cleaning optical fibers with special cleaning tissues

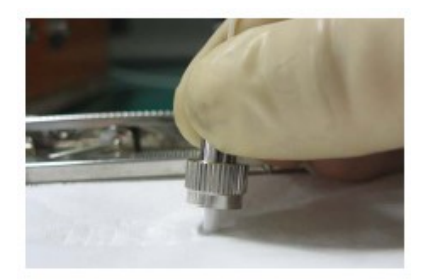

## $\square$  Note

Place at least three cleaning tissues on the work bench. As shown in [Figure 5-96,](#page-99-1) wipe the end of an optical connector from left to right or from right to left on a cleaning tissue, and then move the connector end to the unused part of the cleaning tissue to continue.

2. Cover an unused optical module with a protective cap to prevent dust, as shown in [Figure 5-97.](#page-100-0)

#### **Figure 5-97** Installing a protective cap

<span id="page-100-0"></span>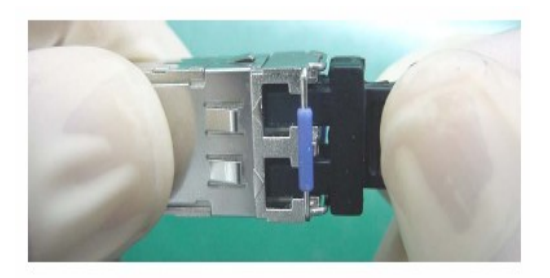

If no protective cap is available, use fibers to protect the optical module, as shown in [Figure 5-98.](#page-100-1)

**Figure 5-98** Using fibers to protect an optical module

<span id="page-100-1"></span>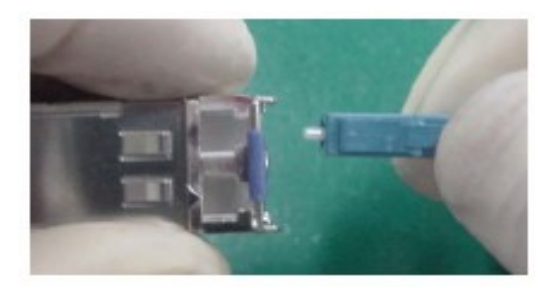

<span id="page-100-2"></span>3. Cover unused optical connectors with protective caps, as shown in [Figure 5-99,](#page-100-2) and then lay out fibers on the fiber rack or coil them in a fiber management tray to prevent fibers from being squeezed.

**Figure 5-99** Installing a protective cap on a fiber

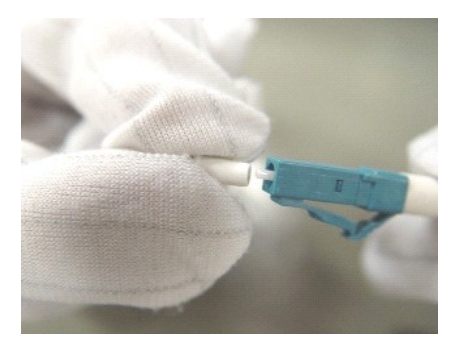

4. If a receptacle or an optical connector has not been used for a long time and is not covered with a protective cap, you need to clean it before using it. Clean a receptacle with a cotton swab, as shown in [Figure 5-100.](#page-101-0) Clean an optical connector with cleaning tissues.

#### Figure 5-100 Cleaning a receptacle with a cotton swab

<span id="page-101-0"></span>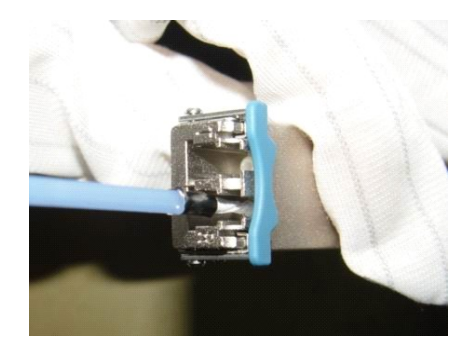

# **NOTICE**

When cleaning a receptacle, insert the cotton swab and turn it slowly in the receptacle. Do not use too much strength because the receptacle may be damaged.

5. If optical signals are lost during the operation of a device, use the preceding method to clean the receptacle or the optical connector. In this manner, the possibility of contamination can be excluded.

## **Measures to Prevent an Optical Module from Being Burnt**

- 1. Before using an optical time-domain reflectometer (OTDR) to test the connectivity or the attenuation of optical signals, disconnect the optical fibers from the optical module. Otherwise, the optical module will be burnt.
- 2. When performing a self-loop test, use an optical attenuator. Do not loosen the optical connector instead of the optical attenuator.

#### **Precautions**

- 1. The optical connector should be vertically inserted in the receptacle to avoid damages to the receptacle.
- 2. Fibers must be inserted into optical modules of the corresponding type. That is, multimode fibers must be inserted into multimode optical modules, and single mode fibers must be inserted into single mode optical modules. If a fiber is inserted into an optical module of a different mode, faults may occur. For example, optical signals will be lost.

# **5.6 Fault Tag**

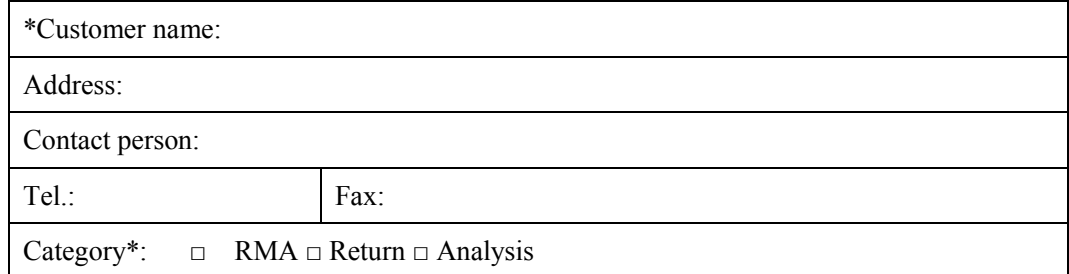

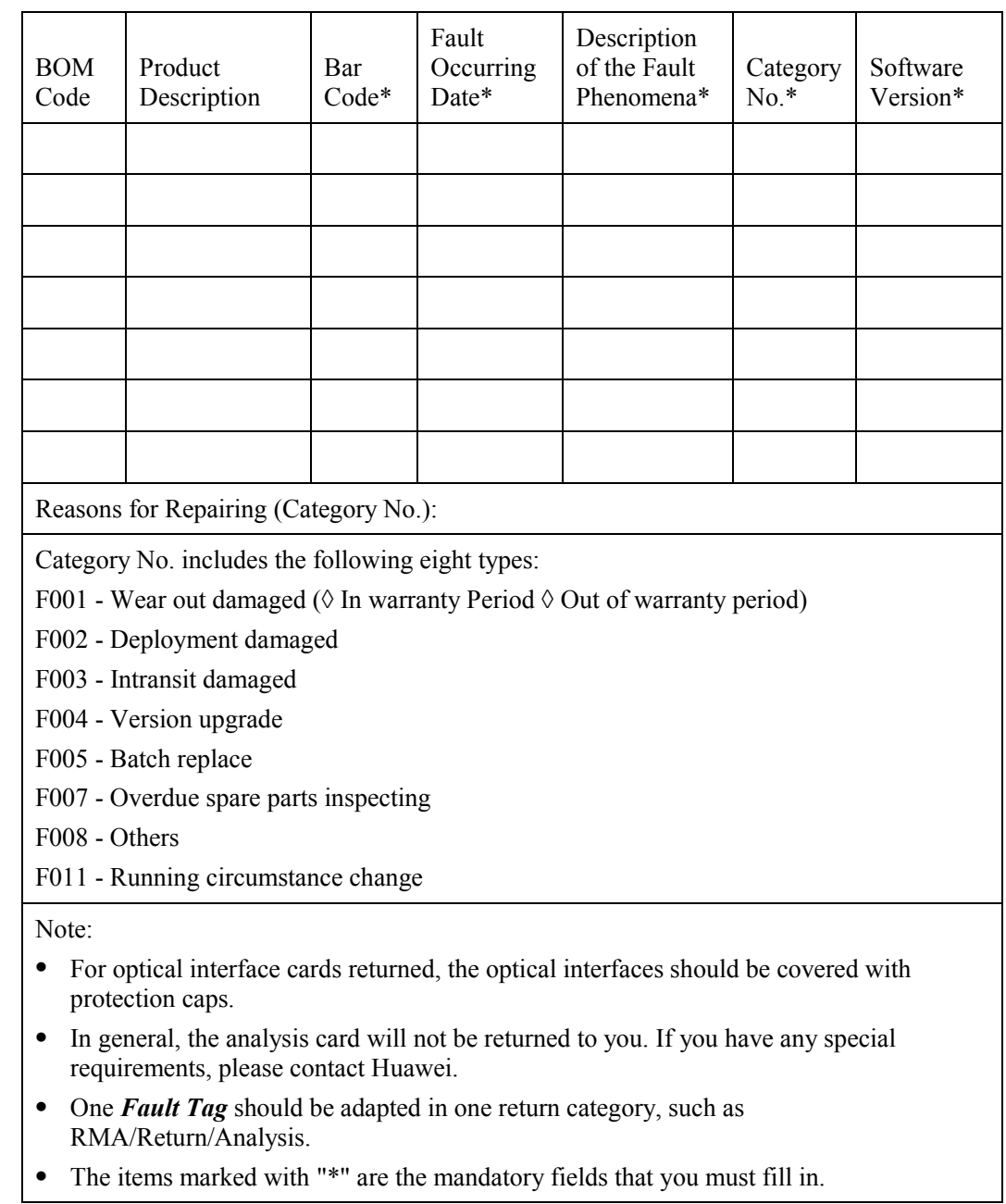